# Programat<sup>®</sup> P510

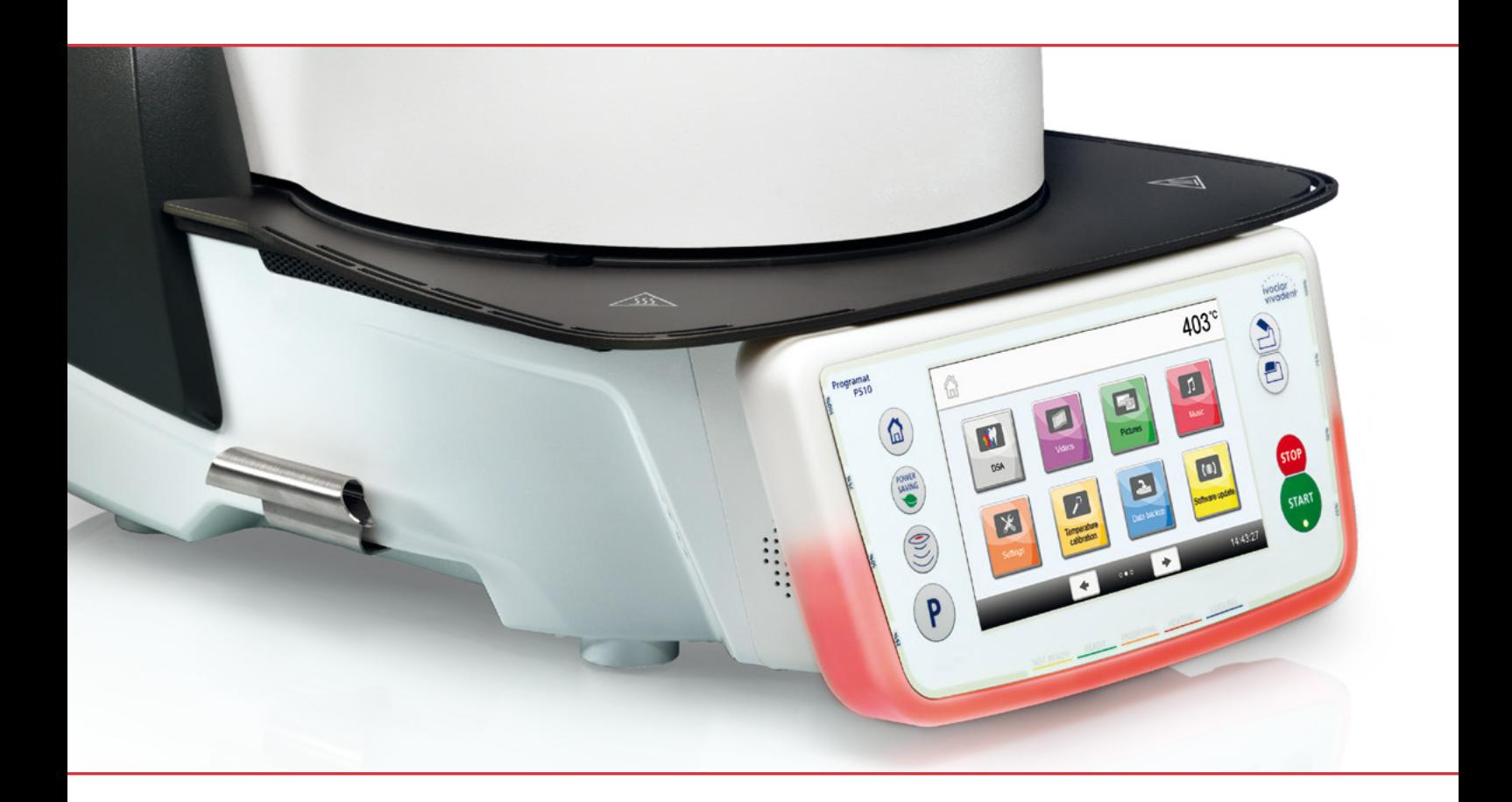

## Mode d'emploi

Valable à partir de la **version du logiciel V6.0**

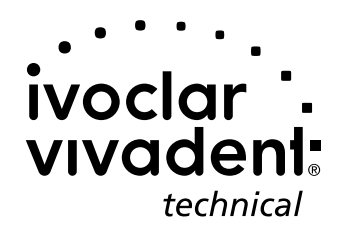

### Table des matières

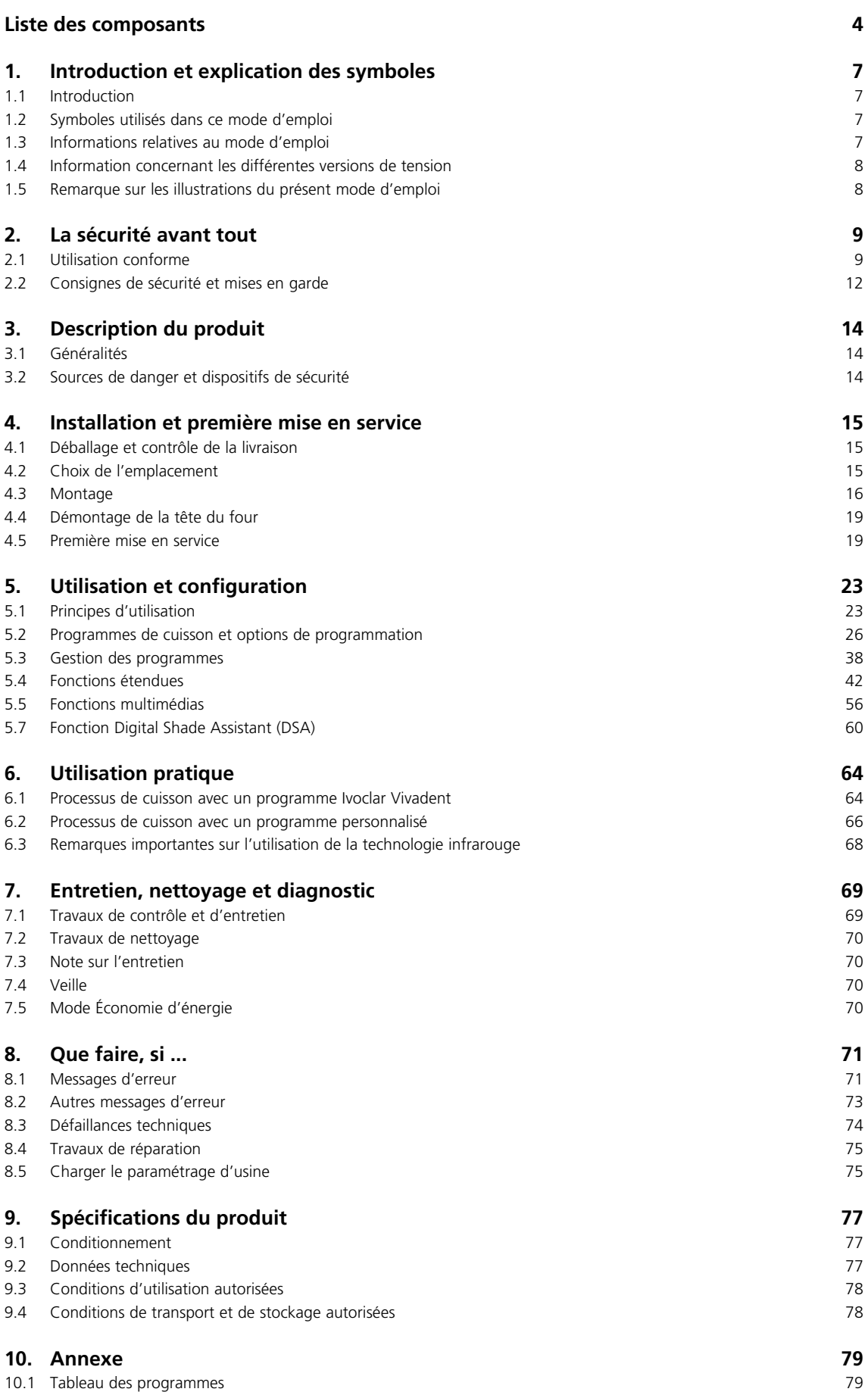

### <span id="page-3-0"></span>Liste des composants

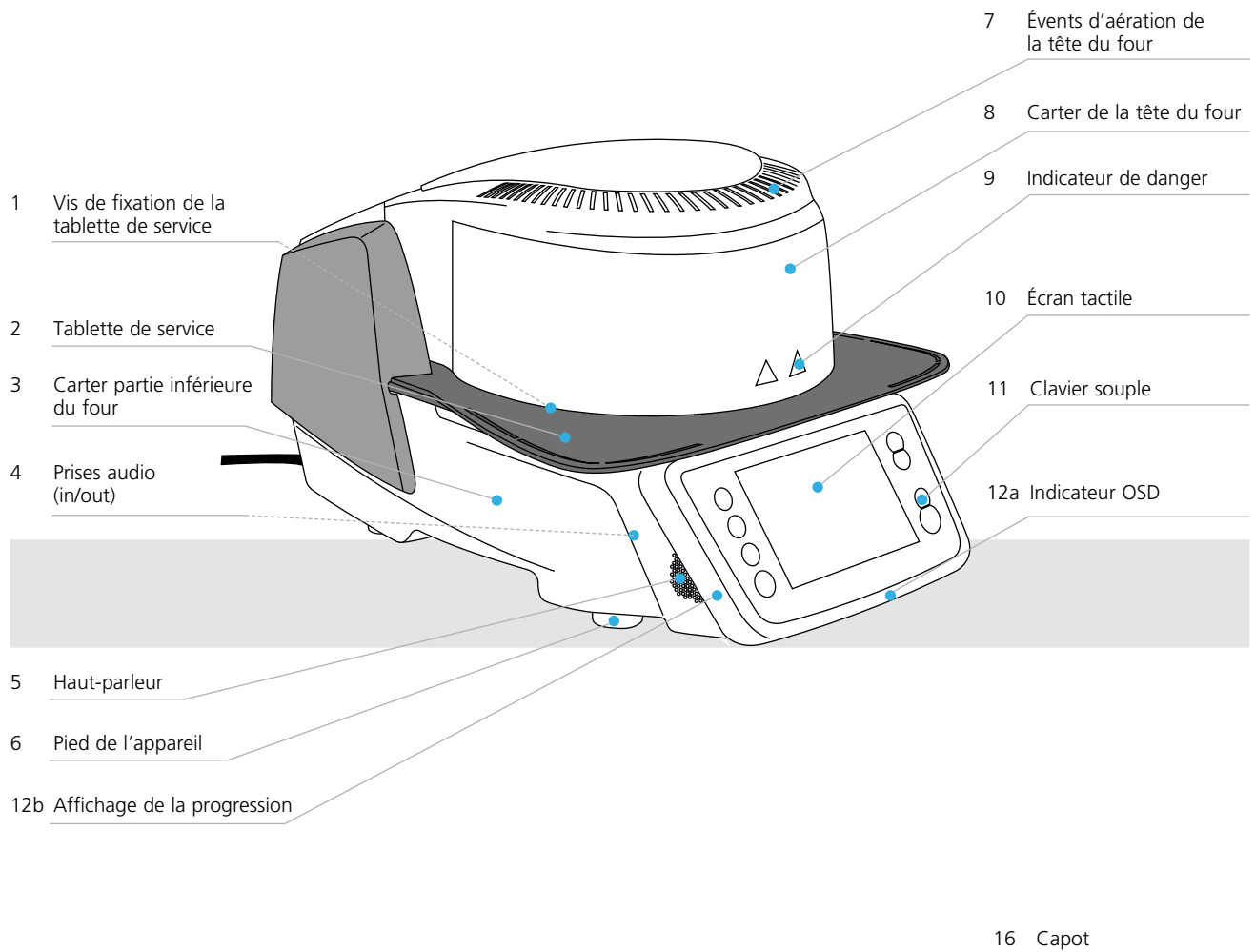

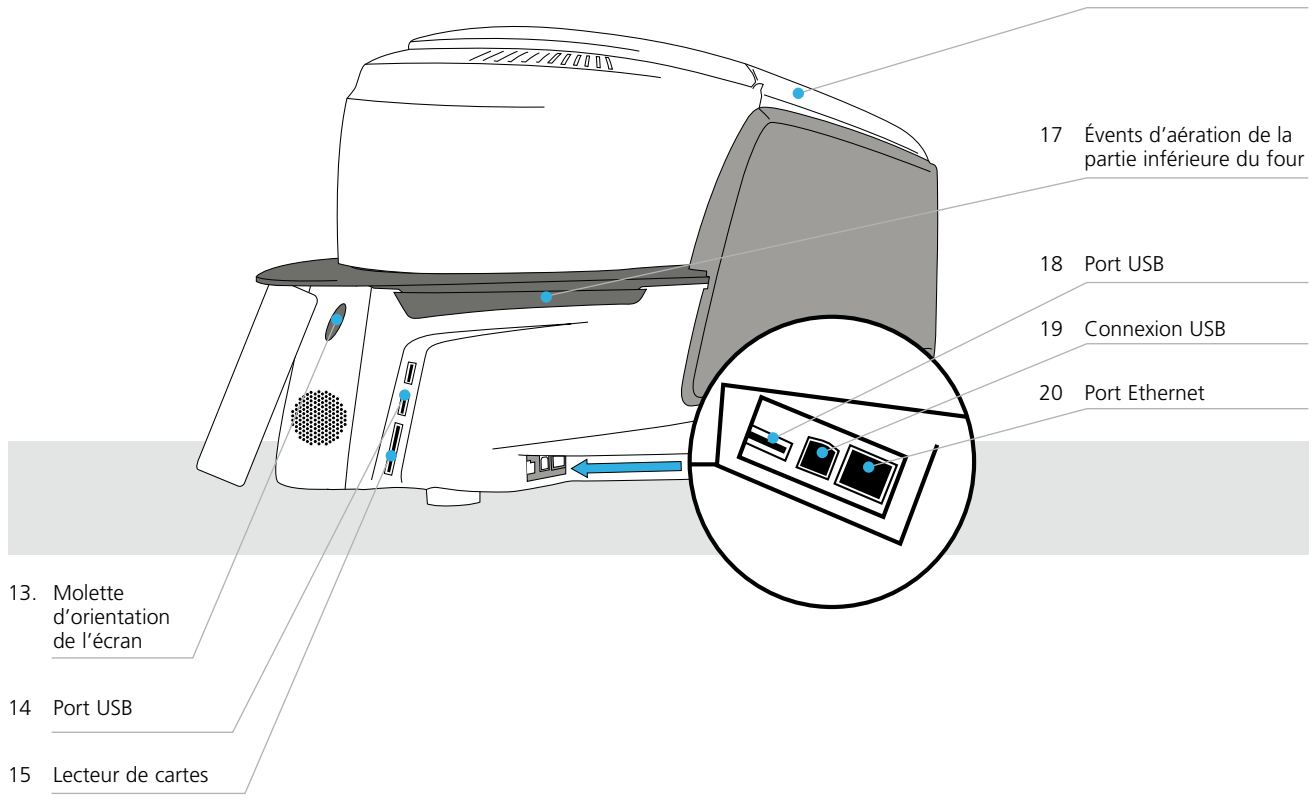

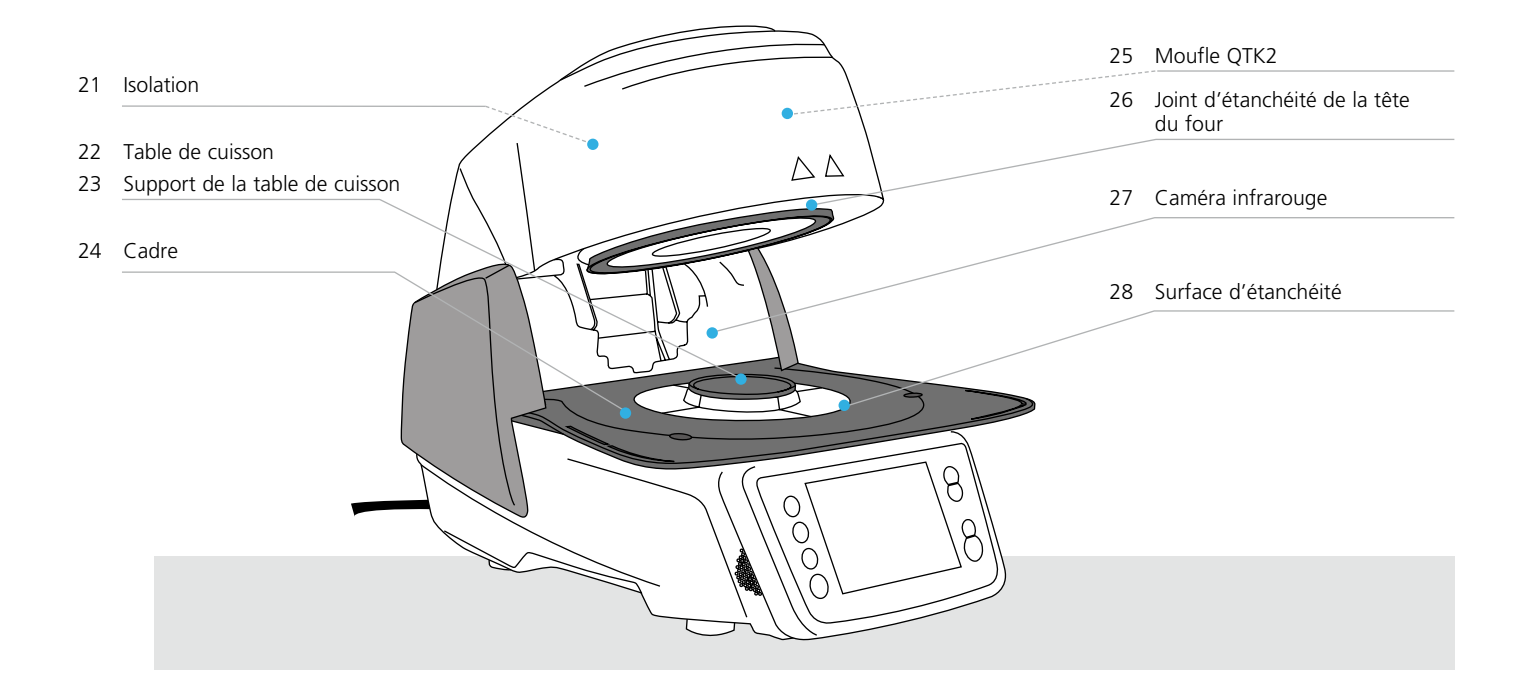

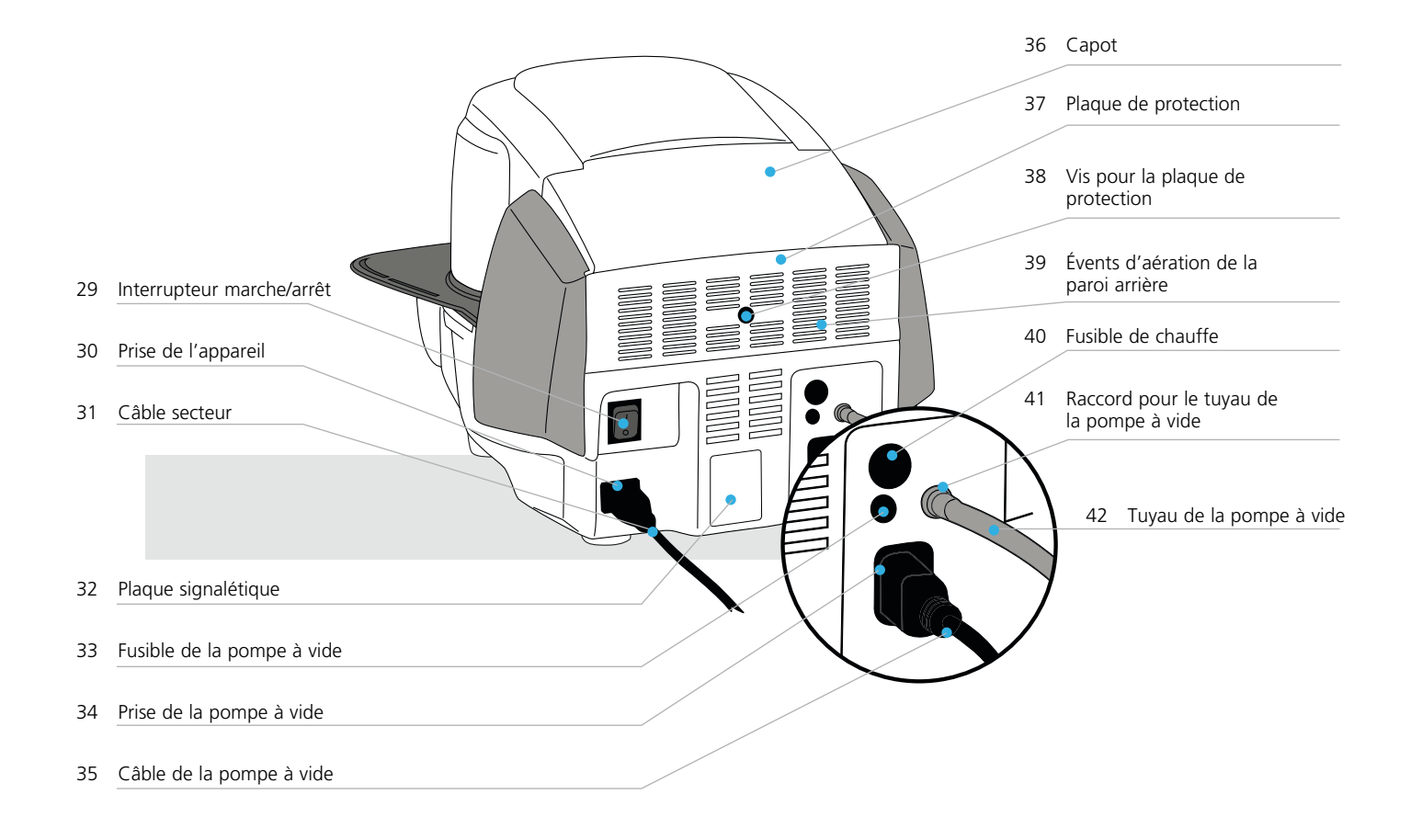

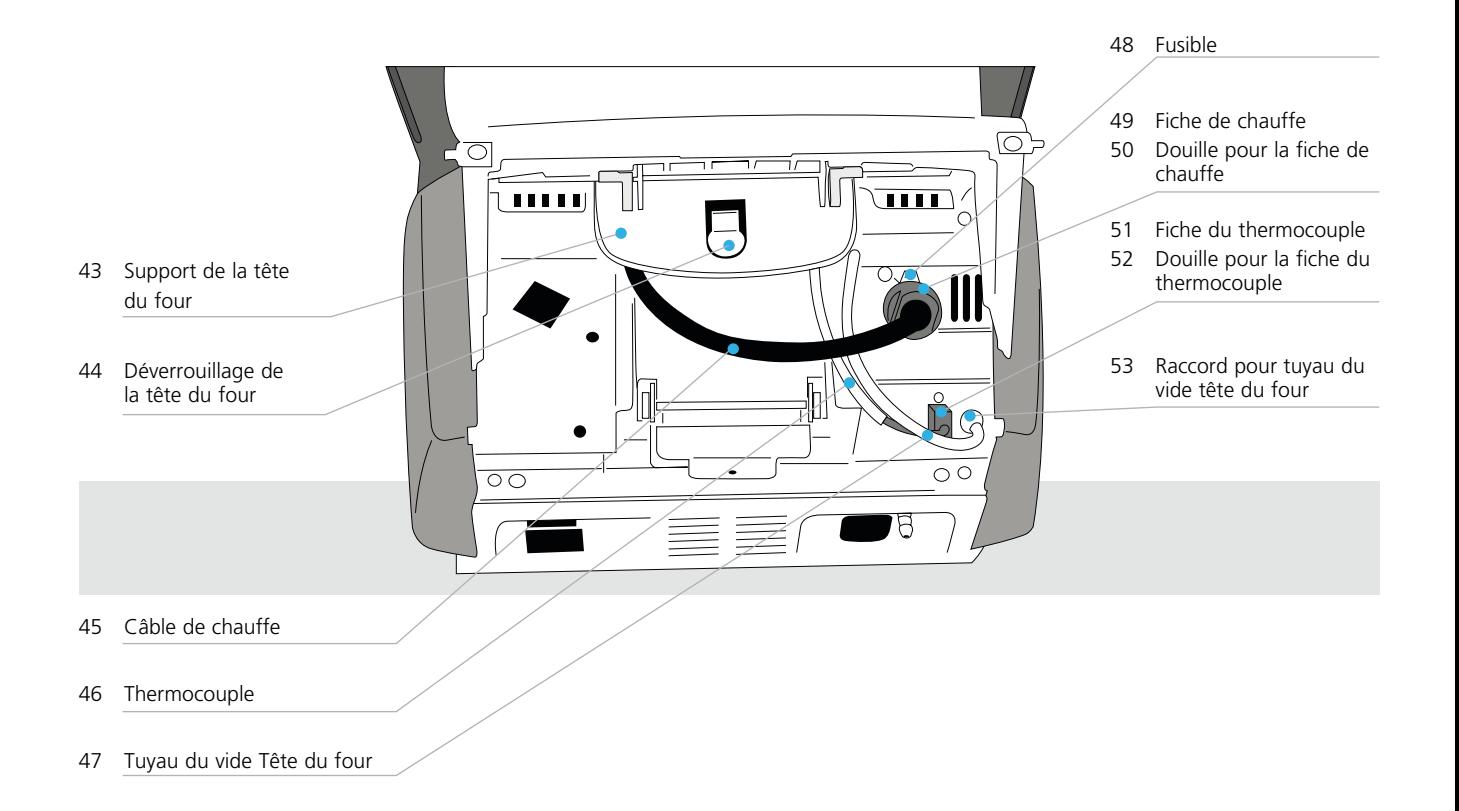

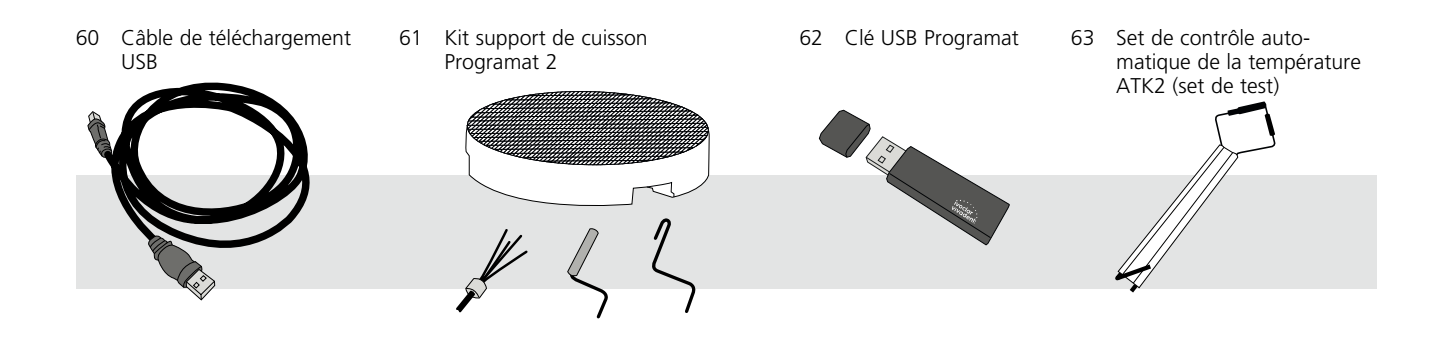

## <span id="page-6-0"></span>1. Introduction et explication des symboles

#### **1.1 Introduction**

#### *Cher Client,*

Nous vous remercions d'avoir porté votre choix sur le Programat P510. Il s'agit d'un four de cuisson moderne destiné aux professionnels de l'art dentaire. Il a été fabriqué conformément à l'état actuel de la technique. Une manipulation inadaptée peut comporter des risques. Nous vous prions donc de respecter les consignes de sécurité et de lire attentivement le présent mode d'emploi.

Nous vous souhaitons une utilisation agréable de cet appareil, et beaucoup de réussite.

#### **1.2 Symboles utilisés dans ce mode d'emploi**

Les symboles utilisés dans le mode d'emploi vous permettent de retrouver facilement les points importants et ont la signification suivante :

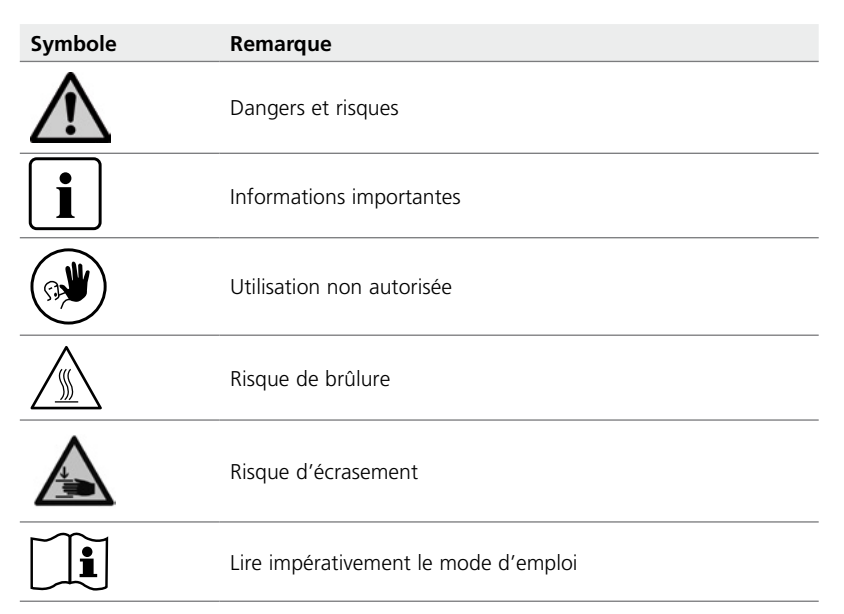

#### **1.3 Informations relatives au mode d'emploi**

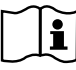

Appareil concerné : Programat P510

Groupes ciblés : Prothésistes dentaires, professionnels du secteur dentaire

Le mode d'emploi est un outil indispensable à l'utilisation sûre, appropriée et économique de l'appareil. En cas de perte, il peut être commandé auprès du Service Après-Vente ou téléchargé à l'adresse **www.ivoclarvivadent.com**.

#### <span id="page-7-0"></span>**1.4 Information concernant les différentes versions de tension**

L'appareil est disponible sous différentes versions de tension.

– 110–120 V / 50–60 Hz

– 200–240 V / 50–60 Hz

Dans le mode d'emploi, on utilise à titre d'exemple l'appareil fonctionnant avec une tension de 200–240 V. Veuillez noter que la plage de tension indiquée sur les photos (plaque signalétique par ex.) peut varier en fonction de la version de votre appareil.

#### **1.5 Remarque sur les illustrations du présent mode d'emploi**

Toutes les photos et illustrations contenues dans le présent mode d'emploi donnent une vue d'ensemble de l'appareil mais ne reflètent pas nécessairement les détails de sa construction technique. Il s'agit d'images stylisées qui peuvent légèrement différer de l'original, par exemple en offrant une vue simplifiée.

## <span id="page-8-0"></span>2. La sécurité avant tout

i

 Les personnes travaillant avec le Programat P510 ou exécutant des travaux de maintenance ou de réparation sur l'appareil sont tenues de lire le présent chapitre et de respecter les consignes qu'il contient.

#### **2.1 Utilisation conforme**

Le Programat P510 est destiné à la cuisson des céramiques dentaires. Utiliser exclusivement le Programat P510 à cette fin. Toute autre utilisation, telle que le réchauffement de produits alimentaires ou la cuisson d'autres matériaux, est considérée comme non conforme. Le fabricant décline toute responsabilité pour les dommages résultant d'une utilisation inappropriée de l'appareil, dont les risques seront entièrement supportés par l'utilisateur.

L'utilisation conforme suppose également :

- Le respect des consignes, des directives et des remarques figurant dans le présent mode d'emploi.
- Le respect des consignes, des directives et des remarques figurant dans le mode d'emploi du matériau.
- L'utilisation de l'appareil conformément aux conditions d'environnement et de fonctionnement décrites
- L'entretien correct du Programat P510.

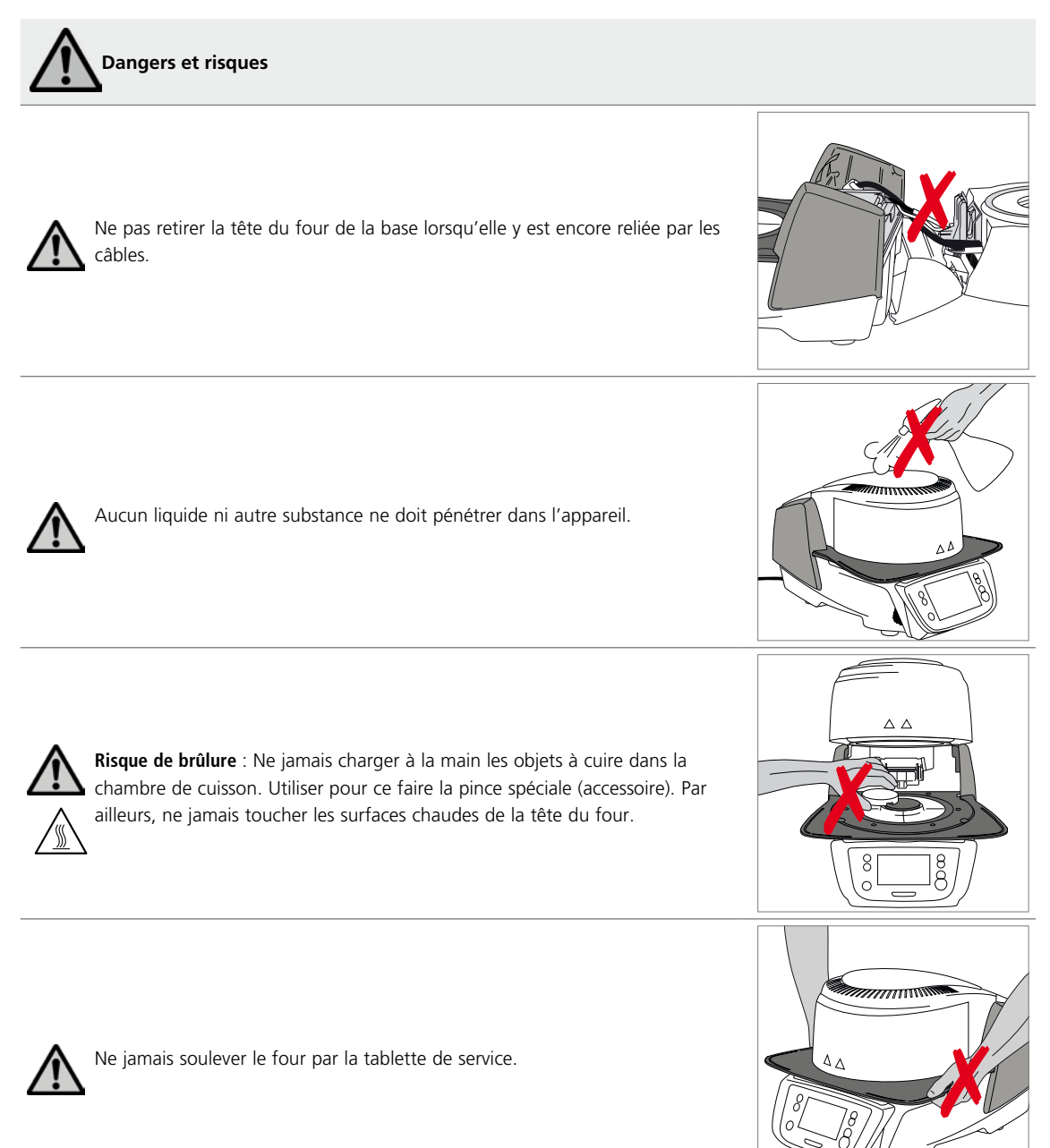

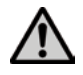

 Ne pas porter la tête du four en la tenant par les câbles au risque d'endommage ces derniers ou les connexions.

 La tête du four est équipée d'une commande électrique actionnée par électronique. Ne jamais ouvrir la tête du four manuellement, au risque d'endommager le mécanisme.

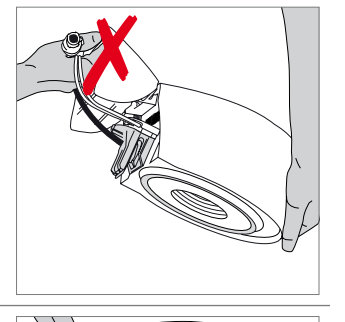

S.

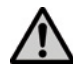

 Ne pas utiliser le four si le tube de quartz ou l'isolation de la chambre de cuisson sont endommagés. Risque de décharge électrique au contact de la résistance chauffante. Éviter de toucher l'isolation avec la pince ou la pince à cylindres, qui pourraient l'endommager.

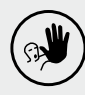

#### **Utilisations non autorisées**

 $\mathbb{R}$ 

Pour ne pas gêner la fermeture de la tête du four, ne pas placer les supports de cuisson en dehors de la table de cuisson.

Ne jamais poser d'objets sur la tête du four ou les évents d'aération. Veiller également à ce qu'aucun liquide ou autre substance ne pénètre dans les évents d'aération, ceci pouvant provoquer une décharge électrique.

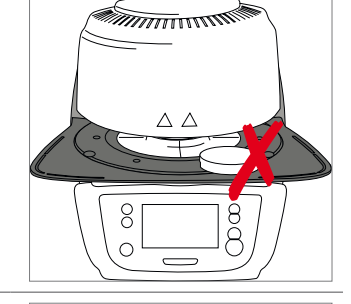

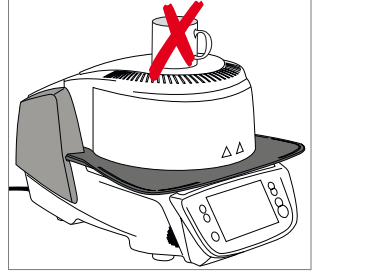

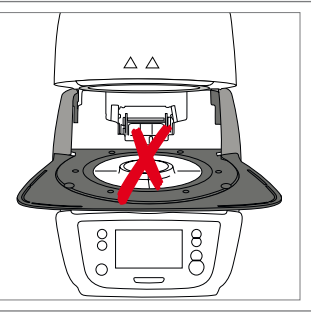

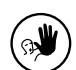

Ne jamais utiliser le four sans la table de cuisson.

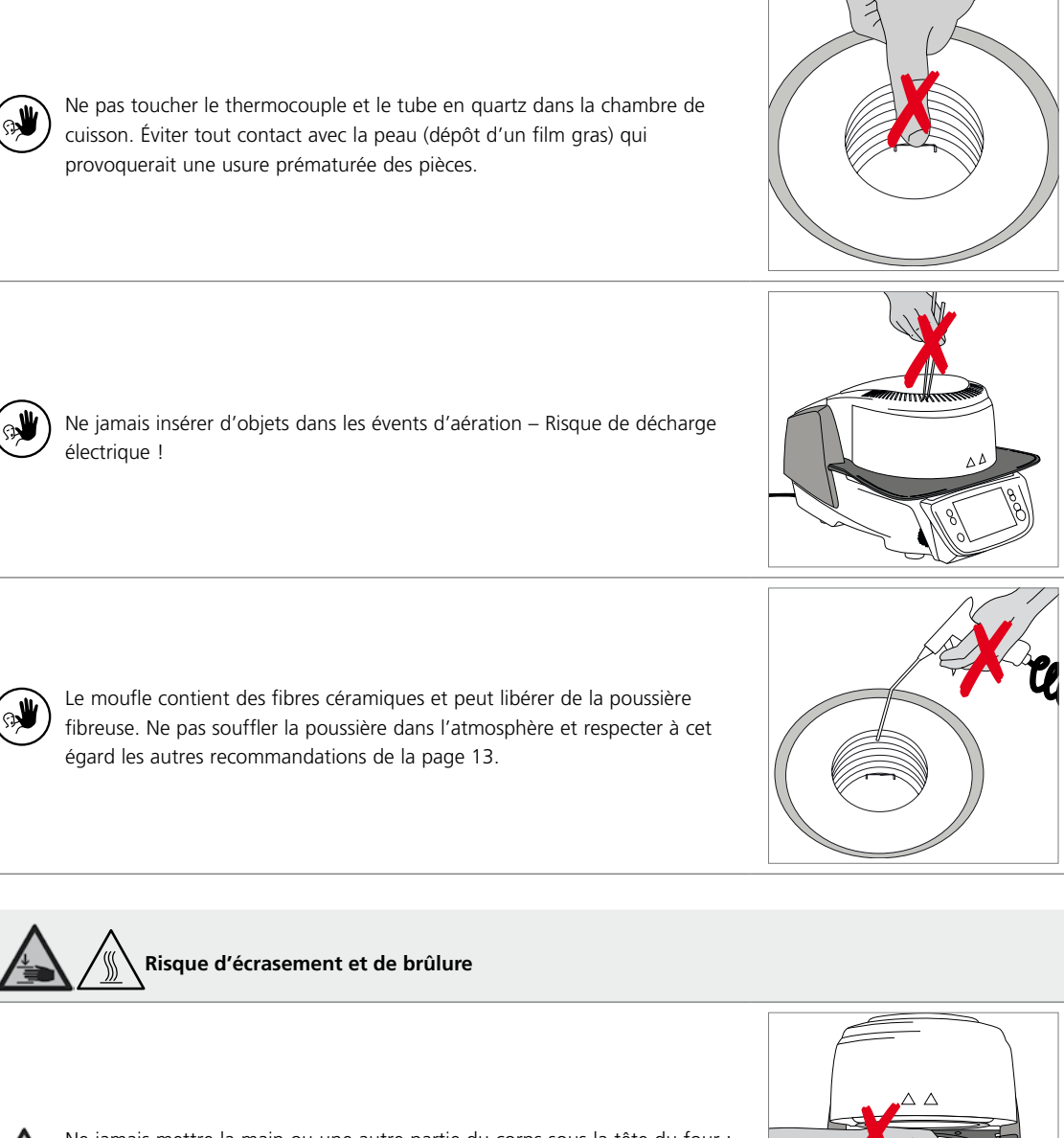

Ne jamais mettre la main ou une autre partie du corps sous la tête du four : risque d'écrasement et de brûlure.

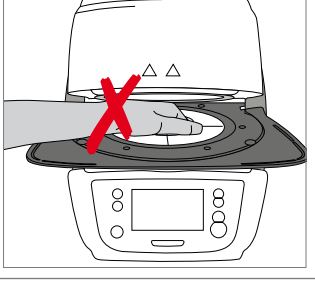

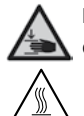

′∭

Ne jamais mettre la main ou les doigts dans le carter arrière : risque d'écrasement !

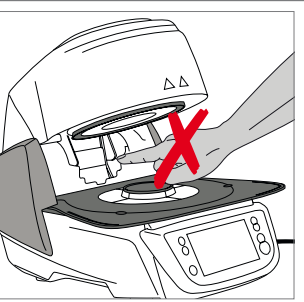

#### <span id="page-11-0"></span>**2.2 Consignes de sécurité et mises en garde**

Cet appareil a été construit selon la norme EN 61010-1 et a quitté l'usine en parfait état technique de sécurité. Pour préserver cet état et garantir un fonctionnement sans risque, l'utilisateur doit respecter les consignes et mises en garde contenues dans le présent mode d'emploi :

- L'utilisateur doit se familiariser avec les recommandations et les conditions de fonctionnement pour éviter tout dommage du matériel ou lésion corporelle. Tout recours en responsabilité et en garantie est invalidé en cas de dommages découlant d'une mauvaise manipulation et/ou d'une utilisation non conforme.
- Avant la mise en route de l'appareil, il faut s'assurer que la tension de fonctionnement de l'appareil correspond bien à la tension du secteur.
- La prise secteur doit être équipée d'un disjoncteur différentiel (FI).
- La fiche de raccordement au secteur ne doit être introduite que dans une prise facilement accessible et munie d'une borne de mise à la terre.
- Utiliser le câble secteur d'origine. Ne pas le remplacer par un cordon d'alimentation inadapté.
- Ne pas poser l'appareil sur un support inflammable : respecter les prescriptions nationales (par ex. la distance avec des éléments combustibles).
- Veiller à ne pas obstruer les évents d'aération situés à l'arrière du four.
- Pendant le fonctionnement, ne pas toucher les pièces du four dégageant une forte chaleur. Risque de brûlure !
- Lors du retrait de pièces brûlantes de la chambre de cuisson (par ex. la table de cuisson, les supports de cuisson), veiller à ne pas les poser sur une surface inflammable !
- Nettoyer le four en utilisant uniquement un chiffon sec et doux. Ne pas utiliser de détergents ! Débrancher l'appareil et le laisser refroidir avant le nettoyage !
- Laisser refroidir l'appareil avant de l'emballer pour expédition.
- Utiliser l'emballage d'origine pour toute expédition.
- Avant d'effectuer le réglage, l'entretien, la réparation ou le remplacement de pièces nécessitant l'ouverture de l'appareil, débrancher celui-ci de toute alimentation électrique.
- Toutefois, si un réglage, un entretien ou une réparation sur l'appareil ouvert et sous tension s'avèrent inévitables, ils ne pourront être effectués que par un professionnel spécialisé et familiarisé avec les dangers correspondants.
- Après les travaux d'entretien, procéder aux contrôles de sécurité (résistance à la haute tension, conducteur de mise à la terre).
- En cas de remplacement, utiliser exclusivement des fusibles du modèle indiqué et compatibles avec l'intensité de courant utilisée.
- S'il s'avère qu'un fonctionnement sûr de l'appareil n'est plus garanti, celui-ci sera débranché du secteur et protégé contre toute utilisation involontaire.
	- si l'appareil comporte des dommages apparents
	- si l'appareil ne fonctionne plus
	- après un long stockage dans des conditions défavorables.
- Utiliser uniquement des pièces détachées d'origine.
- Pour garantir un bon fonctionnement, respecter une température d'utilisation comprise entre +5 °C à +40 °C.
- Si l'appareil a été stocké par grand froid ou dans une atmosphère très humide, l'ouvrir et le laisser sécher pendant 4 heures environ à température ambiante avant de l'utiliser (sans le brancher au secteur).
- L'appareil a été testé jusqu'à une altitude de 2000 m au-dessus du niveau de la mer.
- L'appareil doit être utilisé exclusivement en intérieur.
- Avant de quitter l'usine, le fonctionnement des appareils est testé pendant plusieurs heures. Il est par conséquent possible que l'isolation présente de légères colorations provoquées par ces tests. Votre Programat n'en reste pas moins un appareil neuf !

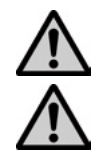

Toute coupure du conducteur de mise à la terre à l'intérieur ou à l'extérieur de l'appareil ou la déconnexion de celui-ci peut représenter un danger pour l'utilisateur en cas de panne. Toute coupure intentionnelle est interdite.

Aucun matériau susceptible de libérer des gaz toxiques ne doit être cuit !

#### **Avertissement relatif au démontage du moufle de cuisson**

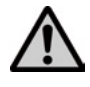

Ce produit contient des fibres céramiques et peut libérer de la poussière fibreuse. La poussière de céramique s'est avérée cancérigène au cours d'expériences menées sur des animaux. Le démontage du moufle de cuisson doit uniquement être réalisé par un Service Après-Vente qualifié. Les informations relatives aux fiches de sécurité sont également disponibles auprès du Service Après-Vente.

#### **Traitement des déchets :**

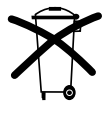

L'appareil ne peut être jeté avec les ordures ménagères. L'appareil usagé doit être recyclé par des professionnels selon la directive CE. Vous trouverez de plus amples informations sur le traitement des déchets sur la page d'accueil du site Ivoclar Vivadent de votre pays. L'emballage de l'appareil peut être jeté avec les ordures ménagères.

## <span id="page-13-0"></span>3. Description du produit

#### **3.1 Généralités**

Le Programat P510 est un four de cuisson à céramique moderne destiné aux professionnels dentaires. La chambre de cuisson peut atteindre une température maximale de 1200 °C. Le four permet de réaliser des cuissons sous vide grâce à une pompe à vide. Une commande électronique pilotée par un logiciel gère le déroulement du programme de cuisson. Celle-ci procède à une comparaison constante entre la température de consigne et la température réelle.

Le Programat P510 est constitué des éléments suivants :

- Base du four avec électronique de commande
- Tête du four et chambre de cuisson
- Tablette de service
- Table de cuisson
- Câble secteur et tuyau de la pompe à vide

#### **3.2 Sources de danger et dispositifs de sécurité**

Description des sources de danger du four :

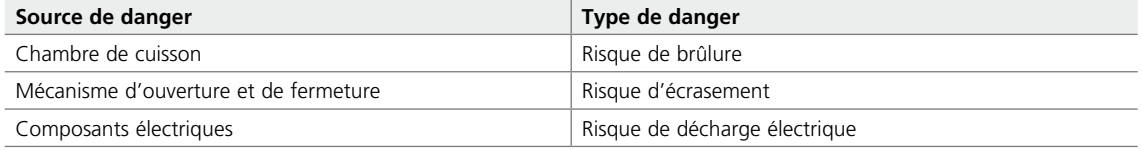

Description des dispositifs de sécurité du four :

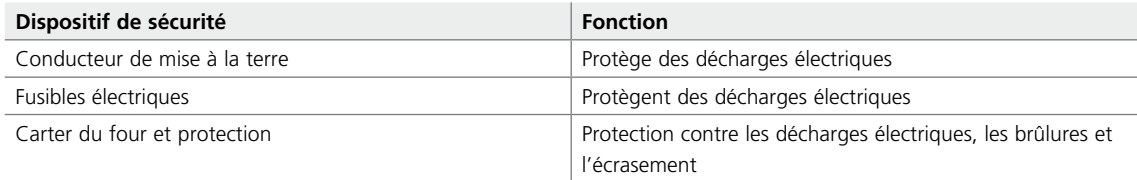

## <span id="page-14-0"></span>4. Installation et première mise en service

#### **4.1 Déballage et contrôle de la livraison**

Déballer les éléments et placer l'appareil sur un plan de travail approprié. Respecter les instructions figurant sur l'emballage extérieur.

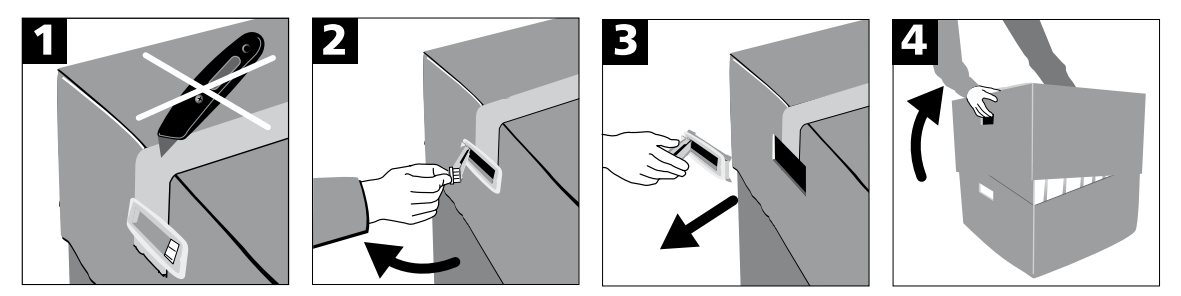

Le four ne possède pas de poignée de transport spéciale, mais il peut être soulevé en étant saisi par la base. Vérifier l'intégralité de la livraison (cf. présentation au chapitre 9) et l'absence de dommages liés au transport. S'il manque des éléments ou si certains sont endommagés, veuillez contacter le Service Après-Vente.

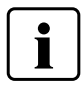

Nous recommandons de conserver l'emballage pour permettre l'expédition éventuelle au Service Après-Vente et pour le transport dans de bonnes conditions.

#### **4.2 Choix de l'emplacement**

Les pieds d'appareil du four doivent reposer sur une surface plane et adaptée. Ne pas placer le four à proximité de radiateurs ou d'une autre source de chaleur. Par ailleurs, laisser suffisamment d'espace entre le mur et l'appareil pour assurer une circulation d'air. Placer le four à une distance suffisamment importante de l'utilisateur, la tête du four dégageant de la chaleur à l'ouverture.

**L'appareil ne doit pas être utilisé ni placé dans un endroit où existe un risque d'explosion.**

#### <span id="page-15-0"></span>**4.3 Montage**

Le montage du four est très facile et s'effectue en quelques étapes. Avant de commencer, contrôler que la tension indiquée sur la plaque signalétique correspond à la tension du réseau. Si cela n'est pas le cas, ne pas brancher l'appareil.

#### **Étape 1:**

#### **Montage de la tablette de service (2)**

Retirer les deux vis de fixation (1) de la tablette de service ainsi que la protection de la caméra infrarouge.

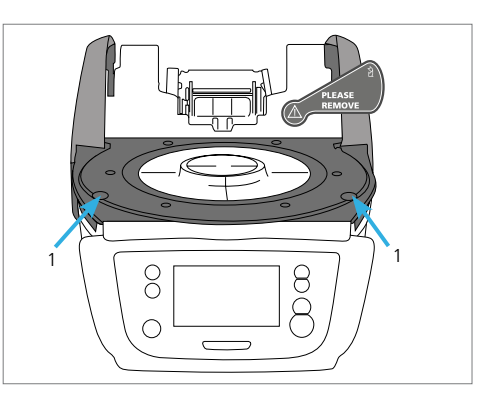

Poser alors la tablette de service (2) sur le cadre (24). Veiller à ce que la tablette de service repose bien sur le cadre.

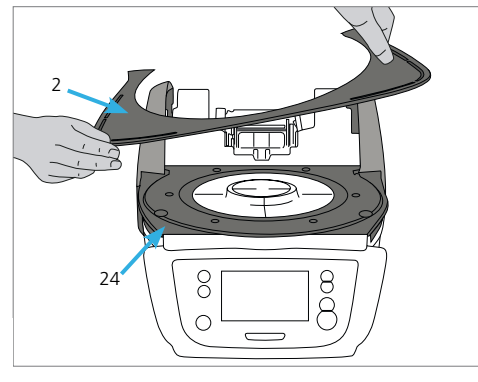

Fixer ensuite la tablette de service (2) avec les deux vis de fixation et placer les protections en silicone (1).

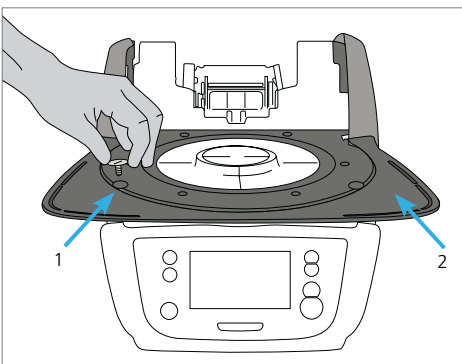

#### **Étape 2:**

#### **Mise en place de la table de cuisson**

Placer la table de cuisson (22) dans le support pour table de cuisson (23). Lorsqu'elle est bien positionnée, la partie inférieure de la table est automatiquement centrée dans son support.

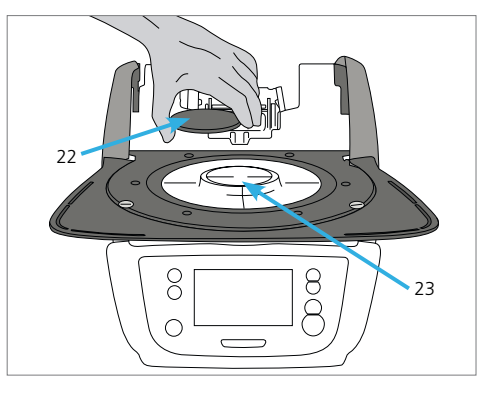

#### **Étape 3:**

#### **Montage de la tête du four**

Pour faciliter le montage, orienter l'arrière du four face à l'utilisateur. Soulever des deux mains la tête du four, comme illustré sur la photo, et l'abaisser sur le support.

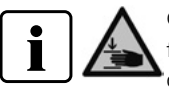

Comme illustré sur la photo, positionner la tête du four afin qu'elle s'enclenche de manière audible dans le support. Veiller à ce que la table de cuisson ou l'isolation ne soient pas endommagées lors du montage de la tête du four.

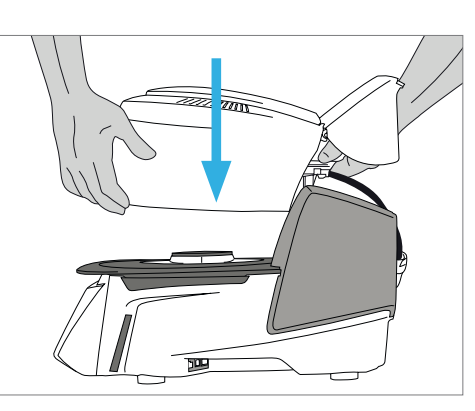

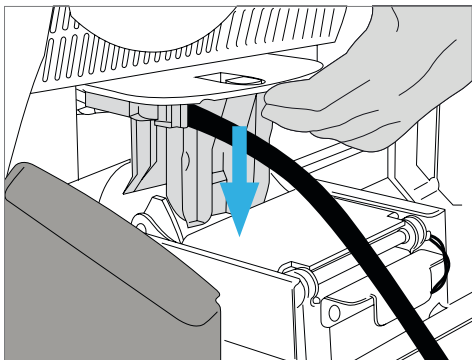

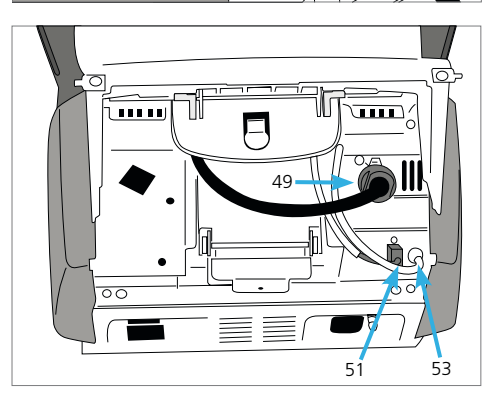

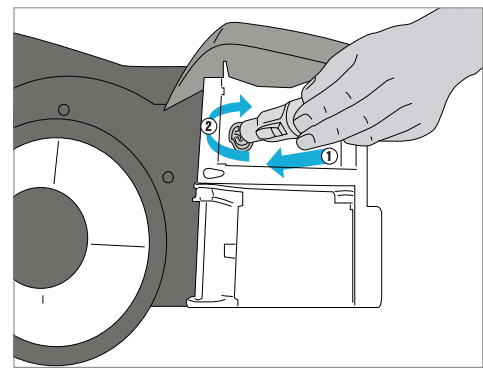

#### **Étape 4:**

#### **Branchements**

Relier maintenant les câbles de la tête du four à la partie inférieure. Procéder de la façon suivante :

- raccorder le tuyau de la pompe à vide (53)
- insérer la fiche du thermocouple (51) (respecter la polarité)
- insérer la fiche de chauffe (49)
- 1. insérer la fiche de chauffe dans la prise correspondante.
- 2. fixer la fiche en la faisant tourner de 45 ° jusqu'à ce qu'elle s'enclenche.

### **4. Installation et première mise en service**

#### **Étape 5:**

#### **Montage du capot**

Lorsque tous les câbles sont correctement reliés à la partie inférieure, le capot (16) peut être refermé.

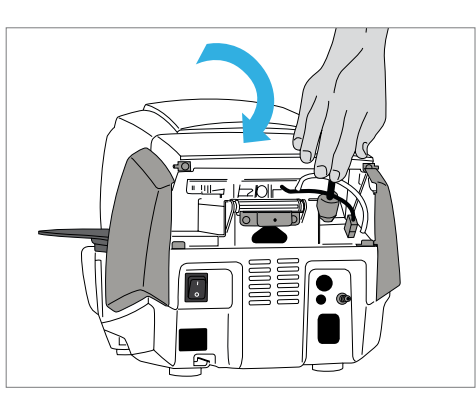

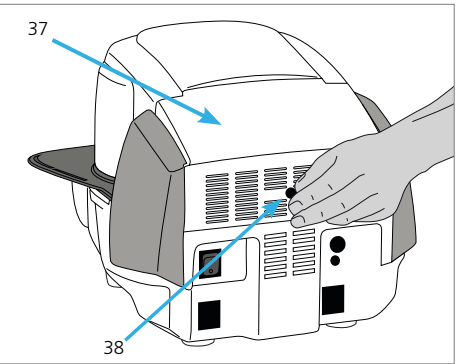

### **Étape 6:**

#### **Montage de la plaque de protection**

Remonter maintenant la plaque de protection (37) et la fixer solidement avec la vis de fixation (38). Lors de la fermeture du capot, s'assurer que les ergots latéraux s'enclenchent bien.

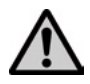

 Une fois le capot refermé et la plaque de protection remontée, l'appareil peut être mis en service.

#### **Étape 7:**

#### **Autres branchements**

#### *Branchement au réseau*

Vérifier avant le branchement que la tension indiquée sur la plaque signalétique correspond bien à la tension du secteur. Si tel est le cas, relier le câble secteur (31) à la prise de l'appareil (30).

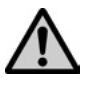

L'appareil ne doit être utilisé qu'avec le câble secteur livré !

#### *Branchement de la pompe à vide*

Introduire la fiche du câble de la pompe à vide (35) dans la prise de la pompe (34).

Nous vous recommandons d'utiliser une pompe à vide Ivoclar Vivadent, ces pompes étant spécialement adaptées à ce four. Si une autre pompe est utilisée, respecter impérativement la puissance maximale autorisée indiquée sur la plaque signalétique.

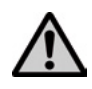

 Ne pas raccourcir le tuyau de la pompe à vide ! La longueur minimale de celui-ci est de 1,6 mètre !

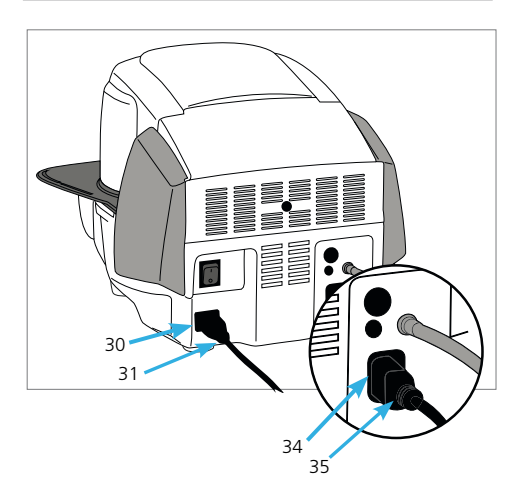

#### <span id="page-18-0"></span>**4.4 Démontage de la tête du four**

Avant de retirer la plaque de protection et d'ouvrir le capot, éteindre l'appareil et le débrancher du secteur.

- 1. Dévisser et retirer la vis moletée (38) de la plaque de protection (37)
- 2. Déposer la plaque de protection (37)
- 3. Ouvrir le capot (36)
- 4. Déconnecter la fiche de chauffe (49) en la faisant tourner à 45 ° dans le sens contraire des aiguilles d'une montre
- 5. Retirer la fiche du thermocouple (51)
- 6. Débrancher le tuyau de la pompe à vide (53)
- 7. Pousser avec le doigt sur le verrouillage de la tête du four (44) tout en soulevant cette dernière afin de la retirer

Laisser refroidir complètement la tête du four avant de la retirer (danger de brûlure).

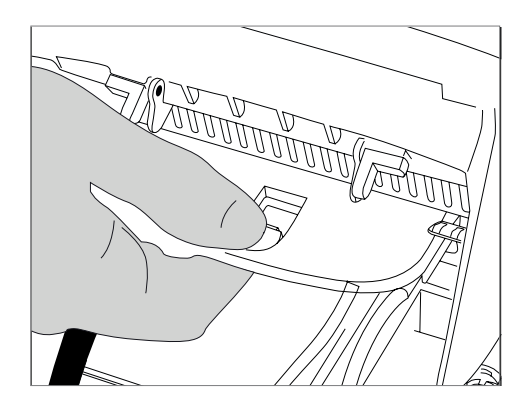

#### **4.5 Première mise en service**

- 1. Relier le câble secteur au réseau.
- 2. Mettre l'appareil sous tension en basculant l'interrupteur marche/ arrêt (29) situé au dos de l'appareil en position I.

#### **4.5.1 Paramétrages de base lors de la première mise en service**

Lors de la première mise sous tension de l'appareil neuf, il faut procéder à des paramétrages de base. Ces paramétrages sont sauvegardés et n'apparaissent plus lors du démarrage suivant.

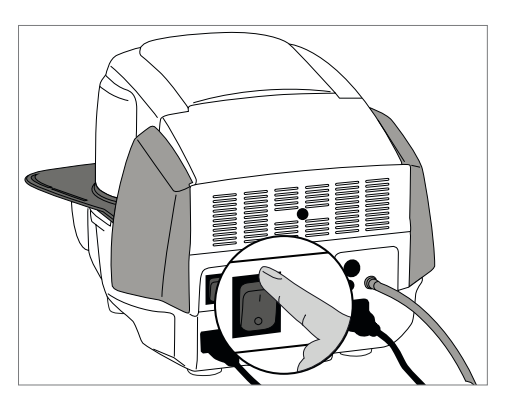

#### **Étape 1:**

#### **Choix de la langue**

Le premier paramétrage concerne le choix de la langue. Appuyer sur l'écran pour actionner les touches.

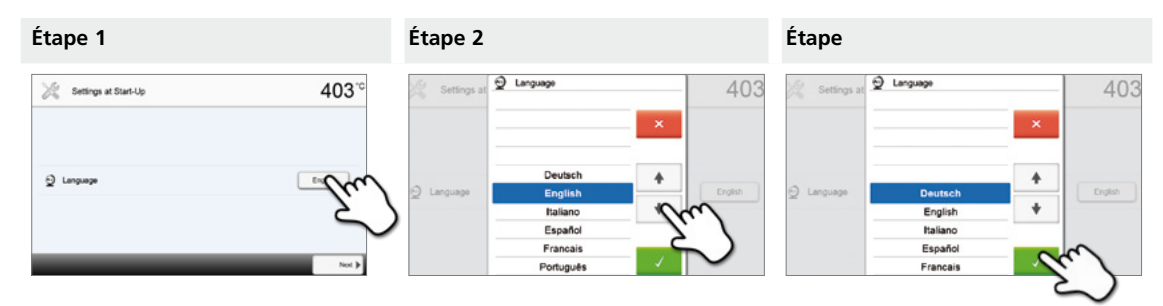

Sélectionner la langue de votre choix à l'aide des touches **[flèche Haut/Bas]**. Confirmer la sélection avec la touche verte. Appuyer sur la touche **[Suivant]** pour passer à l'écran de saisie suivant.

#### **Étape 2:**

#### **Choix de l'unité de température**

Sélectionner l'unité de température de votre choix.

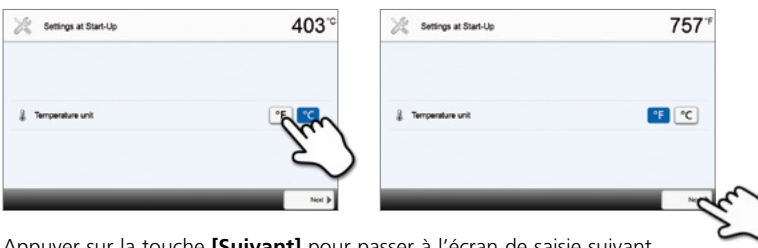

Appuyer sur la touche **[Suivant]** pour passer à l'écran de saisie suivant.

#### **Étape 3:**

#### **Choix du format de la date**

Sélectionner le format de la date.

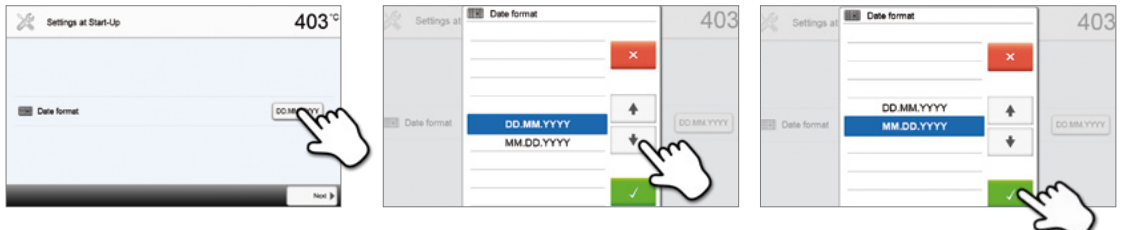

Confirmer la sélection avec la touche verte. Appuyer sur la touche **[Suivant]** pour passer à l'écran de saisie suivant.

#### **Étape 4:**

**Saisie de la date**

Procéder au réglage de la date (jour, mois, année).

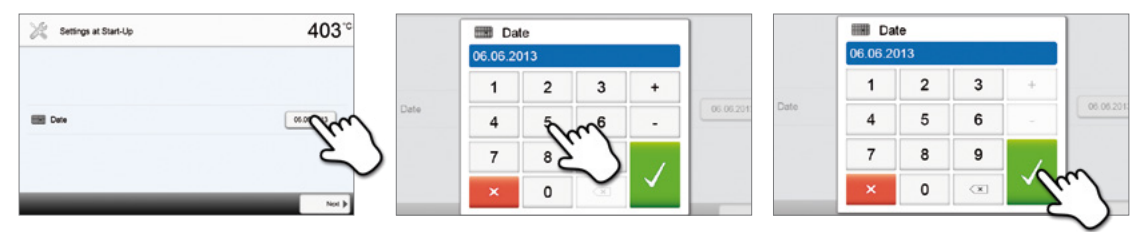

Confirmer la sélection avec la touche verte. Appuyer sur la touche **[Suivant]** pour passer à l'écran de saisie suivant.

#### **Étape 5:**

#### **Saisie de l'heure**

Procéder au réglage de l'heure (heure, minutes, secondes).

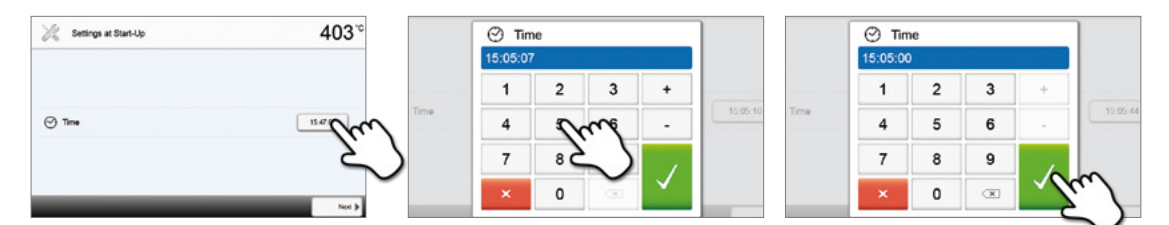

Confirmer la sélection avec la touche verte. Appuyer sur la touche **[Suivant]** pour passer à l'écran de saisie suivant.

Vous avez terminé avec succès la première mise en service et le paramétrage de base. L'appareil commence maintenant automatiquement un auto-test des composants du four.

#### **4.5.2 Écran de démarrage et auto-test**

Tout de suite après la mise sous tension, l'écran de démarrage apparaît pendant quelques secondes. Ensuite, l'appareil procède automatiquement à un auto-test. Lors de celui-ci, les composants du four sont soumis automatiquement à un contrôle de fonction.

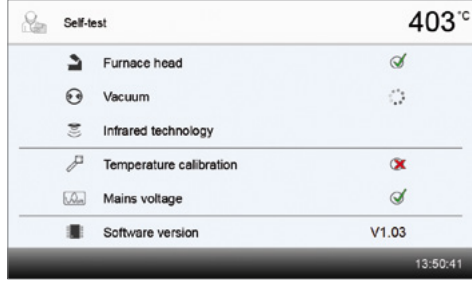

#### **Les fonctions suivantes font l'objet d'un test :**

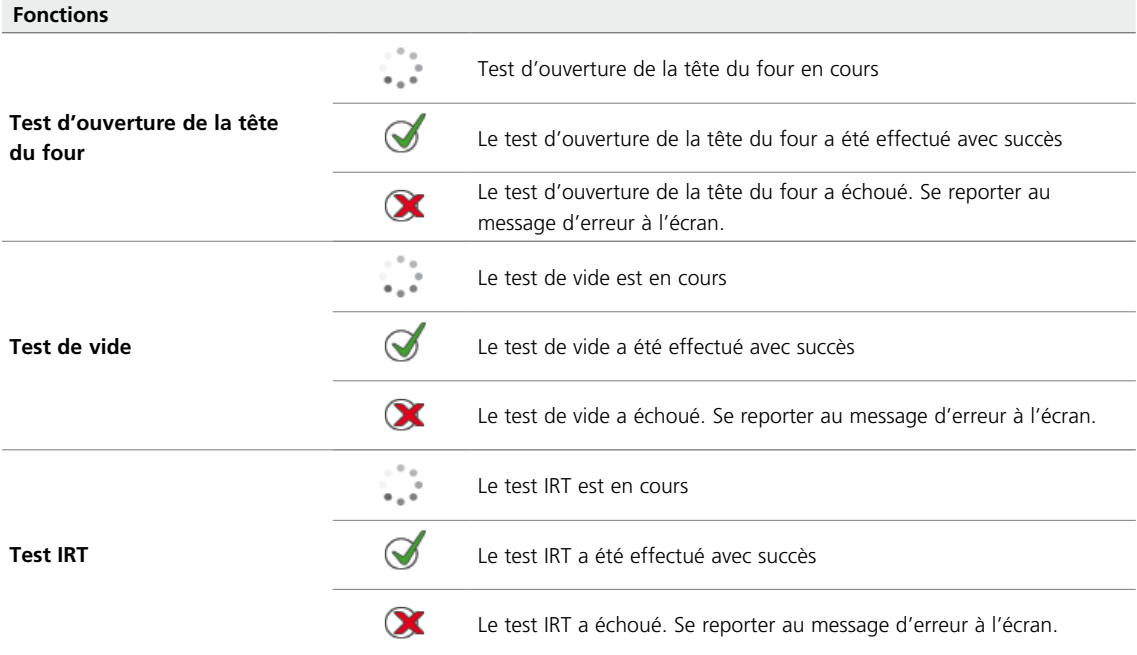

#### **Les informations suivantes sont affichées :**

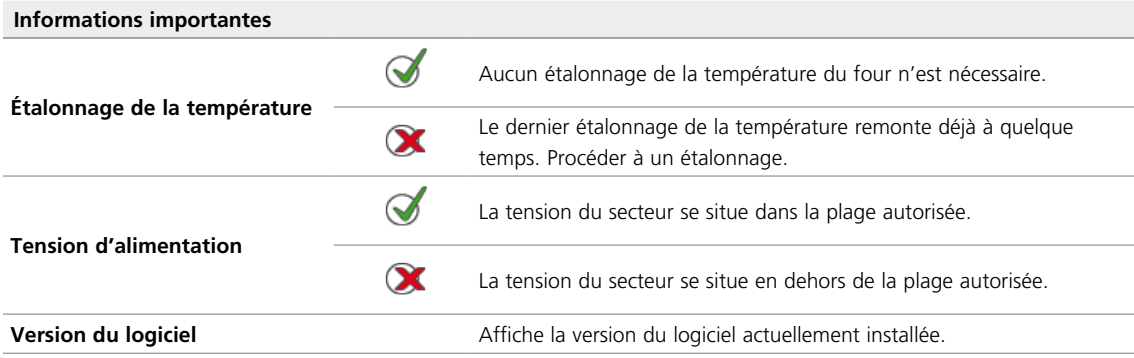

Une fois l'auto-test terminé avec succès, la page d'accueil s'affiche automatiquement.

Si un dysfonctionnement a été identifié pendant le test, le message d'erreur correspondant s'affiche ainsi que des conseils pour résoudre le problème.

Le signal sonore et le message d'erreur peuvent être acquittés en appuyant sur les touches correspondantes.

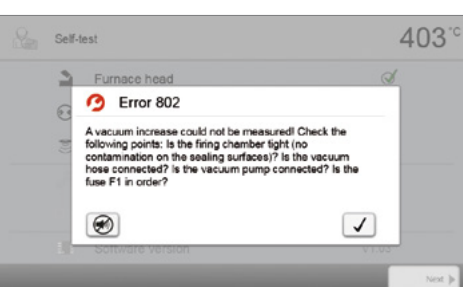

Appuyer sur la touche **[Suivant]** pour acquitter l'auto-test.

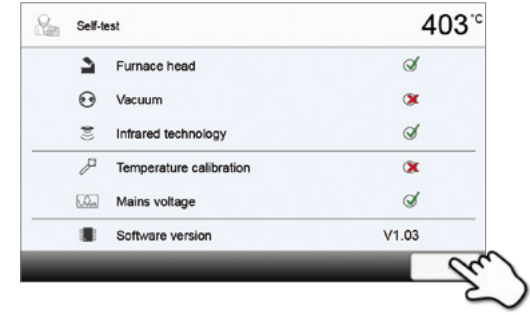

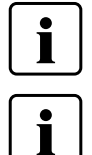

 **Avant la première cuisson, la chambre de cuisson doit être soumise au programme de déshumidification (voir les détails au chapitre 5.4).** 

 **Noter qu'après son installation, l'appareil a besoin d'un certain temps d'acclimatation. Ceci est d'autant plus important que l'appareil a été soumis à de fortes différences de températures (formation de condensation).**

## <span id="page-22-0"></span>5. Utilisation et configuration

#### **5.1 Principes d'utilisation**

#### **5.1.1 L'unité de commande**

Le Programat P510 dispose d'un large écran couleur. L'utilisation est intuitive et intervient par le biais du clavier souple et de l'écran tactile. Il suffit de taper avec le bout du doigt sur les touches pour que l'appareil exécute la fonction souhaitée.

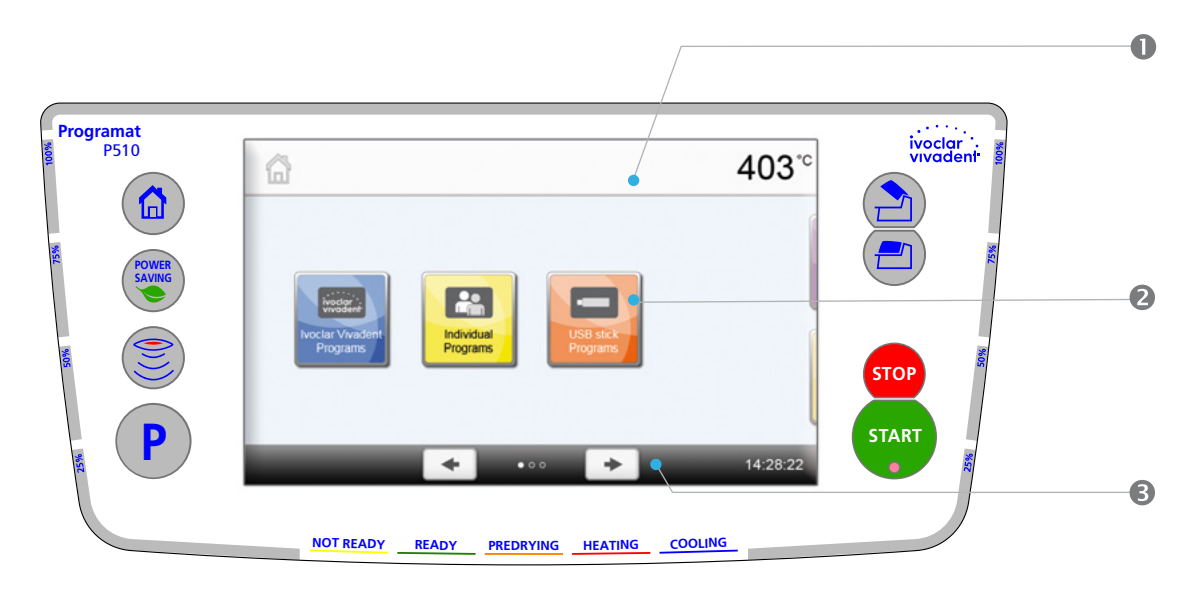

L'interface utilisateur à l'écran est divisée en trois zones :

- 1. **Barre d'information** (ex. : température actuelle du four, nom du programme sélectionné, etc.)
- 2. **Écran principal** (ex. : liste des programmes de cuisson, modification des réglages, etc.)
- 3. **Barre de navigation** (ex. : défilement, passage aux pages suivantes, appel des programmes favoris, etc.)

#### 5.1.2 Explication des fonctions des touches

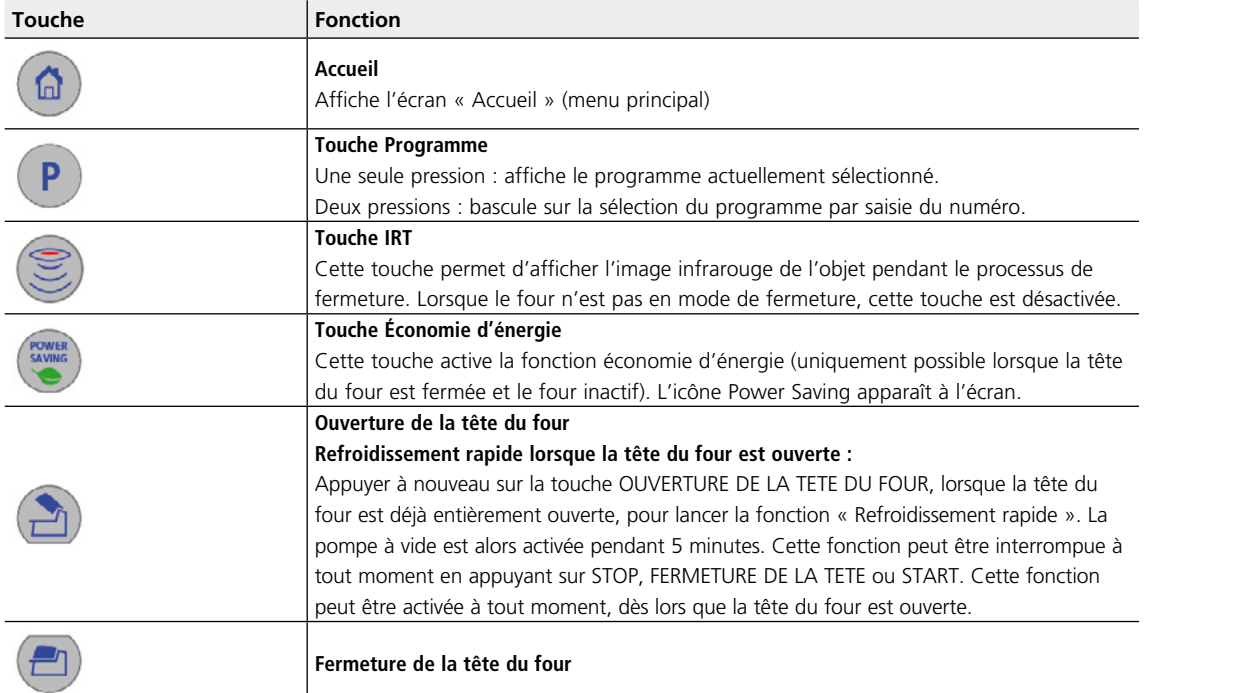

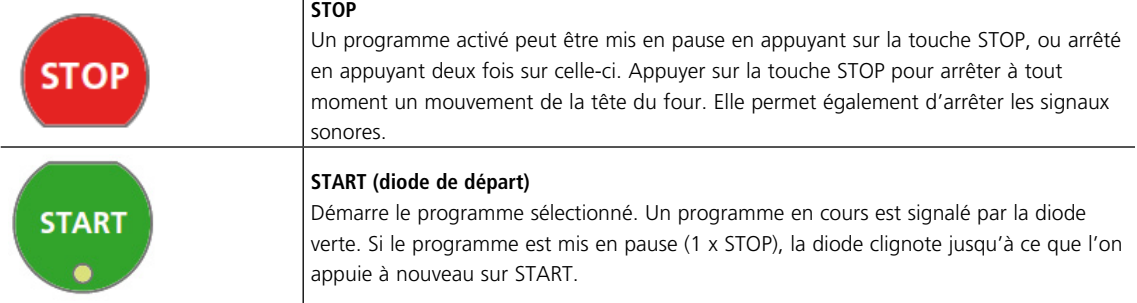

#### **5.1.3 Explication des principales touches**

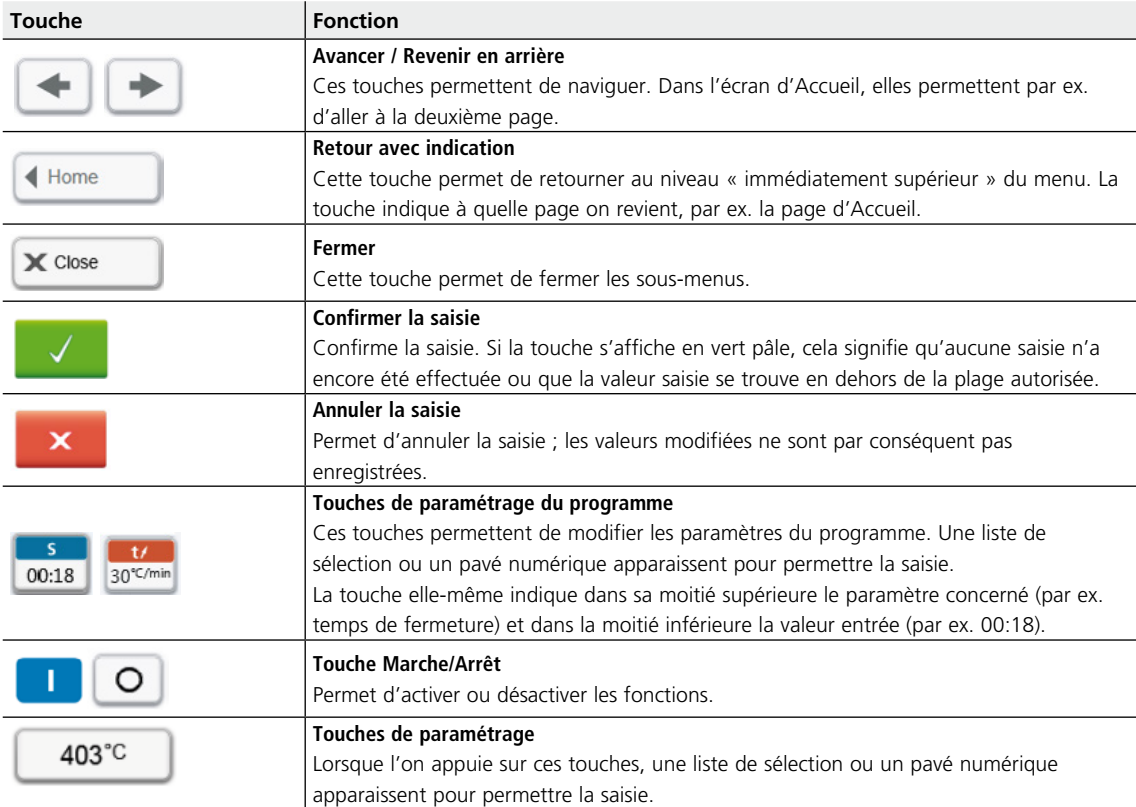

#### **5.1.4 Explication du pavé numérique et des listes de sélection**

#### **– Pavé numérique**

Le pavé numérique permet de saisir et de modifier les paramètres, par ex. dans les programmes de cuisson ou les menus de paramétrage. Sont également affichées des informations sur la valeur actuellement paramétrée ainsi que les valeurs minimales et maximales.

Toute saisie doit être confirmée avec la touche verte. Dès que la saisie est confirmée, le pavé numérique est fermé. Si la touche s'affiche en vert pâle, cela signifie que la valeur saisie se trouve en dehors de la plage autorisée.

La touche rouge permet de fermer le pavé numérique sans que le paramètre ne soit modifié.

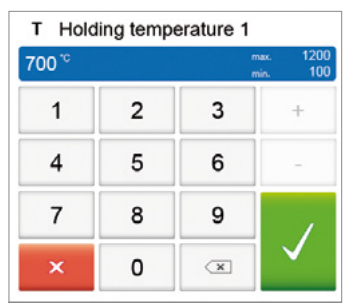

#### **– Liste de sélection**

Les touches Flèche haut/bas permettent de sélectionner le paramètre souhaité dans la liste. Toute sélection doit être confirmée avec la touche verte, puis la liste est fermée.

La touche rouge permet de fermer la liste de sélection sans que le paramètre ne soit modifié.

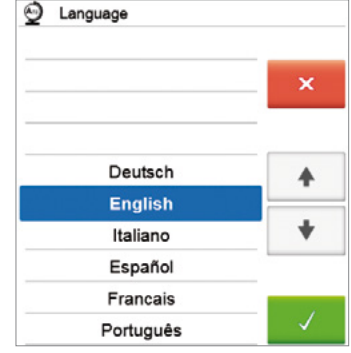

#### **5.1.5 Explication de l'écran d'accueil**

L'écran d'accueil s'affiche tout de suite après le démarrage de l'appareil. Il permet de sélectionner les fonctions du Programat. La touche **[Accueil]** permet de revenir à cet écran.

Les touches de sélection permettent d'accéder aux sous-menus correspondants (par ex. programme de cuisson, paramétrage, étalonnage, etc.).

La touche flèche permet de passer à la deuxième page de l'écran d'accueil, qui contient d'autres fonctions.

Les points entre les **[Flèches]** correspondent au numéro de la page. La page en cours est indiquée par un point plein.

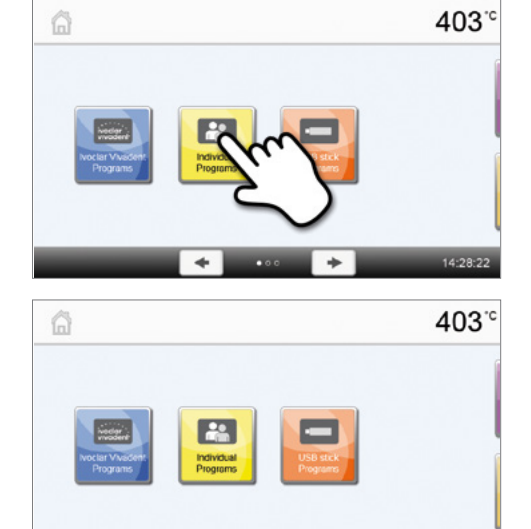

#### **5.1.6 Explication des signaux sonores**

#### **– Fermeture de la tête du four à moins de 100 °C**

La fermeture de la tête du four comporte un risque d'écrasement. En cas de fermeture à à moins de 100 °C, l'utilisateur est averti du danger par un signal sonore.

#### **– Fin de l'auto-test**

Pour informer l'utilisateur qu'un auto-test a été effectué avec succès, une mélodie préréglée et non modifiable se fait entendre.

#### **– La tête du four est ouverte et la température n'atteint plus 560 °C**

L'utilisateur est informé que la tête du four est ouverte et que la température est redescendue en-dessous de 560 °C par la mélodie sélectionnée (émise pendant 5 secondes). À ce moment-là, la tête du four est suffisamment refroidie pour le démarrage du prochain programme. Le signal peut être arrêté avec la touche STOP.

#### **– La tête du four est ouverte et la température n'atteint plus 360 °C**

L'utilisateur est informé que la tête du four est ouverte et que la température est redescendue en-dessous de 360 °C par la mélodie sélectionnée. Si le premier signal (durée 10 secondes) n'est pas arrêté à la première occurrence en appuyant sur la touche STOP, la mélodie est émise une deuxième fois après 5 minutes (pendant 5 minutes), afin de signaler que la tête du four est en cours de refroidissement. L'appareil n'émet plus ensuite d'autre signal. Si l'une des deux mélodies est arrêtée avec la touche STOP, les signaux sonores sont désactivés et l'appareil n'émettra aucun autre avertissement sonore.

#### **– Messages d'erreur**

Les messages d'erreur sont accompagnés d'un avertissement sonore spécifique (« bip » ininterrompu). Celui-ci peut être arrêté avec la touche STOP, mais le message d'erreur reste affiché. Lorsque le message d'erreur est acquitté à l'aide de la touche correspondante, le signal sonore s'arrête également.

#### <span id="page-25-0"></span>**5.1.7 Affichage optique de l'état de fonctionnement et de la progression (indicateur OSD)**

L'affichage optique de l'état de fonctionnement (12) signale les principaux états de l'appareil. Les activités suivantes sont signalées comme suit :

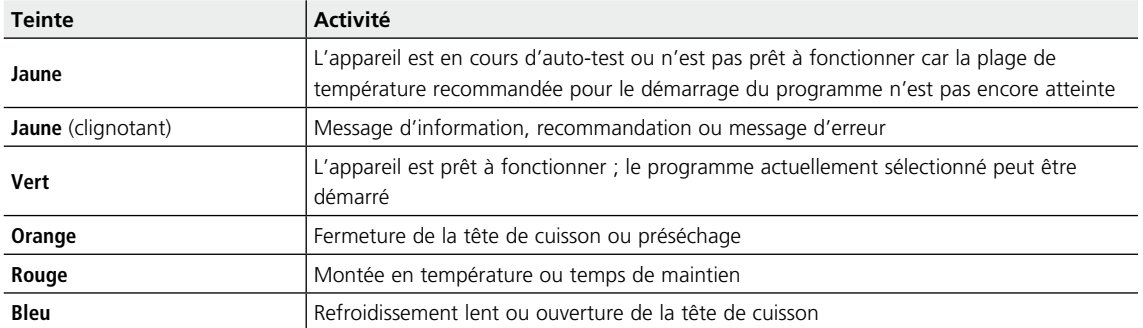

#### **Affichage de la progression :**

Lorsqu'un processus est en cours, la progression de celui-ci est également signalée par l'indicateur OSD. Pour ce faire, les voyants de l'indicateur OSD latéral s'allument progressivement (12b).

#### **5.1.8 Code utilisateur**

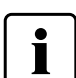

 Pour certains paramétrages, la saisie d'un code utilisateur est obligatoire pour des raisons de sécurité. Le code utilisateur paramétré en usine est le suivant :

### **1234**

Il peut être personnalisé. Pour plus de détails, se reporter au chapitre Paramétrages 5.4.

#### **5.2 Programmes de cuisson et options de programmation**

#### **5.2.1 Structure des programmes**

L'appareil dispose de plusieurs types de programmes :

- **a. Programmes pour les matériaux Ivoclar Vivadent**
- **b. 500 programmes libres personnalisables**
- **c. 500 programmes libres personnalisables sur clé USB**

Chaque type de programmes est sous-divisé en groupes de programmes. Chaque groupe contient 20 programmes.

Tous les programmes ont la même valeur et sont par conséquent considérés comme des programmes à part entière. Tous les paramètres peuvent être réglés pour chaque programme.

**a) Programmes pour les matériaux Ivoclar Vivadent** (voir le tableau des programmes ci-joint)

Les programmes Ivoclar Vivadent sont conformes, au départ de l'usine, aux paramètres recommandés pour chaque matériau et sont protégés contre l'écriture. Ainsi, ils ne peuvent pas être modifiés involontairement.

Les paramètres peuvent au besoin être modifiés à tout moment ou écrasés si on souhaite les utiliser pour d'autres fonctions. Pour ce faire, ces programmes sont également mis à disposition de l'utilisateur sous la forme de programmes libres.

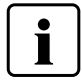

 **Les paramètres des programmes Ivoclar Vivadent qui ont été personnalisés peuvent le cas échéant être réinitialisés aux paramétrages d'usine lors des mises à jour des logiciels !**

#### **b) Programmes libres personnalisables**

Ces programmes sont conçus pour être utilisés comme programmes classiques en une étape ou, le cas échéant, en deux étapes. Le nom des programmes et groupes de programmes peut être personnalisé.

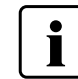

 **Les paramètres des programmes individuels qui ont été personnalisés ne sont PAS réinitialisés aux paramétrages d'usine lors des mises à jour des logiciels !**

#### **c) Programmes libres personnalisables sur clé USB**

Dans un premier temps, l'utilisateur doit disposer d'une clé USB où seront enregistrés les programmes (voir chapitre 5.4). Ces programmes sont conçus pour être utilisés comme programmes classiques en une étape ou, le cas échéant, en deux étapes. Le nom des programmes et groupes de programmes peut être personnalisé.

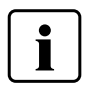

 **Les paramètres des programmes individuels qui ont été personnalisés ne sont PAS réinitialisés aux paramétrages d'usine lors des mises à jour des logiciels !**

#### **5.2.2 Sélection du programme**

Le programme est sélectionné en quelques étapes seulement :

**1. Sélection du type de programmes**

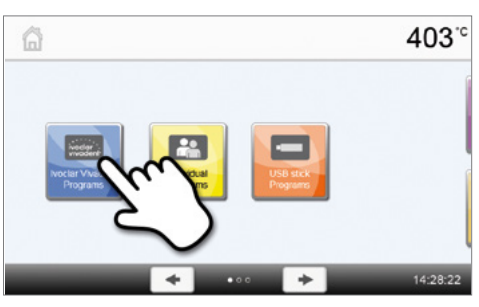

**2. Sélection du groupe de programmes**

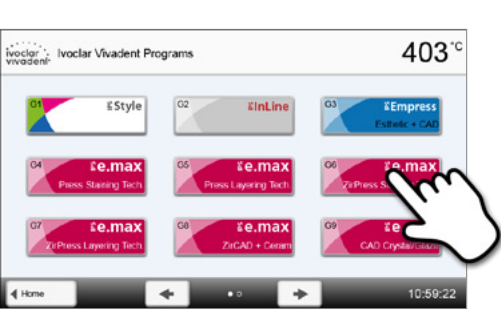

**3. Sélection du programme**

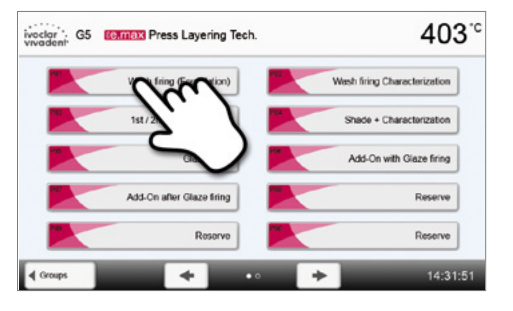

**4. Démarrage du programme ou affichage des paramètres du programme.**

Le programme de cuisson peut alors être lancé ou ses paramètres peuvent être modifiés.

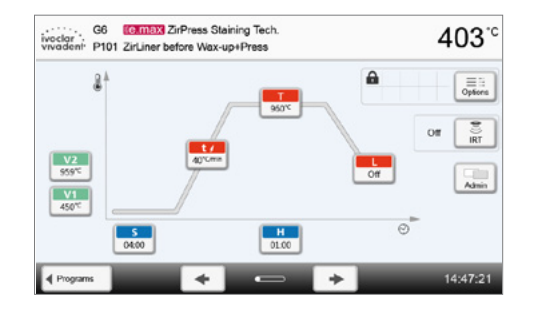

#### **Procédure de sélection rapide**

Appuyer sur la touche P pour passer du programme en cours à l'affichage des programmes. Dans cet affichage, appuyer une nouvelle fois sur la touche P pour sélectionner rapidement un programme en entrant son numéro.

#### **Navigation dans les programmes**

Une fois qu'un programme a été sélectionné, on peut passer aux programmes précédents et suivants en appuyant sur les touches **[Flèches]**.

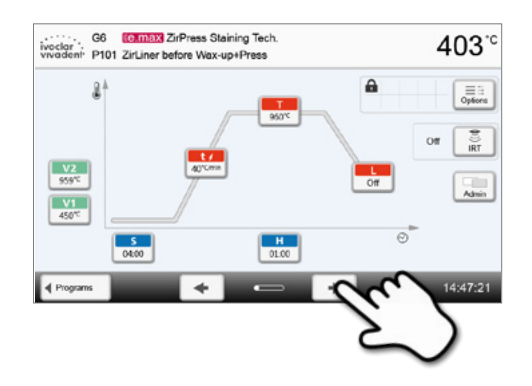

403<sup>°c</sup>

14:47:21

Off

B

A

 $\ddot{\mathbf{a}}$ 

 $C<sub>eff</sub>$ 

 $\circ$ 

#### **5.2.3 Affichage des programmes**

Lorsqu'un programme a été sélectionné, l'affichage du programme apparaît. On peut y modifier les paramètres.

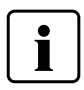

 Pour les programmes Ivoclar Vivadent, il faut d'abord désactiver la protection contre l'écriture avant de pouvoir modifier les paramètres.

G6 **[e.max** ZirPress Staining Tech.

ivoclar<br>Wooder P101 ZirLiner before Wax-up+Press

 $\frac{S}{04:00}$ 

 $\mathbf{\hat{R}}$ 

 $\frac{V1}{450^{\circ}}$ 

Les informations suivantes sont affichées :

#### **1. Barre d'information**

- Nom du programme
- Température actuelle du four

#### **2. Courbe de cuisson**

- Temps de fermeture, temps de maintien
- Montée en température, température de maintien, refroidissement lent
- Début du vide, arrêt du vide

#### **3. Options du programme**

En plus des paramètres présentés dans la courbe de cuisson, d'autres options peuvent être activées en appuyant sur la touche **[Options]**. Les icônes dans la grille indiquent les options activées.

#### **4. Options IRT**

Il existe différents modes d'utilisation pour la technologie infrarouge Programat, qui peuvent être choisis en appuyant sur la touche **[IRT]**. L'icone indique le mode d'utilisation activé.

2  $\frac{V2}{959^{\circ}C}$ 

#### **Affichage des paramètres**

La saisie d'un paramètre intervient en deux étapes.

*Exemple : paramétrage de la température de maintien* 

#### **1. Appuyer sur la touche [T]**

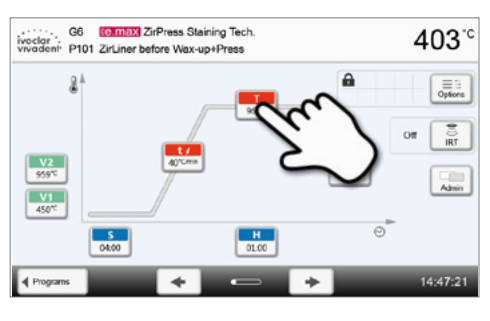

 $\overline{H}$ 

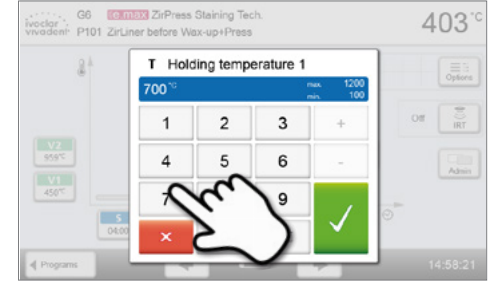

**2. Saisir la température de maintien souhaitée et confirmer avec la touche verte.**

La température de maintien est alors modifiée. Tous les autres paramètres présentés dans la courbe de cuisson peuvent être modifiés de la même manière.

403

 $\equiv$ 

 $\equiv$ 

 $\Box$ 

 $\begin{tabular}{|c|c|c|c|c|} \hline $\mathbf{a}$ & $\mathbf{a}^{\ast}$ \\ \hline \end{tabular}$ 

 $403^{\circ}$ C

 $\mathbf{1}$   $\mathbf{0}$ 

 $Off$ 

 $Off$ 

#### **Modifier les options du programme**

Appuyer sur la touche **[Options]** pour ouvrir le menu d'options de programme étendues :

*Exemple 1 : Désactiver la protection contre l'écriture d'un programme*

**1. Appuyer sur la touche [Options]**

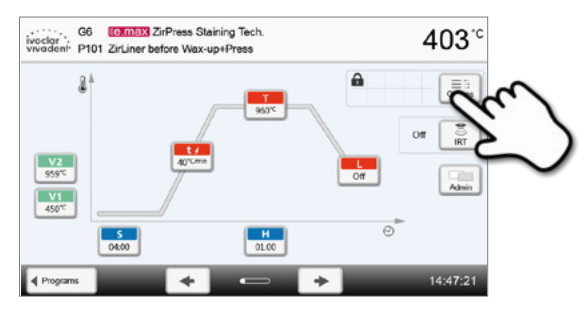

**2. Appuyer sur la touche [Désactiver la protection contre l'écriture]**

- **3. Appuyer sur la touche [Fermer] pour quitter le menu Options**
- .<br>Iwoclar G6 **Counters ZirPress Staining Tec**<br>Iwoodeni<sup>2</sup> P101 ZirLiner before Wax-up+Press 403  $\Box$ • Night program  $A$   $A$  $\mathbf{a}$ Write protection  $\overline{B}$ nd-by temperature 403°C  $\boxed{1}$   $\boxed{0}$ Two-stage program  $Off$  $\Delta$ Predrying temperature Off Predrying tim

 $\ddot{\phantom{1}}$ 

G6 **CALLES** ZirPress Staining Tech.<br>P101 ZirLiner before Wax-up+Press

Stand-by temperature Two-stage program

Predrying temperature

Predrying time

う Night program

**A** Write protection

 $\mathbf{R}$ 

 $x \cos$ 

vociar"

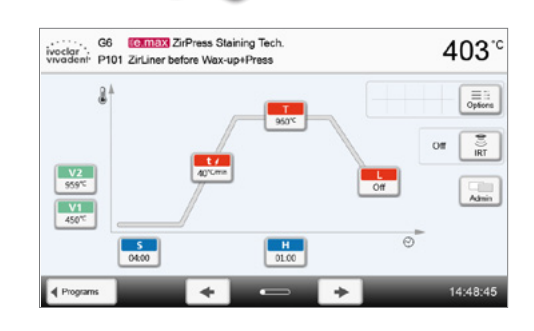

**4. La protection contre l'écriture a été désactivée.**

Dans l'affichage, à côté des options, le symbole du cadenas n'est plus affiché.

*Exemple 2 : Modifier la température de préséchage*

**1. Appuyer sur la touche [Options]**

iveclar<br>weclar G6 **(C.max)** ZirPress Staining Tech.<br>vivadeni<sup>2</sup> P101 ZirLiner before Wax-up+Press 403  $\mathbf{a}^{\dagger}$  $\frac{V2}{959^{\circ}}$  $rac{L}{C}$  $\frac{V1}{450^{\circ}}$  $\overline{\circ}$ 4 Programs

- **2. Appuyer sur la touche [Température de préséchage]**
- **G6 Ketulax ZirPress Staining Ted**<br>P101 ZirLiner before Wax-up+Press 403 voclar  $\Box$ 0 う Night program  $\ddot{a}$  $a \mid f$ Write protection 403°C -by temperature  $\overline{1}$  0 o-stage program  $Off$  $\Delta$ Predrying temperature  $\Delta$ Predrying time  $\circ$  $\times c$  $\ddot{\phantom{1}}$
- **3. Saisir la température de préséchage souhaitée et confirmer avec la touche verte**

Predrying temperature  $\ddot{\circ}$  $\overline{\circ}$  $Off$  $\blacksquare$  $\alpha$  $\overline{c}$  $\overline{\mathbf{3}}$  $2^{+}$  $\epsilon$  $\overline{\phantom{0}}$ <sup>H</sup>  $\frac{1}{2}$  $\mathfrak{D}$  $\overline{H}$ 

#### **4. La température de préséchage est alors modifiée.** Appuyer sur la touche **[Fermer]** pour quitter le menu Options.

Dans l'affichage du programme, à côté des options, le symbole « préséchage activé » est maintenant affiché.

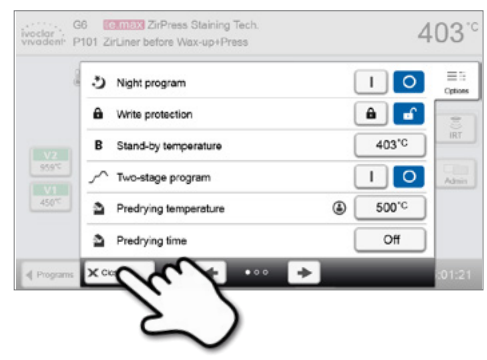

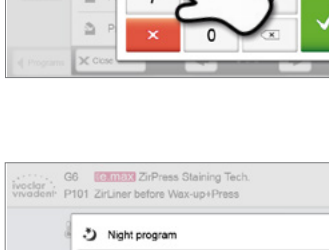

#### **Choix du mode d'utilisation IRT**

En appuyant sur la touche **[IRT]**, le menu permettant de choisir le mode d'utilisation s'affiche.

#### **1. Appuyer sur la touche [IRT]**

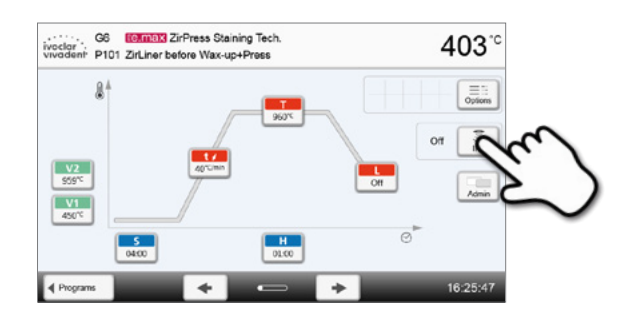

#### **2. Sélectionner le mode d'utilisation IRT choisi**

Le menu se ferme automatiquement une fois le mode d'utilisation choisi. Le mode IRT choisi est affiché sur l'écran du programme, à côte de la touche **[IRT]**.

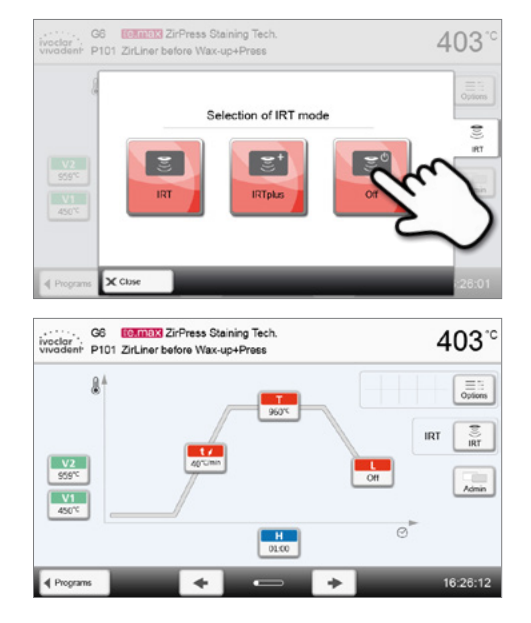

#### **Programme en deux étapes**

Un programme en deux étapes permet de réaliser la cuisson avec deux niveaux de température et différents paramètres (par ex. deux temps de maintien différents pour la 1re et la 2e étape).

Dans le menu d'options, sélectionner la fonction « Programme en deux étapes ».

Dans l'affichage, à côté des options, le symbole du « programme en deux étapes » est affiché, et, dans un deuxième niveau, la courbe de cuisson pour la saisie des paramètres.

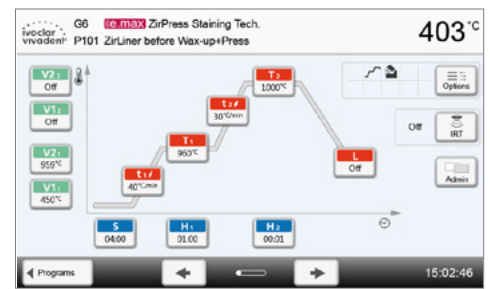

#### **Contrôle automatique de la plausibilité des paramètres**

Le four est équipé d'un contrôle automatique de plausibilité. Les paramètres sont vérifiés à chaque démarrage de programme. Dans le cas de combinaisons de paramètres contradictoires, le programme est stoppé automatiquement et un message correspondant s'affiche.

#### **5.2.4 Paramètres réglables dans l'écran programme**

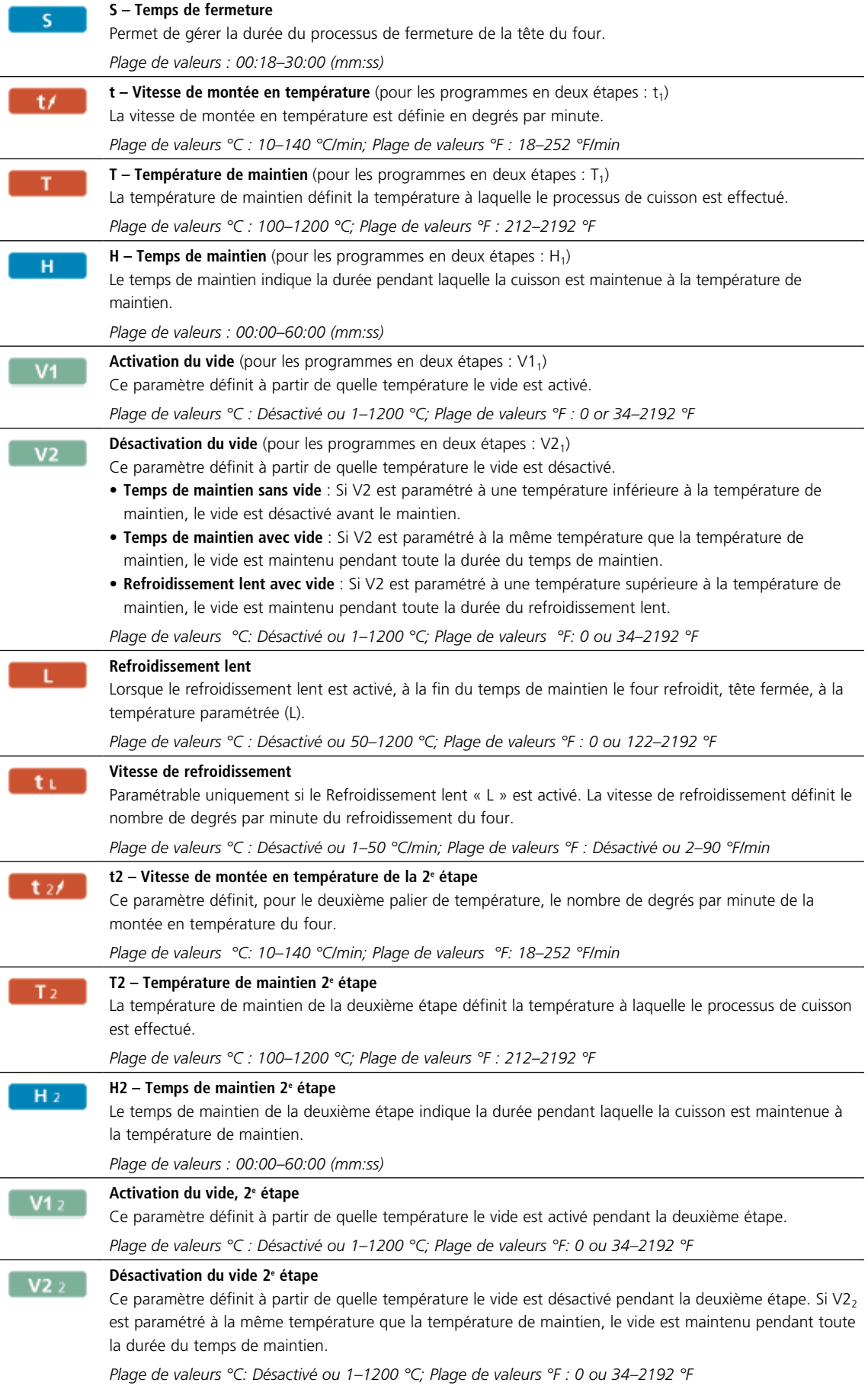

#### **5.2.5 Paramètres réglables dans le menu d'options**

En plus des paramètres présentés dans la courbe de cuisson, d'autres options peuvent être activées en appuyant sur la touche **[Options]** (voir chap. 5.2.3). Les options actives sont affichées par une icône dans la grille à côté de la touche **[Options]**.

Les options suivantes sont disponibles :

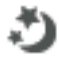

#### **Programme de nuit**

Lorsque cette fonction est activée, la tête du four reste ouverte une fois le processus de cuisson terminé, la chauffe est arrêtée et la diode START clignote. Aucun signal sonore n'est émis. Lorsque la température est descendue en dessous de 100 °C, la tête du four se ferme et le four refroidit à la température ambiante.

Avantages de la fonction Programme de nuit :

Après une coupure de courant, le programme de nuit est dans tous les cas poursuivi. Le programme reprend là où il a été interrompu par la coupure de courant. En cas de coupure de courant de longue durée, la tête du four ne chauffe pas à la température de service mais l'objet est protégé, tête du four fermée, à température ambiante.

Lorsque la fonction Programme de nuit est activée, elle ne s'applique qu'au programme suivant.

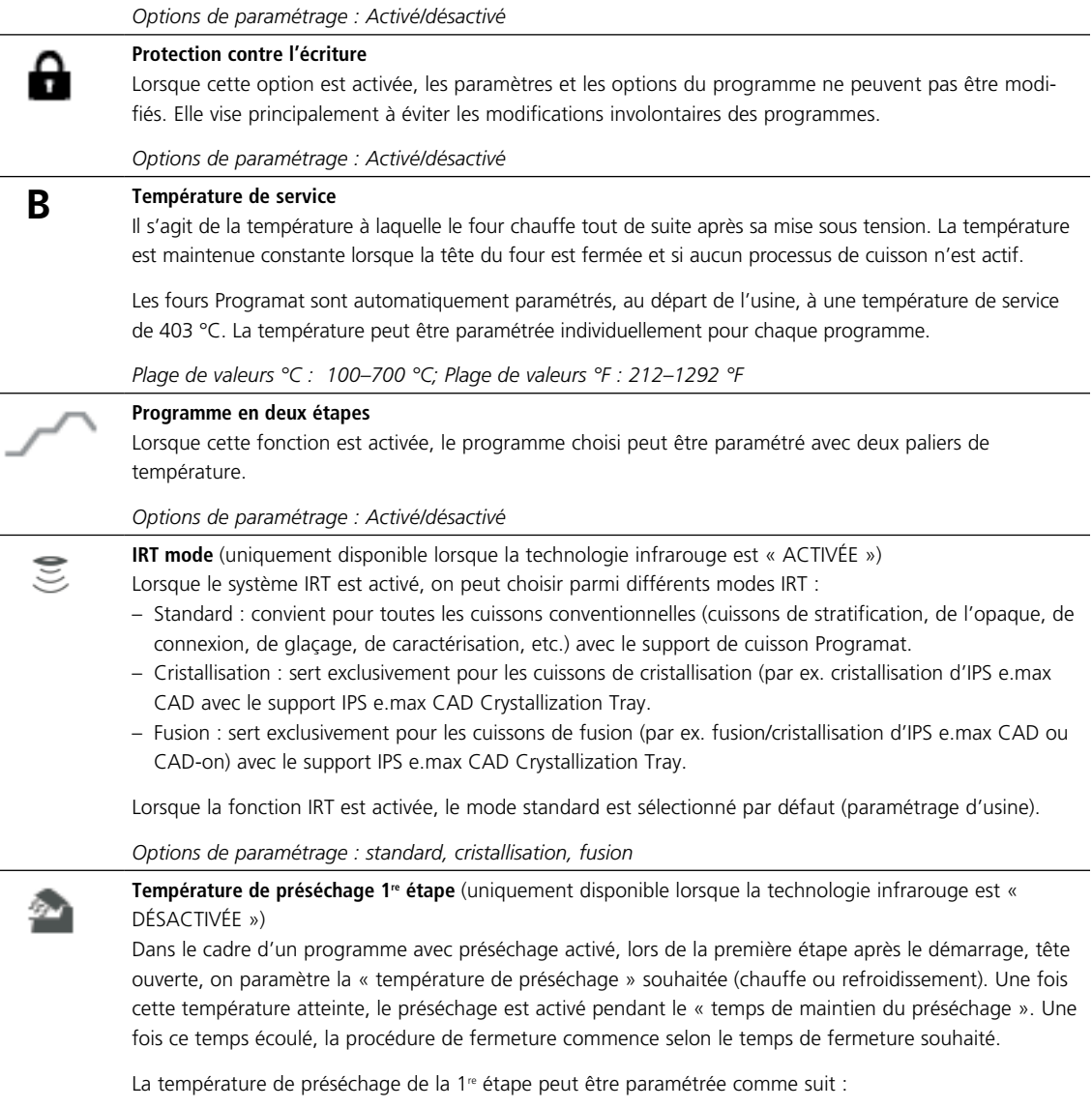

*Plage de valeurs °C : Désactivé ou 100–700 °C; Plage de valeurs °F : Désactivé ou 212–1292 °F*

### **5. Utilisation et configuration**

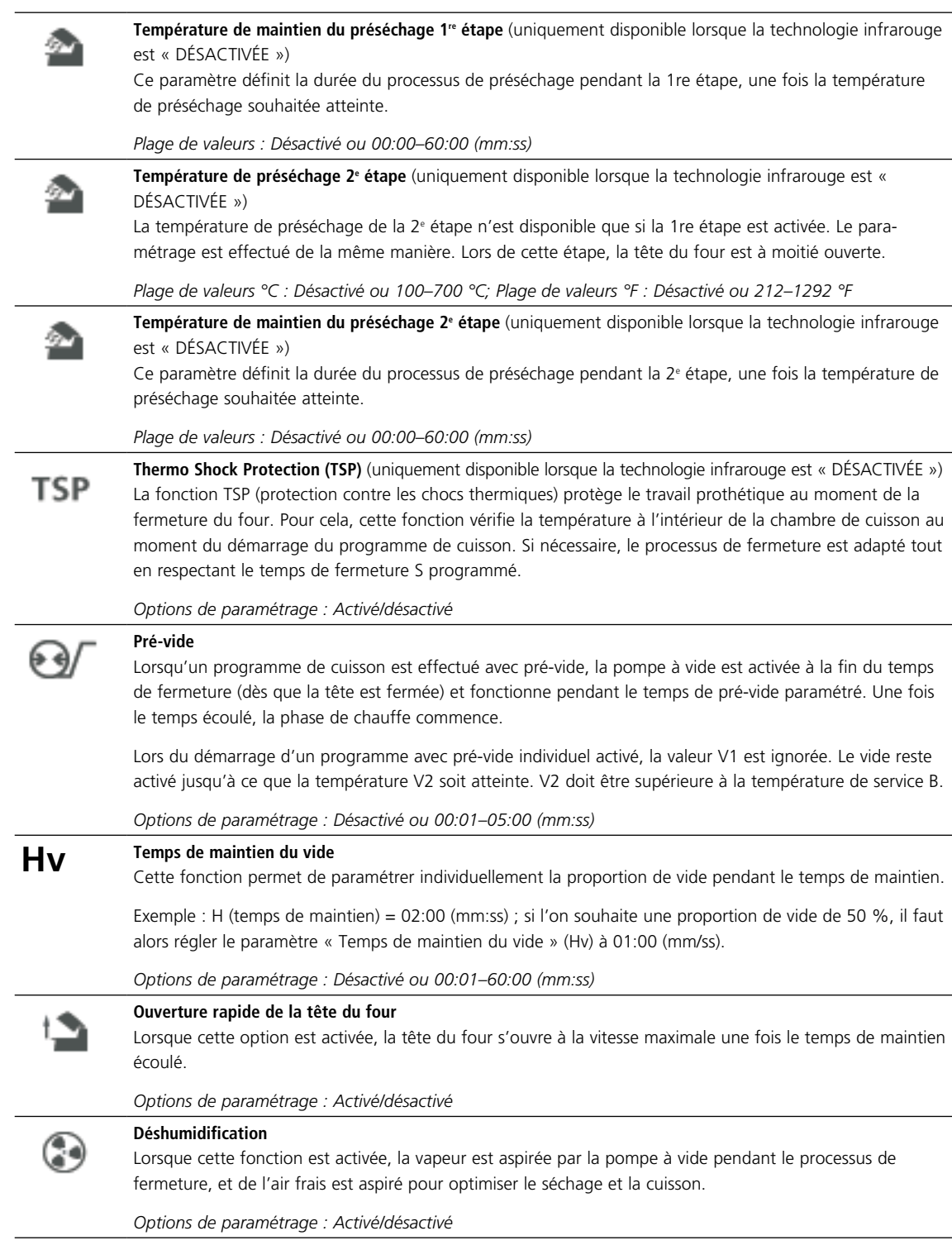

#### **5.6 Paramètres modifiables dans le menu IRT**

Si la technologie infrarouge est activée, la température est mesurée directement sur la surface de l'objet pendant le processus de préséchage ou de fermeture. Le four adapte la fermeture et le préséchage en se basant sur les données mesurées par la caméra infrarouge.

L'homogénéité du préséchage et de la montée en température est garantie par la montée en température du moufle de chauffe et par les mouvements de la tête du four (cette dernière s'ouvre et se ferme en fonction de la situation).

Il existe différents modes d'utilisation pour la fonction IRT. Ces modes peuvent être choisis en appuyant sur la touche **[IRT]**:

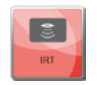

#### **IRT**

Le mode d'utilisation IRT est recommandé pour les cuissons classiques de stratification et de toutcéramique.

Si le mode d'utilisation IRT est sélectionné, la caméra infrarouge contrôle le préséchage et la fermeture pour que ces processus soient effectués de manière rapide et efficace. Le temps gagné par rapport à un préséchage et une fermeture classiques peut atteindre 20%.

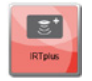

#### **IRT Plus**

Si le mode d'utilisation IRT Plus est sélectionné, la caméra infrarouge contrôle le préséchage et la fermeture avec un taux de séchage réduit. Les processus de préséchage et de fermeture sont alors plus longs.

Le mode IRT Plus est recommandé pour les cuisson d'opaque et les restaurations de grande taille.

### **IRT Off**

Si le mode d'utilisation IRT Off est sélectionné, la caméra infrarouge est désactivée. Le préséchage et la fermeture sont effectués comme à l'accoutumée, notamment en entrant le temps de fermeture manuellement.

#### **5.2.7 Démarrer / arrêter un programme / Écrans fonctionnels**

Une fois que le programme a été lancé avec la touche Démarrer, la courbe de cuisson apparaît à l'écran.

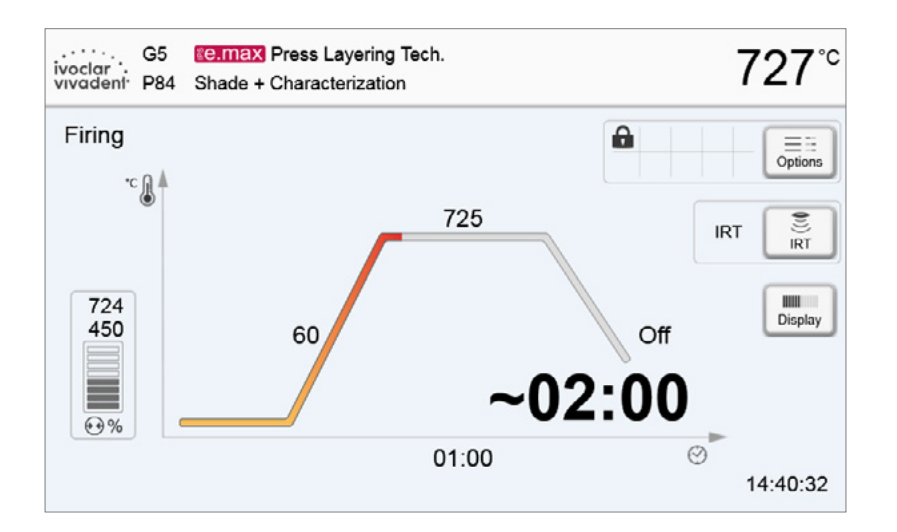

Les informations suivantes sont affichées :

#### **– Barre d'information**

La barre d'information, dans la partie supérieure de l'écran, affiche le nom du programme et la température actuelle du four.

#### **– Panneau principal**

Le niveau de vide est affiché dans la partie gauche du panneau principal. L'évolution du programme est représentée sous la forme d'une courbe de cuisson. Le temps restant estimé est également affiché par paliers de 10 secondes. Si aucun vide n'est activé, les paramètres associés sont masqués.

L'état du processus est représenté dans la courbe de cuisson par une couleur :

- Orange : fermeture de la tête de cuisson ou préséchage
- Rouge : montée en température ou temps de maintien
- Bleu : refroidissement lent ou ouverture de la tête de cuisson

Les options actives du programme de cuisson sont affichées au moyen d'icônes dans la grille à côté de la touche **[Options]**.

Si le programme en deux étapes est sélectionné, la courbe de cuisson montre deux étapes.

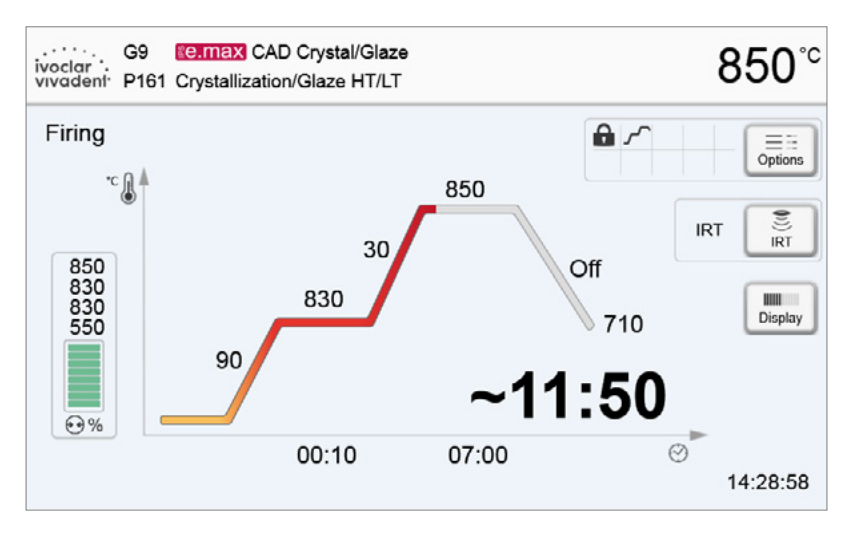
#### **Modification du mode d'affichage**

L'utilisateur peut choisir entre deux modes d'affichage du programme de cuisson :

- Mode « Courbe de cuisson »
- Mode « Temps restant »

Appuyer sur la touche **[Affichage]** pour passer d'un mode à l'autre pendant qu'un programme est actif.

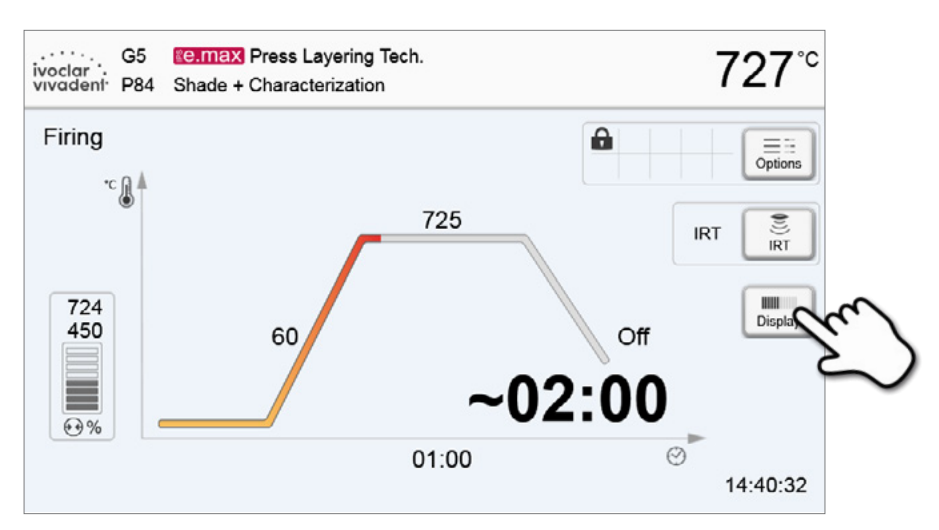

Si l'écran est en mode Courbe de cuisson, appuyer sur la touche **[Affichage]** pour basculer en mode Temps restant. Le mode Temps résiduel informe l'utilisateur, même lorsque ce dernier se trouve loin de l'appareil, du temps de processus restant qui s'affiche en gros caractères au centre de l'écran.

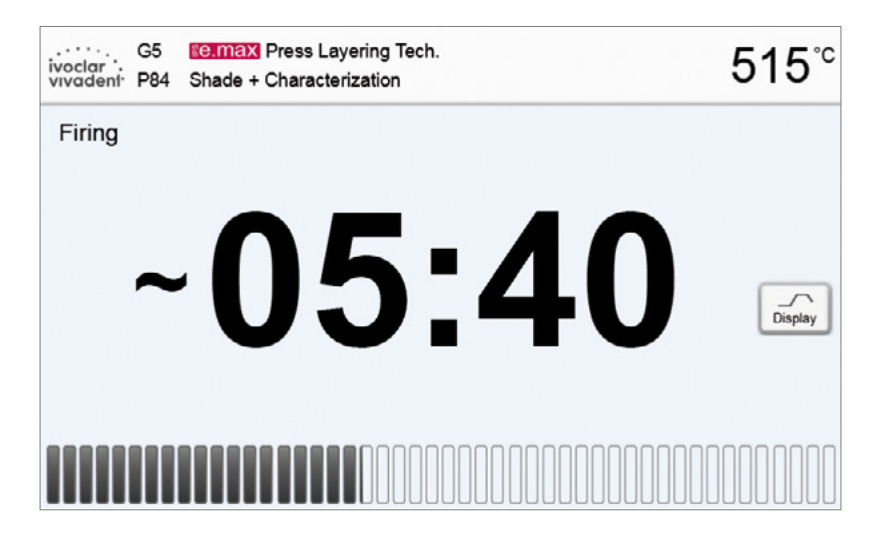

Le four est paramétré, au départ de l'usine, de façon à ce que le mode Courbe de cuisson soit automatiquement affiché au démarrage d'un programme.

#### **5.2.8 Mise en pause d'un programme actif**

- Appuyer une fois sur la touche STOP pour mettre le programme actif en pause (la diode verte clignote). Le programme peut être arrêté en appuyant une deuxième fois sur STOP, ou redémarré en appuyant sur START.
- Lorsque le programme est en pause, la mention « Pause » clignote à l'écran avant de rebasculer sur l'affichage du programme.
- Si un programme est arrêté prématurément, « Désactivation du vide » s'affiche à l'écran pendant la purge de la chambre de cuisson.

#### **5.2.9 Modification des paramètres pendant le programme**

La plupart des paramètres encore non exécutés du programme peuvent être modifiés pendant que ce dernier est en pause. Pour ce faire, procéder de la manière décrite au chapitre 5.2.3.

## **5.3 Gestion des programmes**

**Appuyer sur la touche [Administration], dans l'affichage des programmes, pour ouvrir le menu Gestion des programmes.**

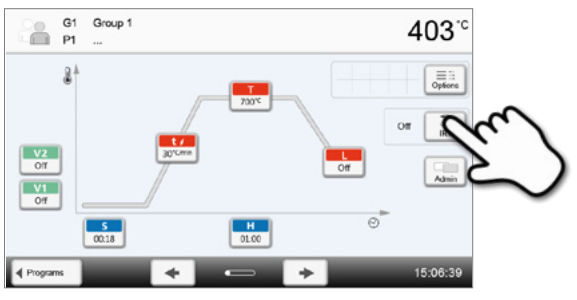

Les fonctions suivantes sont disponibles :

- Assistant de copie
- Revenir aux réglages d'usine
- Logo du produit
- Nom du groupe
- Nom du programme

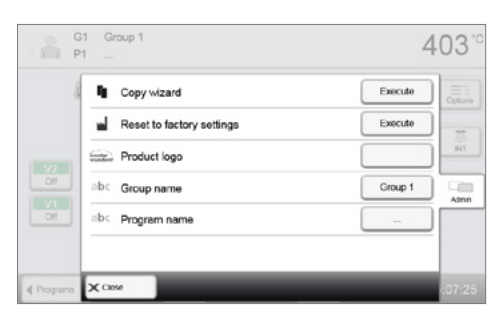

#### **5.3.1 Copier des programmes**

L'Assistant de copie permet de copier des programmes individuels, des groupes ou des zones de programmes. L'Assistant demande de choisir la source et la destination du processus de copie. Les programmes copiés sur une clé USB ne peuvent être ouverts qu'avec ce four. PrograBase X10 offre la possibilité de copier les programmes sur d'autres fours.

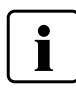

individuels)

 Les programmes et les groupes de programmes ne peuvent pas être copiés dans la zone réservée aux programmes Ivoclar Vivadent. Cette zone est protégée et réservée aux programmes originaux Ivoclar Vivadent.

**1. Dans le menu Gestion, appuyer sur la touche [Exécuter] correspondante**

(zones de programmes, groupes de programmes ou programmes

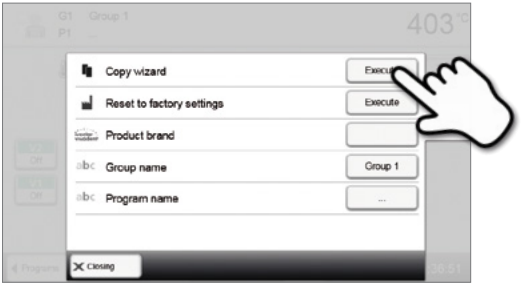

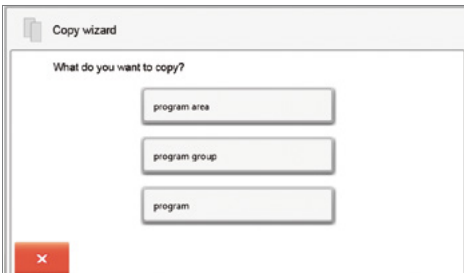

#### **3. Choisir le contenu de la copie souhaité**

**2. Sélectionner ce qui doit être copié** 

zone de programmes, groupe de programmes ou programme individuel)

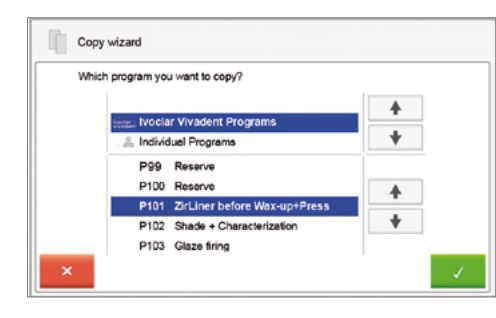

# Copy wizard Said: P101 ZirLiner before Wax-up+Press Where do you want to copy the program? **At Individual Prog** D3

Copy wizard The program come P101 ZirLiner before Wax-up+Press was copied by **A** P1 Continue copying wizard?

## **4. Sélectionner la destination**

Confirmer le choix en appuyant sur la touche verte ou fermer le gestionnaire de copie à l'aide de la touche rouge.

**5. La touche verte permet d'exécuter le processus de copie et le rouge de l'interrompre.**

# **5.3.2 Revenir aux réglages d'usine**

Grâce à cette fonction, un programme modifié peut être réinitialisé au paramétrage d'usine.

**1. Dans le menu Gestion, appuyer sur la touche [Exécuter] correspondante**

**2. Saisir le code utilisateur pour confirmer que le programme doit bien être réinitialisé** 

**3. Le programme a été réinitialisé avec succès au paramétrage d'usine.**

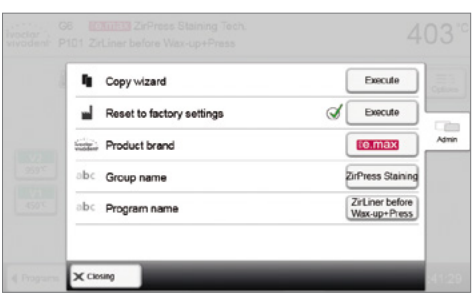

**In** Copy wizard

 $abc$ Program name

 $\times$  Closing

h.  $\sim$  $\overline{\mathbf{o}}$  $R<sub>0</sub>$ ü

 $\overline{a}$ 

Reset to factory settings Product brand abc Group name

a<sup>\*\*\*</sup> Code:

 $\mathbf{1}$ p,

 $\overline{4}$ 

 $\overline{7}$ 

5

8  $\overline{0}$  Evente

Group 1

**5.3.3 Choisir le logo du produit**

Il est possible de choisir le logo du produit pour le groupe sélectionné.

**1. Dans le menu Gestion, appuyer sur la touche correspondante**

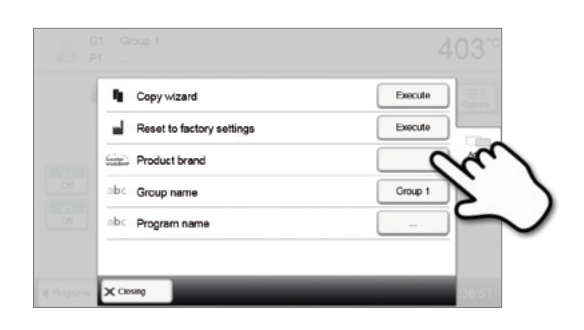

**2. Sélectionner le logo du produit souhaité. Confirmer la saisie avec la touche verte.**

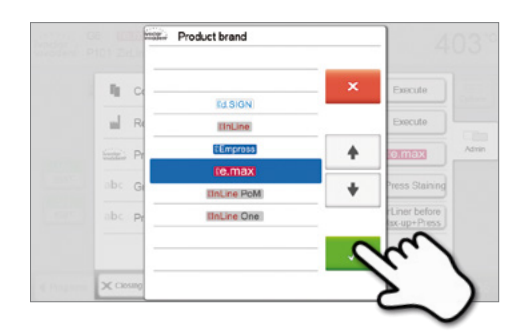

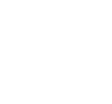

# **5.3.4 Changer le nom d'un programme ou d'un groupe de programmes**

Il est possible de changer le nom du programme ou du groupe de programmes actuellement sélectionné (uniquement pour les programmes individuels).

- **1. Dans le menu Gestion, appuyer sur la touche correspondante pour modifier, respectivement, le nom du programme ou le nom du groupe.**
- **2. Entrer le nom du programme ou du groupe de programmes souhaité. Confirmer la saisie avec la touche verte.**

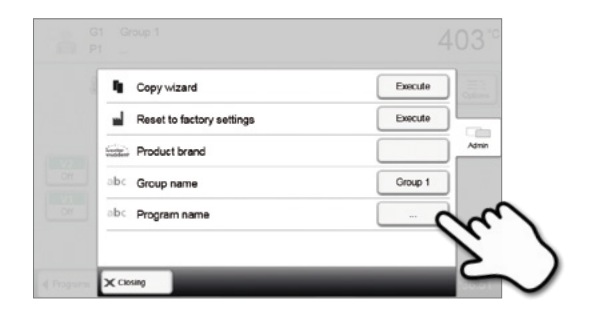

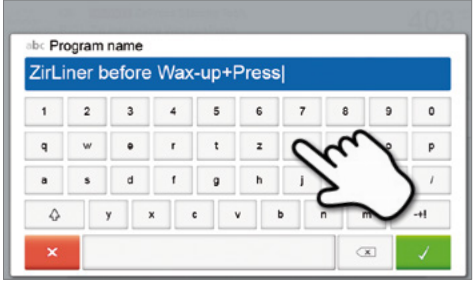

# **5.4 Fonctions étendues**

#### **5.4.1 Réglages**

Pour accéder au menu Réglages, aller à la deuxième page du menu Accueil et appuyer sur la touche **[Réglages]**.

*Exemple : Modification de la luminosité de l'écran*

#### **1. Ouverture du menu Paramétrages**

Aller à la deuxième page du menu Accueil et appuyer sur la touche **[Paramétrages]**.

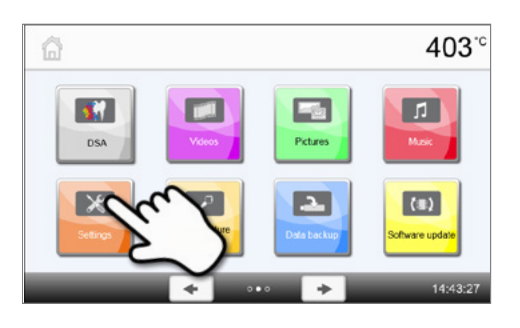

#### **2. Ouverture de l'option Luminosité de l'écran**

Appuyer sur les touches **[Flèche]** pour parcourir le menu Réglages. Appuyer jusqu'à ce que l'option « Luminosité de l'écran » apparaisse.

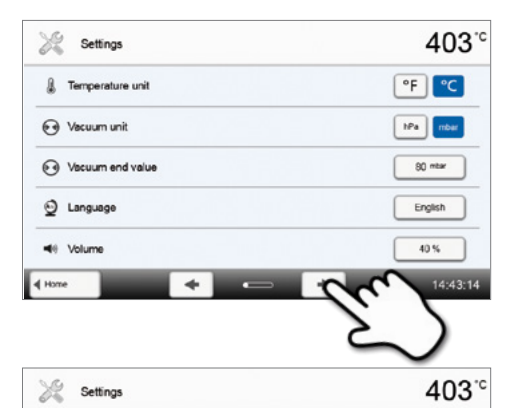

**EN Date format** 

# **3. Modification de la luminosité de l'écran**  Appuyer sur la touche de la ligne « Luminosité de l'écran »

**4. Sélectionner la luminosité d'affichage souhaitée** en pourcentage et confirmer votre sélection avec la touche verte, ou

appuyer sur la touche rouge pour annuler.

Le paramètre est modifié.

#### Power Saving Mode Automatic  $\boxed{1}$  0 Site OSD system 50% Signal Display brightness "Change user code <br />
<br />
<br />
<br />
<br />
<br />
<br />
<br />
<br />
<br />
<br />
<br />
<br /><br />
<br /><br /><br /><br />
<<br /><br /><br /><br /><br /><br /><br /><br /><br /><br /><br /><br /><br /><br /><br /><br /><br ۰ ÷ Display brightness 403 Settings

DD.MM.YYYY

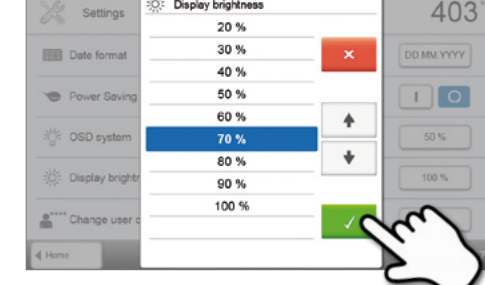

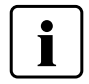

 Pour revenir à la page d'Accueil, appuyer au choix sur la touche **[Accueil]** dans la barre de navigation ou sur la touche ACCUEIL du clavier souple.

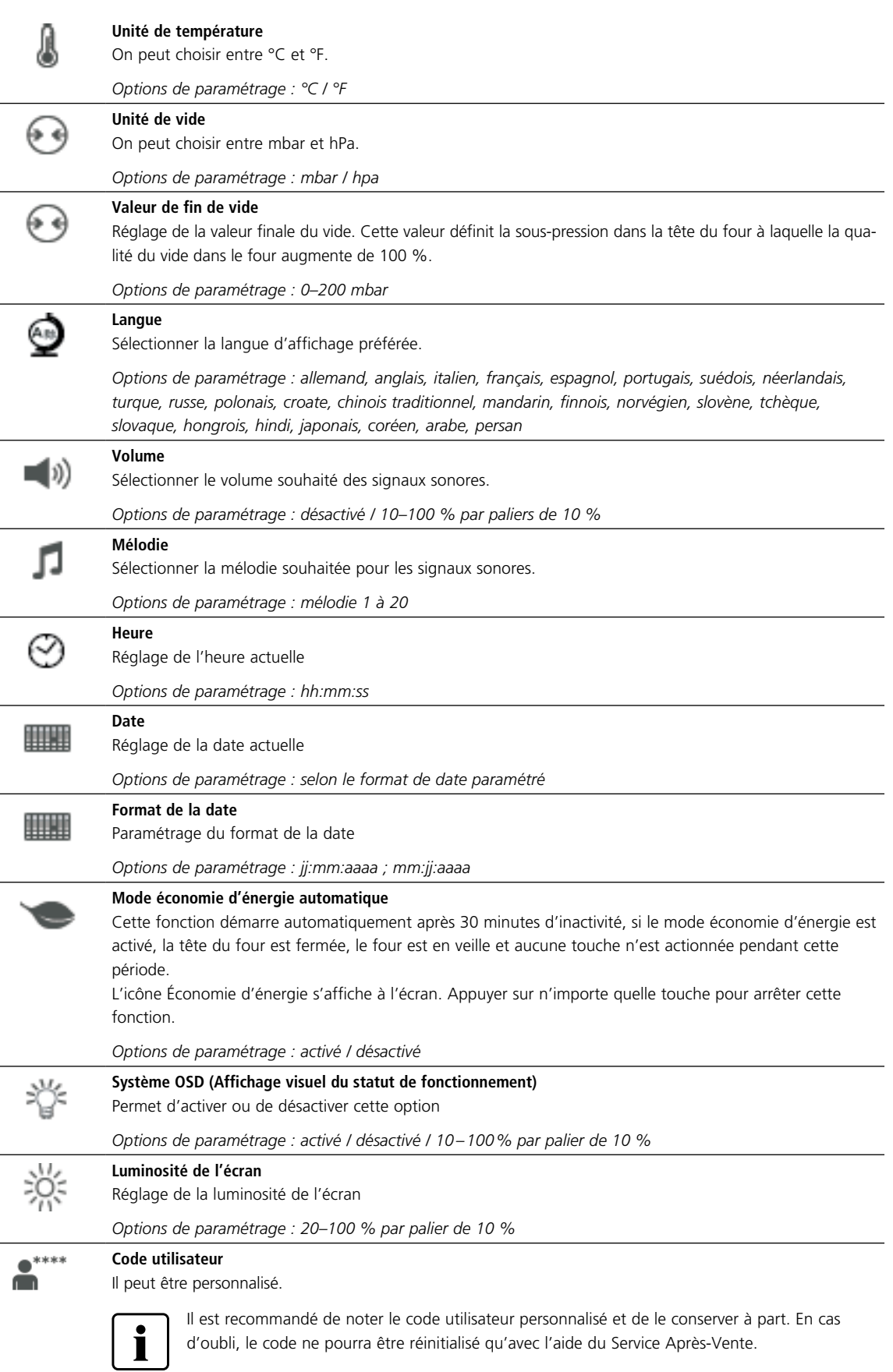

**Les paramètres suivants peuvent être modifiés dans le menu Réglages :**

# **5. Utilisation et configuration**

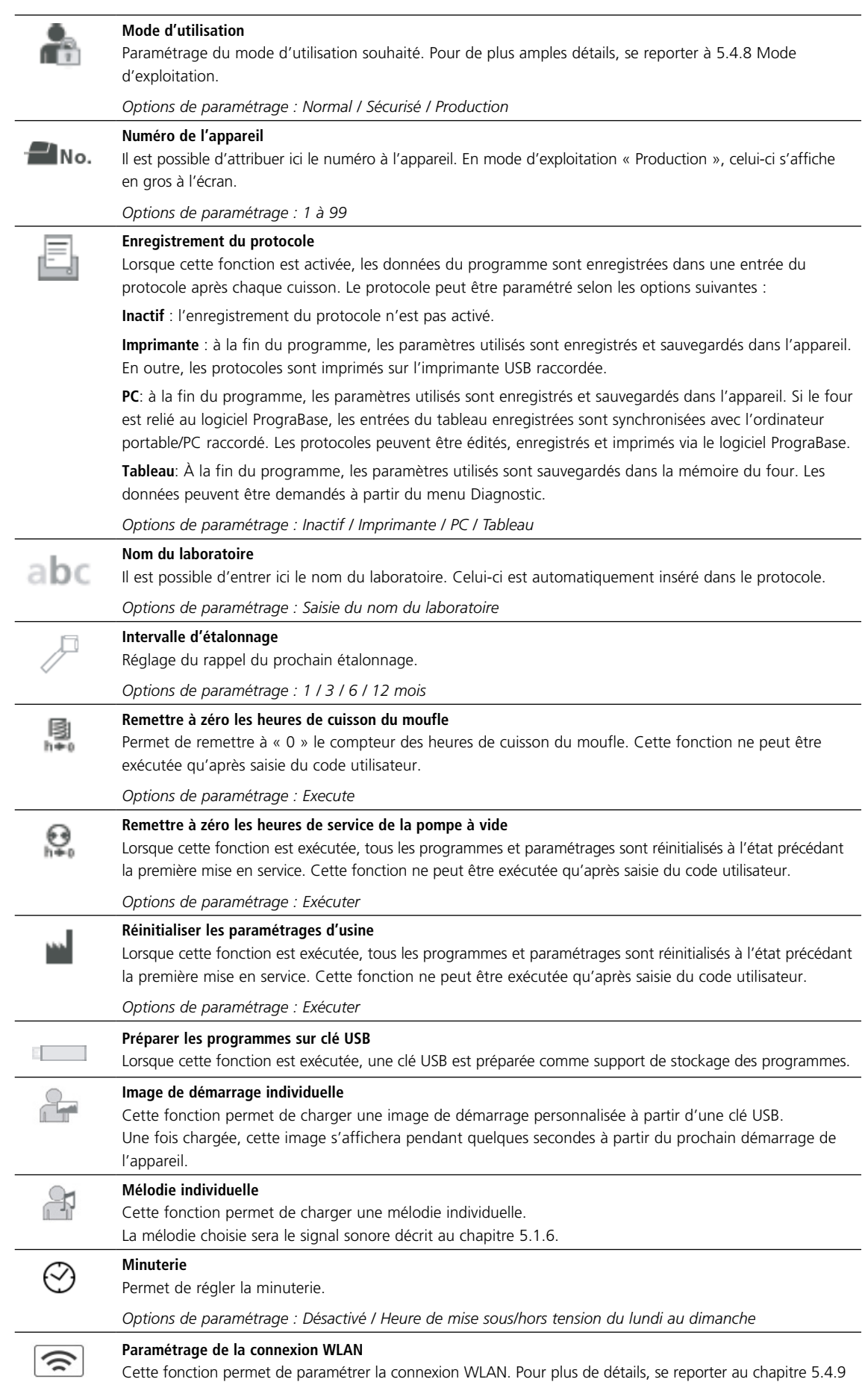

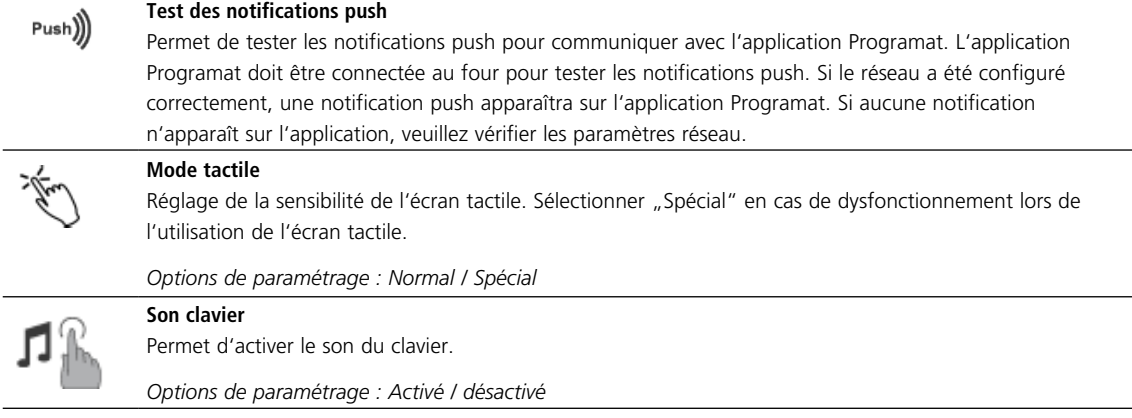

#### **5.4.2 Informations**

Pour accéder au menu des Informations sur l'appareil, aller à la troisième page du menu Accueil et appuyer sur la touche **[Informations]**.

*Exemple : afficher les informations*

#### **1. Ouverture du menu Informations**

Aller à la troisième page du menu Accueil et appuyer sur la touche **[Informations]**.

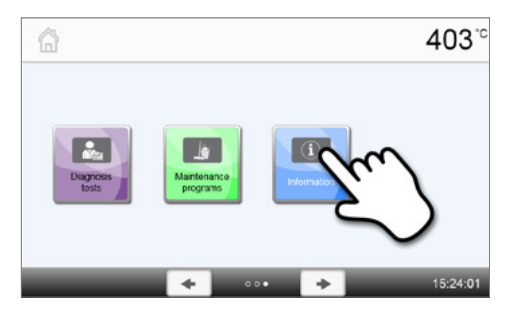

## **2. Lecture des informations**

Les informations sont affichées sur plusieurs pages. Appuyer sur les touches **[Flèche]** pour aller à la page d'informations suivante.

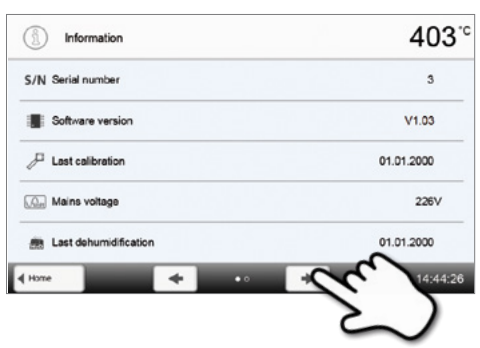

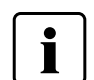

 Pour revenir à la page d'Accueil, appuyer au choix sur la touche **[Accueil]** dans la barre de navigation ou sur la touche ACCUEIL du clavier souple.

## **Les informations suivantes peuvent être consultées :**

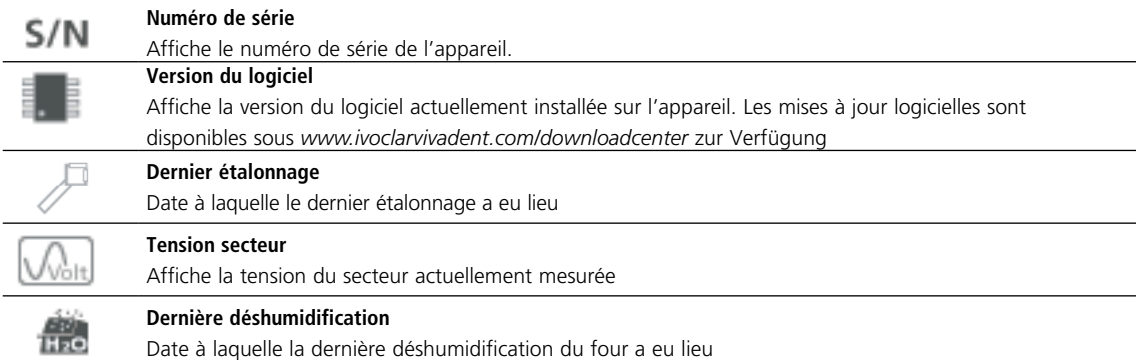

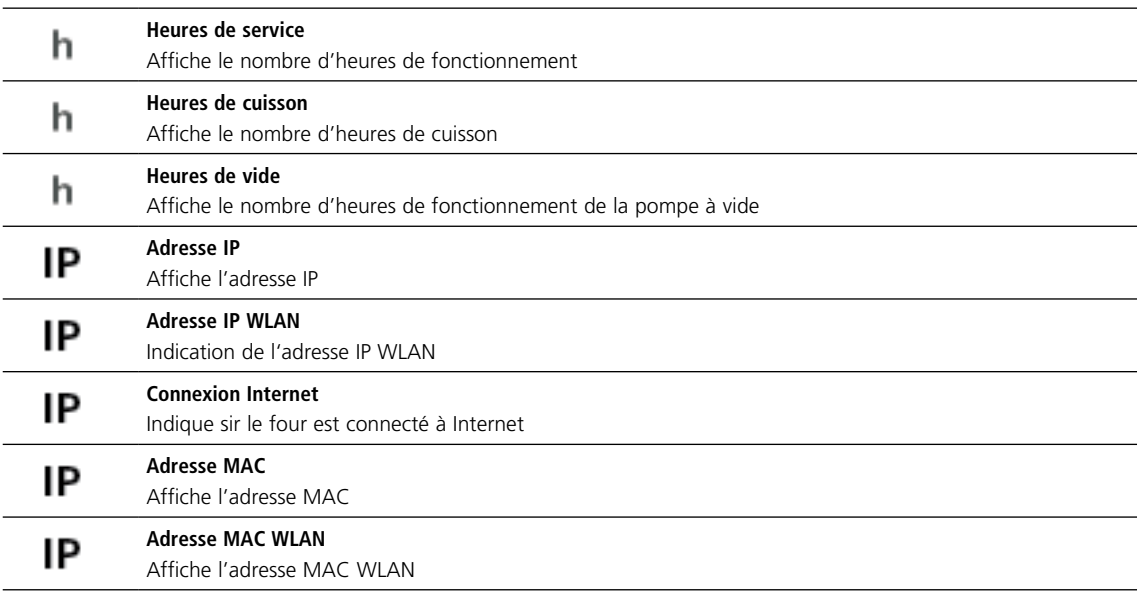

#### **5.4.3 Étalonnage de la température**

Le thermocouple et le moufle de cuisson du four peuvent être soumis, selon le type et la durée d'utilisation, à des modifications pouvant avoir une influence sur la température du four. Il est recommandé de procéder au moins tous les six mois à un étalonnage automatique de la température.

#### **L'étalonnage de la température est effectué en quelques étapes seulement :**

#### **1. Ouverture de l'étalonnage de la température**

Aller à la deuxième page du menu Accueil et appuyer sur la touche **[Étalonnage de la température]**.

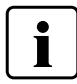

 Le four doit avoir atteint sa température de service (403 °C) avant de démarrer l'étalonnage.

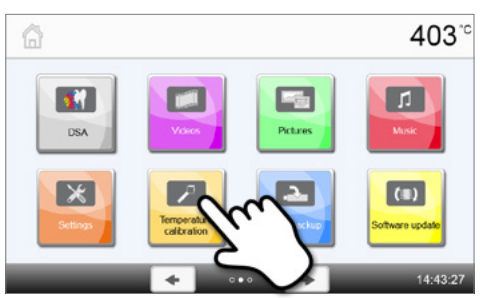

#### **2. Lancement de l'étalonnage**

À l'écran s'affichent la dernière valeur d'étalonnage et la date du dernier étalonnage.

Pour lancer l'étalonnage, appuyer sur la touche DEMARRER du clavier souple. Suivre ensuite les consignes à l'écran.

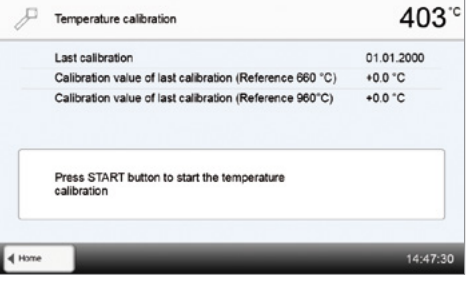

# **3. Retrait de la table de cuisson**

Sortir la table de cuisson du four et la poser sur la tablette de service.

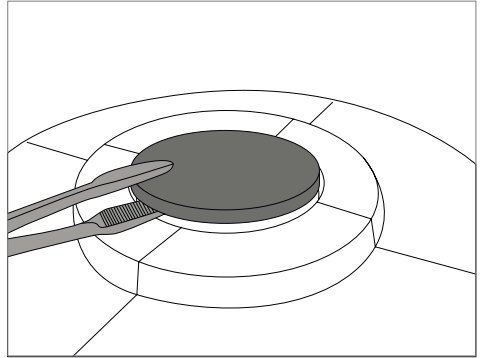

# **4. Insertion de la sonde ATK2**

Saisir délicatement la sonde ATK2 avec la pince spéciale (attention : risque de bris de la céramique) et la ficher dans l'orifice prévu à cet effet jusqu'à ce qu'elle s'enclenche.

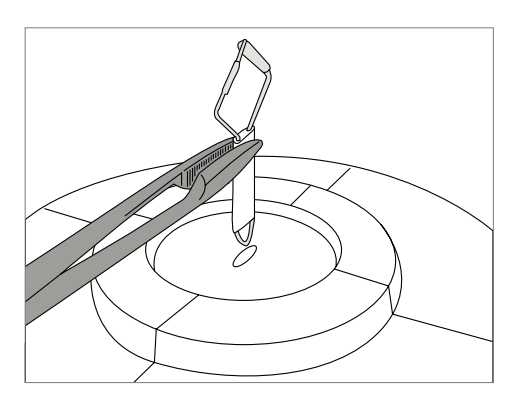

#### **5. Enclenchement de la sonde**

Le cas échéant, appliquer une légère pression avec la pince sur le socle d'étalonnage jusqu'à ce que la sonde s'enclenche. Respecter le marquage.

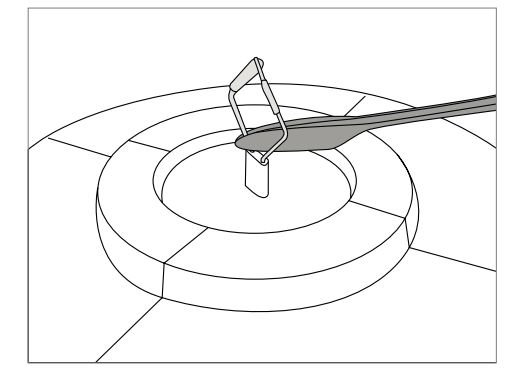

 $403^\circ$ 

A

Temperature calibration

#### **6. Lancement de l'étalonnage**

Pour lancer l'étalonnage, appuyer sur la touche START. La progression du programme d'étalonnage s'affiche à l'écran.

# $~00:10$  $\overline{\phantom{a}}$  Temperature calibration 403 Last calibration 06.06.2013 Current calibration value (Reference 660 °C) +0.0 °C Current calibration value (Reference 960 °C)  $+0.0 °C$ rature calibration successfully completed d

#### **7. Fin de l'étalonnage**

Le résultat de l'étalonnage s'affiche à la fin du programme.

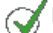

Étalonnage de la température réussi

Échec de l'étalonnage de la température

La valeur d'étalonnage représente la différence entre la valeur réelle mesurée et la valeur de consigne souhaitée.

Ouvrir la tête du four une fois le programme terminé, sortir la sonde ATK2 avec la pince et la poser sur la tablette de service afin qu'elle refroidisse. Remettre la table de cuisson en place avec la pince.

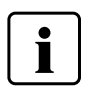

 Pour revenir à la page d'Accueil, appuyer au choix sur la touche **[Accueil]** dans la barre de navigation ou sur la touche ACCUEIL du clavier souple.

#### **5.4.4 Sauvegarde des données**

La fonction de sauvegarde des données permet de sauvegarder les programmes personnalisés et les réglages sur une clé USB. Il est recommandé d'effectuer une sauvegarde par exemple avant l'exécution d'une mise à jour du logiciel ou avant d'envoyer l'appareil pour maintenance.

Par ailleurs, il est possible de restaurer sur le four des données précédemment sauvegardées sur clé USB. Cependant, les restaurations de données ne fonctionnent que sur le même four présentant le même numéro de série.

#### **La sauvegarde ou la restauration des données s'effectue en quelques étapes seulement :**

#### **1. Ouvrir la fonction de sauvegarde des données**

Aller à la troisième page du menu Accueil et appuyer sur la touche **[Sauvegarde des données]**.

Connecter maintenant une clé USB à l'appareil et appuyer sur la

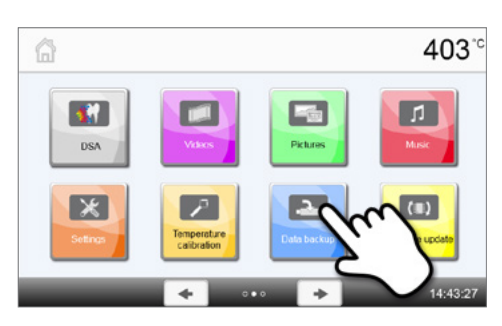

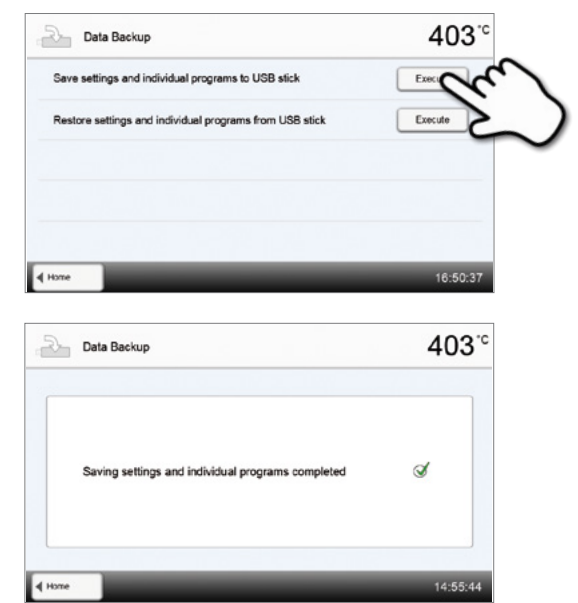

#### **3. Terminer la sauvegarde des données**

**2. Exécuter la sauvegarde des données** 

touche **[Exécuter]**.

La sauvegarde des données a été effectuée avec succès

La sauvegarde des données a échoué

 Pour revenir à la page d'Accueil, appuyer au choix sur la touche **[Accueil]** dans la barre de navigation ou sur la touche ACCUEIL du clavier souple.

#### **5.4.5 Mise à jour du logiciel**

Il est très facile de procéder à une mise à jour du logiciel de l'appareil au moyen d'une clé USB. Il faut pour cela une clé USB sur laquelle se trouve le fichier actuel du logiciel (par ex. P510\_V1.10.iv). La version du logiciel sur la clé USB doit être supérieure à celle de l'appareil (se reporter à ce sujet au chapitre « Informations de sélection »)

Des mises à jour logicielles pour le Programat sont disponibles gratuitement à l'adresse *www.ivoclarvivadent.com/downloadcenter*.

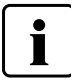

Sauvegardez vos données avant d'effectuer une mise à jour du logiciel.

#### **Une mise à jour du logiciel peut être exécutée en quelques étapes :**

#### **1. Ouvrir la fonction Mise à jour du logiciel**

**2. Exécuter la mise à jour du logiciel** 

**4. Terminer la mise à jour du logiciel**  Les messages suivants s'affichent : Mise à jour du logiciel réussie

Échec de la mise à jour

maintenant. Appuyer sur la touche **[Exécuter]**.

Aller à la deuxième page du menu Accueil et appuyer sur la touche **[Mise à jour du logiciel]**.

Si une clé USB contenant le fichier du logiciel est déjà connectée, la recherche d'un fichier logiciel valide se lance automatiquement. Si aucune clé USB n'est encore connectée, en connecter une

**3. La progression de la mise à jour est affichée à l'écran.** 

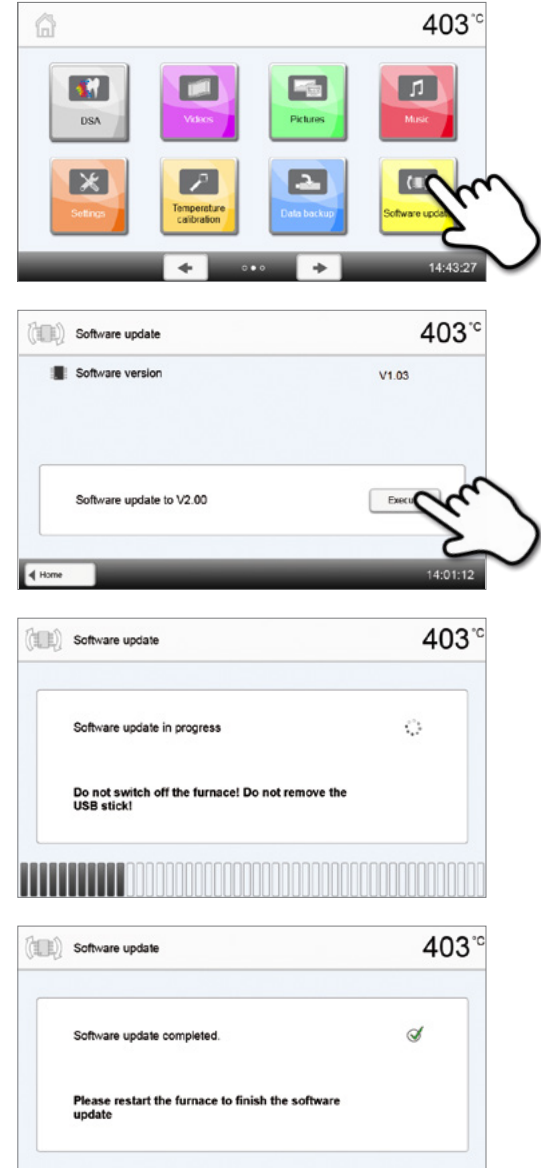

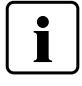

#### **Informations importantes**

de l'interrupteur marche/arrêt se trouvant sur la façade arrière.

 Noter que les programmes Ivoclar Vivadent modifiés seront potentiellement écrasés lors de la mise à jour du logiciel. Les programmes individuels ne sont pas concernés et ne seront pas écrasés.

Pour terminer la mise à jour du logiciel, l'appareil doit être mis hors tension, puis à nouveau sous tension à l'aide

14:02:08

#### **5.4.6 Diagnostic**

Aller à la troisième page du menu Accueil et appuyer sur la touche **[Diagnostic]**.

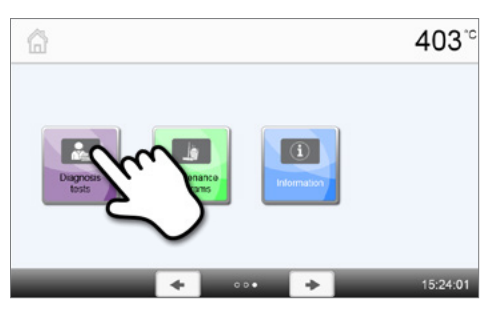

Les fonctions suivantes sont disponibles dans l'outil Diagnostic :

- Tests (par ex. test de vide, test de chauffe, etc.)
- Liste d'erreurs (messages d'erreur enregistrés)
- Diagnostic à distance
- Tableau des protocoles
- Service

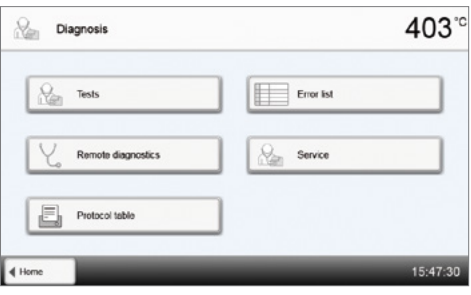

#### **5.4.6.1 Tests (programmes de test)**

#### **– Programme de test de la pompe à vide**

Le programme de test de la pompe à vide permet de contrôler automatiquement sa capacité de vide et l'étanchéité du four. La pression (minimale) atteinte est mesurée et affichée en mbar. Si la pression est inférieure à 80 mbar (hPa), la capacité de vide du système est suffisante.

#### **– Test de chauffe**

Le test de chauffe permet de contrôler automatiquement la qualité du moufle (durée : 7 minutes environ). Le test de chauffe doit être réalisé uniquement quand la chambre de cuisson est vide, car la présence d'une masse (par ex. un support de cuisson) peut influencer le résultat. Réaliser le test de chauffe aussitôt après avoir allumé l'appareil et avant la cuisson d'éléments céramiques. Si le four est trop chaud, le test indique une qualité de moufle erronée. Si la qualité du moufle est inférieure à 50 %, il est recommandé de le changer.

#### **– Test du clavier**

À chaque pression sur une touche du clavier ou sur une touche de test, un « bip » est émis pour confirmer le bon fonctionnement de la touche en question.

#### **– Test de l'écran**

Sur tout l'écran apparaissent alternativement 2 damiers différents. Cela permet de contrôler visuellement chaque pixel.

**– Test OSD**

Le test OSD contrôle les diodes de l'indicateur OSD. Pendant ce test, les indicateurs OSD s'éclairent de différentes couleurs.

#### **– Test infrarouge**

Ce test contrôle automatiquement le bon fonctionnement de la caméra infrarouge.

#### **5.4.6.2 Liste d'erreurs**

Chaque message d'erreur affiché est enregistré dans la liste d'erreurs. Appuyer sur les touches **[Flèche]** pour faire défiler la liste. Les 20 derniers messages d'erreur sont affichés.

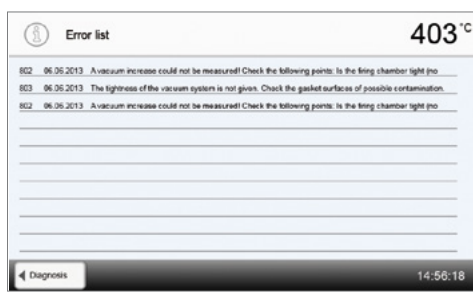

403

d

 $14:57:$ 

#### **5.4.6.3 Diagnostic à distance**

La fonction de diagnostic à distance vous aide en cas de problème avec le Programat et sert à faciliter la communication entre les utilisateurs et le Service Après-Vente d'Ivoclar Vivadent.

Lorsque la fonction de diagnostic à distance est exécutée, l'appareil génère un fichier de diagnostic qui est automatiquement enregistré sur la clé USB. Le fichier peut être envoyé par e-mail ou exploité sur un ordinateur portable/PC à l'aide du logiciel PrograBase.

Le fichier de diagnostic fournit des informations sur l'appareil (par ex. la version du logiciel installée, les unités paramétrées, etc.), les données d'exploitation (par ex. heures de fonctionnement, heures de cuisson, etc.), les données d'étalonnage (par ex. valeur d'étalonnage, date du dernier étalonnage, etc.), les résultats des tests et les messages d'erreur enregistrés.

> $Q_{\text{lin}}$ Diagnosis

> > $Q_{n}$ Tests

#### **Créer un fichier de diagnostic :**

#### **1. Ouvrir la fonction Diagnostic**

**2. Créer un fichier de diagnostic**

Dans le menu Diagnostic, appuyer sur la touche **[Diagnostic à distance]**.

Connecter une clé USB à l'appareil. Appuyer ensuite sur la touche

# Remote de Gondon Protocol tehl 5:47:30 403 Remote diagnostics Save diagnostic data to USB stick 4<sub>Da</sub> 403

nstie data comple

 $\frac{1}{4}$  Dia

Error list

**3. Lorsque le fichier de diagnostic a été généré, l'un des messages suivants s'affiche :**  Diagnostic réussi

Échec du diagnostic

**[Exécuter]**.

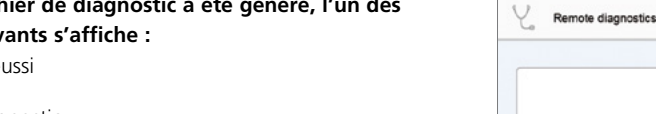

#### **4. Envoyer ou exploiter le fichier de diagnostic**

Connecter la clé USB à un ordinateur portable/PC. Le fichier peut maintenant être exploité avec le logiciel PrograBase ou envoyé à l'adresse e-mail de votre choix.

Si l'appareil est connecté à un ordinateur portable/PC via le port Ethernet, le fichier peut être directement chargé dans PrograBase pour exploitation ou envoi par e-mail.

#### **5.4.6.4 Tableau des protocoles**

Si la fonction Protocole a été activée dans le menu Paramétrages (voir chapitre 5.4.1), les 20 derniers protocoles de cuisson sont enregistrés dans ce tableau. À partir de celui-ci, les protocoles enregistrés peuvent être imprimés, envoyés à un PC ou supprimés.

#### **5.4.6.5 Menu Service**

Ce menu est protégé par un code et n'est accessible que par le SAV Ivoclar Vivadent.

# **5.4.7 Programmes de maintenance**

Aller à la troisième page du menu Accueil et appuyer sur la touche **[Programmes de maintenance]**.

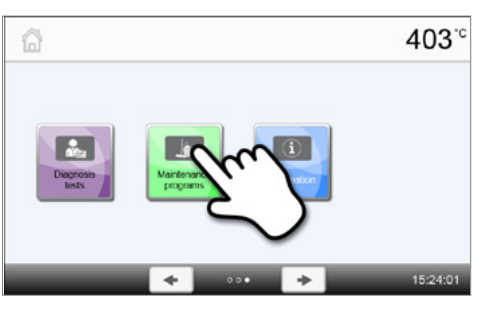

Les programmes suivants sont disponibles :

- Programme de déshumidification
- Programme de nettoyage

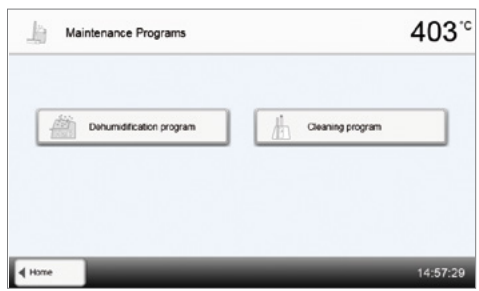

#### **5.4.7.1 Programme de déshumidification**

La formation de condensation dans l'isolation, la chambre de cuisson ou la pompe à vide réduit la qualité du vide et conduit par conséquent à un mauvais résultat de cuisson. C'est pourquoi, lorsque l'appareil est éteint ou à une température inférieure à 100 °C, la tête du four doit être fermée afin d'éviter la pénétration d'humidité.

**Exécuter le programme de déshumidification :**

#### **1. Ouvrir le programme de déshumidification**

**2. Lancer le programme de déshumidification**  Appuyer sur la touche START pour lancer le programme de

déshumidification.

Aller à la troisième page du menu Accueil et appuyer sur la touche **[Programmes de maintenance]** puis appuyer sur la touche **[Programme de déshumidification]**.

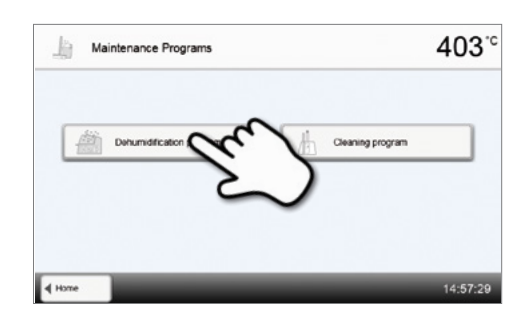

# 403 圖 Dehumidification program 01.01.2000 Last dehumidification Press the START key to start the dehumidification<br>program  $14:57:4$

**3. La progression du programme de déshumidification est affichée à l'écran.** 

**4. Terminer le programme de déshumidification**

Programme de déshumidification réussi

Échec du programme de déshumidification

Les messages suivants s'affichent :

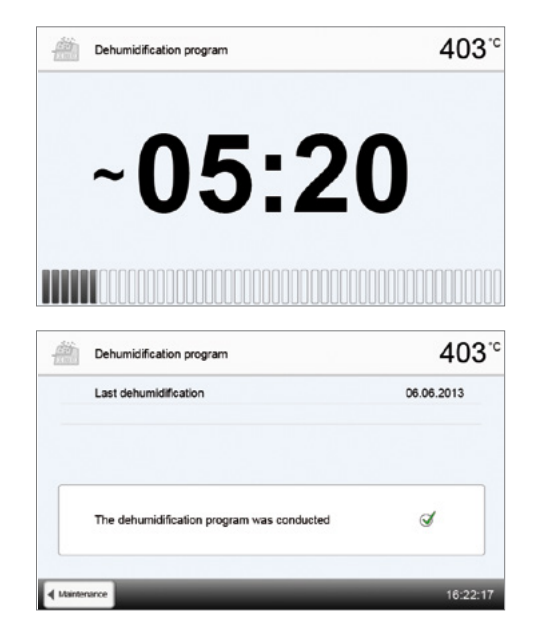

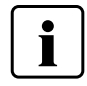

 Pendant l'exécution du programme de déshumidification, la tête du four s'ouvre et se ferme automatiquement, pour permettre l'évaporation de la condensation. Ne pas interrompre ce processus.

#### **5.4.7.2 Programme de nettoyage**

Le programme de nettoyage « nettoie » le moufle (durée env. 17 min). Il est recommandé de procéder à un étalonnage de l'appareil après le programme de nettoyage. En cas de problème de coloration de la céramique, nous recommandons de nettoyer la table de cuisson ou de remplacer le support de cuisson.

Pour lancer le programme de nettoyage, procéder de la même manière que décrit au point précédent Programme de déshumidification.

#### **5.4.8 Mode d'utilisation**

Dans le menu Réglages, on peut choisir en différents modes d'utilisation. Cela augmente la sécurité d'utilisation et adapte le fonctionnement de l'appareil au domaine d'utilisation. Les modes suivants sont disponibles :

- **Normal** : Dans ce mode, toutes les fonctions du four sont disponibles.
- **Sécurisé** : Dans ce mode, il est uniquement possible de choisir et lancer des programmes. Il n'est pas possible de modifier les programmes. De plus, il est impossible d'activer ou modifier les paramètres ou les fonctions spéciales. Le mode sécurisé peut être activé ou désactivé seulement après saisie du code utilisateur.
- **Production** : Dans ce mode, seul un programme peut être utilisé. Seules les fonctions Ouvrir / Fermer la tête du four, Lancer / Arrêter le programme sont disponibles. Seul le programme sélectionné au moment de l'activation du mode production est disponible. Des informations sur l'utilisation sont affichées à l'écran. Le mode Production peut être activé ou désactivé seulement après saisie du code utilisateur.

Le mode d'exploitation est sélectionné en quelques étapes seulement :

#### **1. Modifier le mode d'exploitation**

Ouvrir le menu Réglages et appuyer sur la touche de la ligne « Mode d'utilisation ».

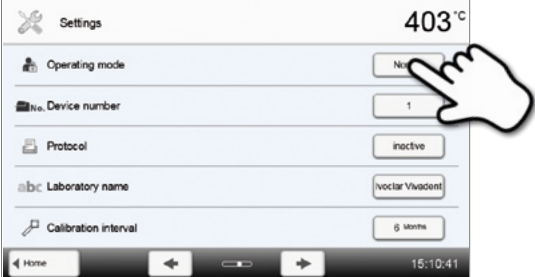

# **2. Saisir le code utilisateur**

**3. Sélectionner le mode d'exploitation**

avec la touche verte.

Saisir le code utilisateur et confirmer la saisie avec la touche verte.

Sélectionner le mode d'exploitation souhaité et confirmer la saisie

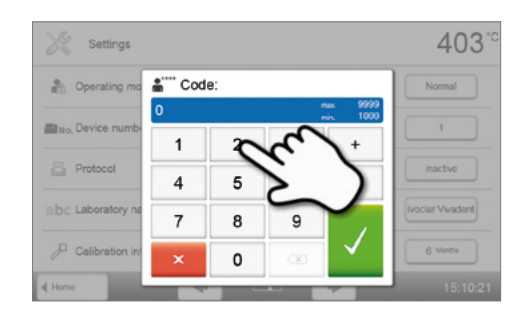

#### $\frac{9}{400}$  Operating mode 403 Settings à Normal m. Protected  $\blacklozenge$  $\ddot{\phantom{1}}$  $\overline{L}$

- **CO C**1<br>P1 Group 1 403<sup>°</sup>  $\mathbf{m}$
- **4. Écran Programme en mode d'utilisation « Production » (exemple)**

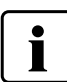

 **Les modes «Protégé» ou « Production » peuvent être quittés en appuyant de manière prolongée sur la touche Accueil (au moins 3 secondes).**

403

#### **5.4.9 Paramétrage de la connexion WLAN**

À partir du menu Réglages, il est possible de paramétrer une connexion WLAN. Cette fonction est uniquement disponible lorsque le clé Programat WLAN est connecté à l'appareil.

 $\sqrt{\frac{2}{n}}$  WLAN

Le paramétrage est effectué en quelques étapes seulement :

#### **1. Activer le WLAN**

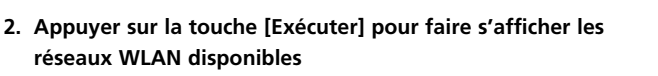

**3. Sélectionner le réseau souhaité**

**4. Entrer le mot de passe WLAN et confirmer avec la touche verte ou annuler la saisie avec la touche rouge.** 

## **5. La connexion WLAN a été établie avec succès.**

Seuls les réseaux 2,4 GHz répondant aux normes de sécurité suivantes sont supportés :

- WEP 64-bit
- WEP 128-bit
- WPA-PSK TKIP
- WPA-PSK AES
- WPA2-PSK TKIP+AES
- WPA2-PSK AES

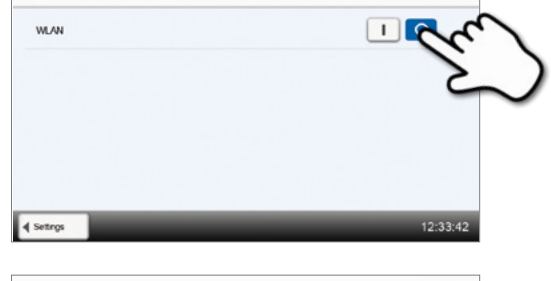

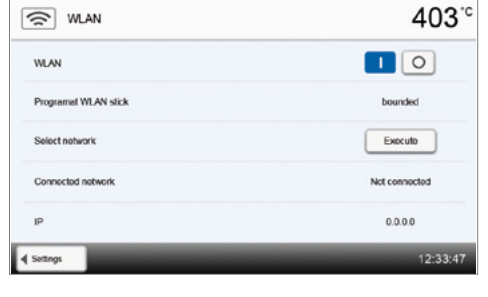

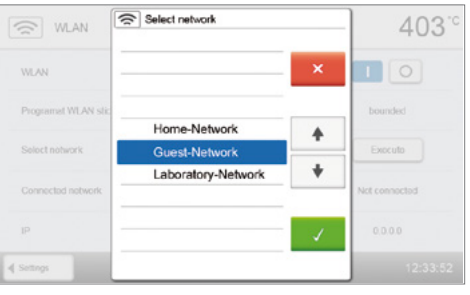

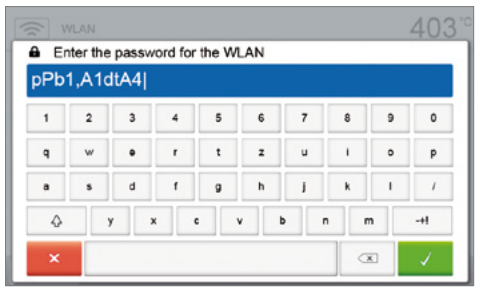

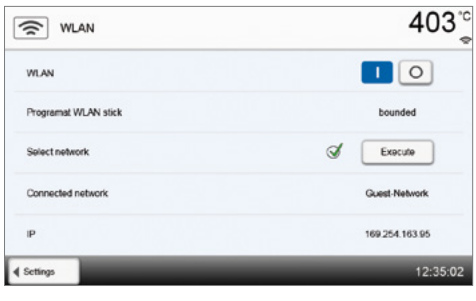

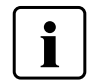

 U**ne fois la première connexion WLAN établie, le four se connecte automatiquement, à chaque nouveau démarrage, au réseau auquel il était connecté précédemment, si celui-ci est disponible.**

# **5.5 Fonctions multimédias**

Le Programat P510 dispose de fonctions multimédias, comme l'affichage des photos et la lecture des MP3 et vidéos. L'appareil est équipé d'un disque dur interne. Les images peuvent être enregistrées sur ce disque à l'aide du logiciel "PrograBase X10". Afin d'utiliser toutes les fonctions multimédias dans PrograBase X10, il est nécessaire de connecter une mémoire externe (clé USB ou carte SD) contenant les données correspondantes.

#### **5.5.1 Affichage de photos**

Aller à la deuxième page du menu Accueil et appuyer sur la touche **[Images]**.

#### **1. Choisir le dossier**

Il est possible de parcourir le contenu du dossier à l'aide des flèches. Cliquer sur la touche **[Ouvrir]** pour ouvrir le dossier.

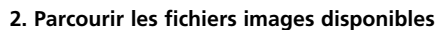

Il est possible de parcourir les fichiers images disponibles à l'aide des flèches.

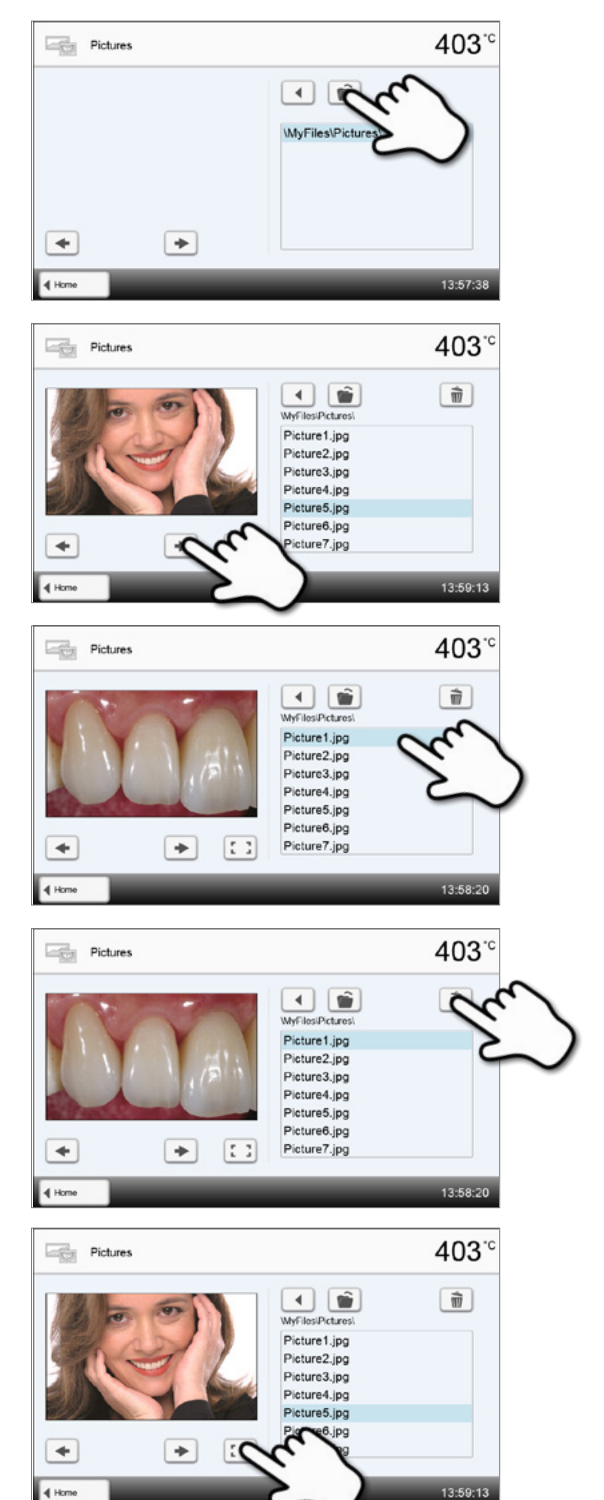

#### **3. Sélectionner l'image**

Sélectionner l'image souhaitée dans la partie droite de l'affichage. L'aperçu de l'image s'affiche à gauche.

#### **4. Supprimer une image**

Le fichier image peut être supprimé en appuyant sur la touche **[Corbeille]**.

#### **5. Basculer en mode Plein écran**

Appuyer sur la touche correspondante pour passer en mode Plein écran.

# **6. Affichage Plein écran**

En mode Plein écran, il est possible de parcourir les fichiers images disponibles. Il est possible de faire pivoter l'image en appuyant sur la touche correspondante, ou de quitter le mode Plein écran.

#### **7. Zoom**

En mode Plein écran, il est possible d'agrandir ou réduire une image. Pour activer la fonction Zoom, appuyer pendant au moins une seconde sur l'écran tactile et déplacer le doigt vers la partie droite supérieure de l'écran (agrandir) ou gauche inférieure de l'écran (réduire).

#### **8. Déplacer une image**

Une image agrandie peut être déplacée dans toutes les directions. Pour ce faire, appuyer avec le doigt sur l'écran tactile et déplacer l'image dans la direction souhaitée.

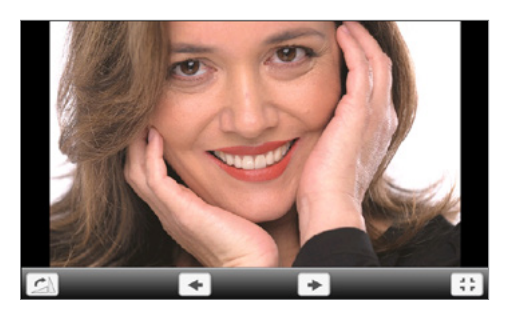

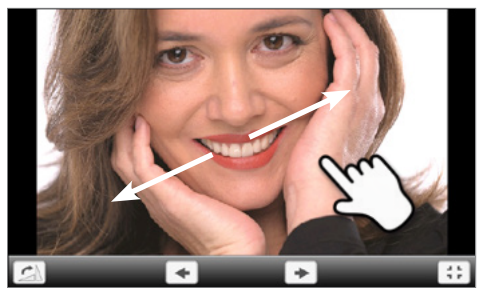

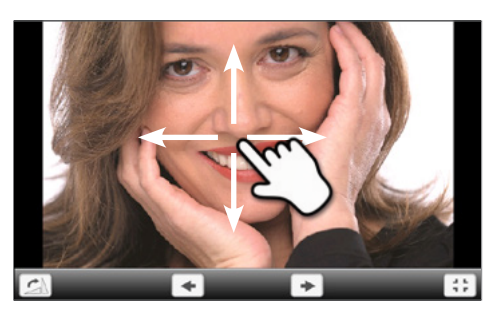

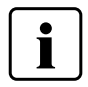

 Pour revenir à la page d'Accueil, appuyer au choix sur la touche **[Accueil]** dans la barre de navigation ou sur la touche ACCUEIL du clavier souple.

#### **5.5.2 Lecteur MP3**

Aller à la deuxième page du menu Accueil et appuyer sur la touche **[Musique]**.

#### **1. Choisir le dossier**

Il est possible de parcourir le contenu du dossier à l'aide des flèches. Cliquer sur la touche **[Ouvrir]** pour ouvrir le dossier.

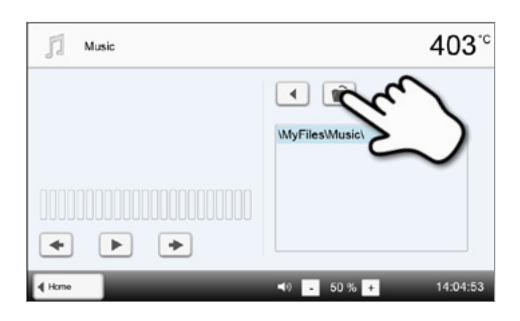

#### **2. Sélectionner un fichier audio**

Sélectionner le fichier audio souhaité dans la partie droite de l'affichage.

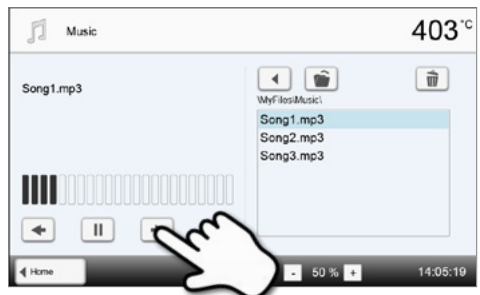

# **3. Éléments de lecture**

Appuyer sur les touches correspondantes pour aller au titre précédent ou suivant, et pour lancer ou arrêter (ou mettre en pause) la lecture.

À la fin d'un titre, le suivant est automatiquement lu.

**4. Suppression du fichier de musique** 

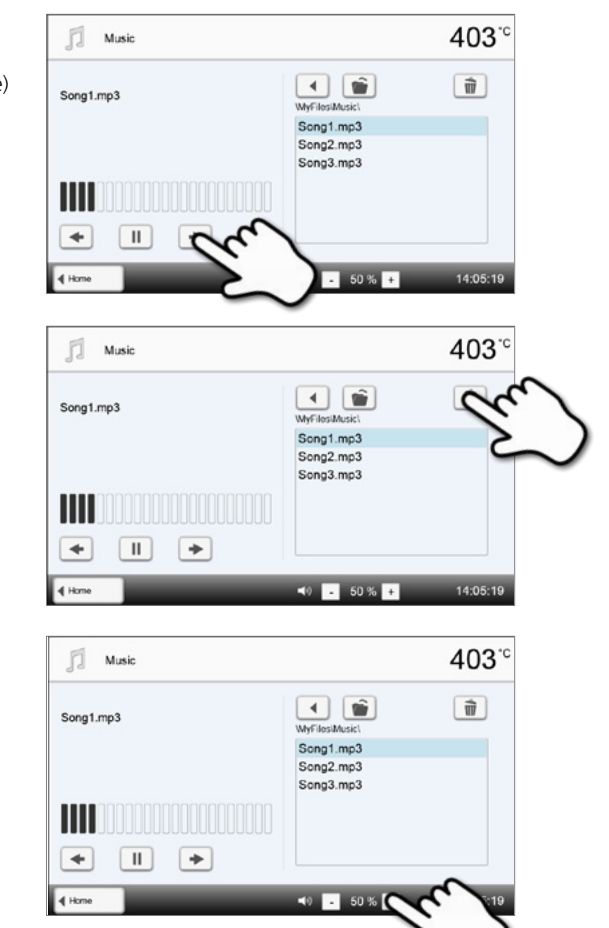

## **5. Réglage du volume**

touche **[Corbeille]**.

Appuyer sur la touche correspondante pour ajuster le volume.

Vous pouvez supprimer le fichier de musique en appuyant sur la

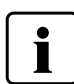

 Pour revenir à la page d'Accueil, appuyer au choix sur la touche **[Accueil]** dans la barre de navigation ou sur la touche ACCUEIL du clavier souple. **Cela n'interrompt pas la lecture. La lecture peut uniquement être interrompue en appuyant sur la touche correspondante du lecteur média (voir étape 2).**

#### **5.5.3 Lecteur vidéo**

Aller à la deuxième page du menu Accueil et appuyer sur la touche **[Vidéo]**.

#### **1. Choisir le dossier**

Il est possible de parcourir le contenu du dossier à l'aide des flèches. Cliquer sur la touche **[Ouvrir]** pour ouvrir le dossier.

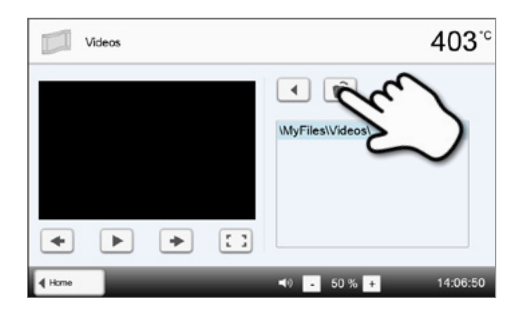

# $\Box$  $403°$ Videos  $\left( \frac{1}{2} \right)$  $\boxed{\widehat{\mathbf{w}}}$ Video1.wmv Video<sub>2</sub> um 50 % +

## **2. Choix de la vidéo**

Sélectionner le fichier vidéo souhaité dans la partie droite de l'affichage. L'aperçu de l'image s'affiche à gauche.

# **3. Éléments de lecture**

Appuyer sur les touches correspondantes pour aller au titre précédent ou suivant, et pour lancer ou arrêter (ou mettre en pause) la lecture.

À la fin d'une vidéo, la suivante est automatiquement lue.

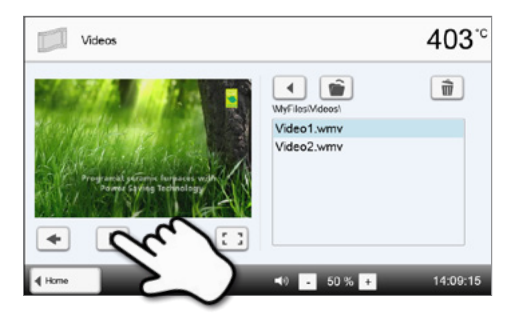

#### **4. Suppression de la vidéo**

Vous pouvez supprimer la vidéo en appuyant sur la touche **[Corbeille]**.

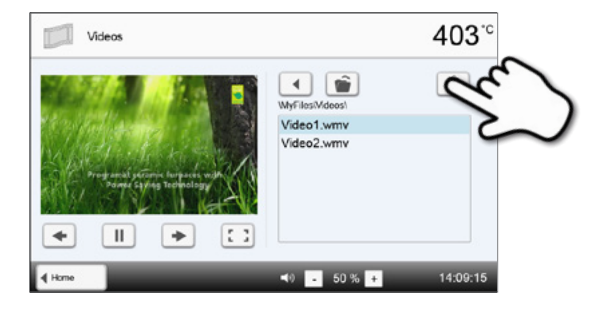

#### **5. Réglage du volume**

Appuyer sur la touche correspondante pour ajuster le volume.

#### **6. Basculer en mode Plein écran**

Appuyer sur la touche correspondante pour passer en mode Plein écran.

#### **7. Affichage Plein écran**

Appuyer sur la touche correspondante pour fermer le mode Plein écran ou ajuster le volume.

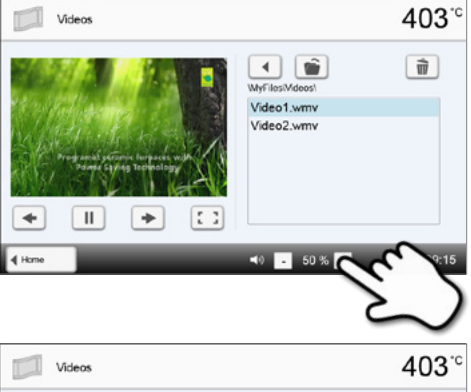

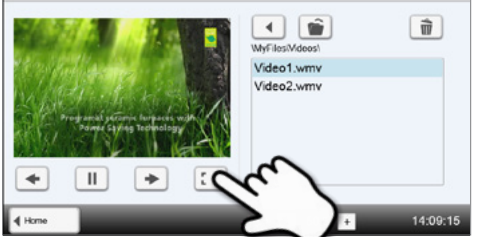

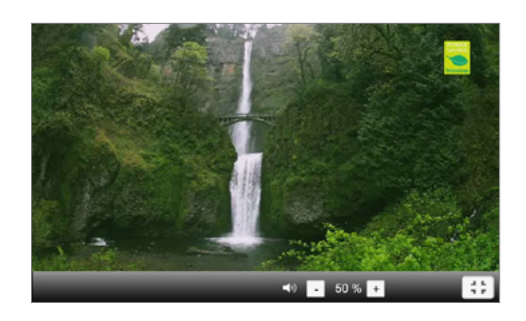

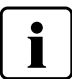

 Pour revenir à la page d'Accueil, appuyer au choix sur la touche **[Accueil]** dans la barre de navigation ou sur la touche ACCUEIL du clavier souple.

# **5.7 Fonction Digital Shade Assistant (DSA)**

Le Programat P510 est équipé d'une fonction permettant de définir, entre 3 références avoisinantes du teintier, laquelle est la plus proche de la couleur de la dent.

Le processus de prise de teinte se divise en deux parties :

- Détermination des teintes et de l'imagerie de référence propres au patient (partie clinique)
- Évaluation au laboratoire des données d'image à l'aide de la fonction DSA directement sur le Programat P510

Ce manuel d'utilisation décrit la procédure au laboratoire. Les instructions sur la détermination des dents de référence et la prise de vue se trouvent dans le DSA Holder Kit and the DSA Starter Kit.

#### **Utilisation de la fonction Digital Shade Assistant du Programat P510**

Pour démarrer Digital Shade Assistant, faire défiler jusqu'à la page 2 de l'écran d'accueil et appuyer sur la touche DSA.

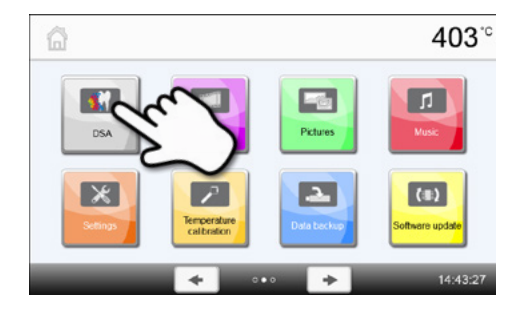

#### **1. Choix de la source des images**

Conservez les données d'image du patient sur une clé USB ou une carte SD que vous connectez au four. Les images peuvent également être transmises au four à l'aide du logiciel PrograBase X10.

Lorsque la fonction DSA a démarré, les sources d'images suivantes sont disponibles :

#### **Mémoire interne :**

Les images peuvent être enregistrées dans la mémoire interne du four à l'aide du logiciel "PrograBase X10". Pour cela, connectez le four, par WLAN ou LAN, à un ordinateur (PC ou portable) sur lequel PrograBase X10 est installé.

#### **Mémoire externe :**

Les supports de données tels que clés USB, disques durs externes, etc., peuvent être connectés au four à céramique. De plus, le four est équipé d'un lecteur de carte SD intégré.

#### **2. Choix de l'image et démarrage de l'analyse**

Sélectionner le fichier jpg souhaité dans la partie droite de l'affichage. L'aperçu de l'image s'affiche à gauche.

Vous pouvez passer au fichier jpg suivant ou précédent à l'aide des touches **[Flèches haut/bas]**.

Cliquer sur la touche **[Ouvrir]** pour ouvrir le dossier sélectionné. Cliquer sur la touche **[Retour]** pour quitter le dossier. Cliquer sur la touche **[Supprimer]** pour supprimer l'image affichée.

L'analyse des images affichées démarre en appuyant sur la touche verte.

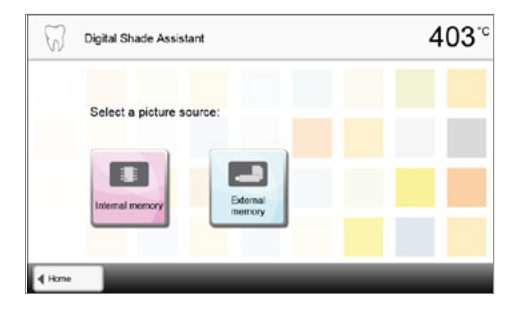

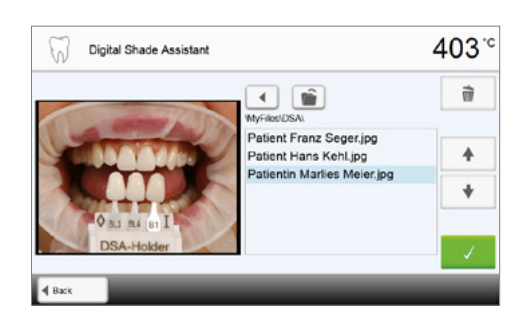

m

V

**MAR** 

Digital Shade Assistant

DSA analysis is performed

Digital Shade Assistant

403

417<sup>°</sup>

li si

A-D Shade Guide **B1** 

**Manual** 

# **3. L'analyse automatique est effectuée.**

Cet écran s'affiche pendant l'analyse automatique.

# **4. Résultat de l'analyse automatique**

La dent à analyser (cadre vert) et les trois dents du teintier ainsi que leur orientation (du bord incisal au bord cervical ou du bord incisal au bord incisal) sont reconnues automatiquement. Le logiciel compare la dent à analyser avec les dents de référence.

Le résultat de l'analyse de teinte est indiqué directement sur la dent à analyser, ainsi que sur la droite de l'écran (teinte B1 dans cet exemple).

# **5. Effectuer une analyse manuelle**

La position de la section d'analyse manuelle peut être choisie en en appuyant sur la touche **[Manuel]**. Le rectangle bleu peut être déplacé avec le doigt sur l'écran tactile.

L'analyse manuelle démarre en appuyant sur la touche verte.

La position des zones de référence peut être modifiée de manière optionnelle en appuyant sur la touche **[Position]**.

# **6. Résultat de l'analyse manuelle**

La section analyse manuelle est comparée aux trois dents du teintier. La désignation de la dent du teintier la plus proche de la section à analyser manuellement est alors indiquée.

La partie droite de l'écran indique dans un diagramme les valeurs de l'analyse :

- L **–>** Luminosité
- B, A **–>** Saturation

Le carré bleu indique la valeur pour la dent analysée. Sont également indiquées les valeurs pour les trois dents de référence.

L'analyse manuelle peut être réalisée autant de fois que désiré.

Vous pouvez passer du résultat automatique au résultat manuel à l'aide des touches flèches.

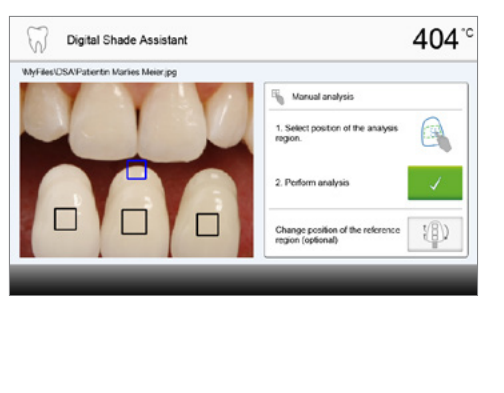

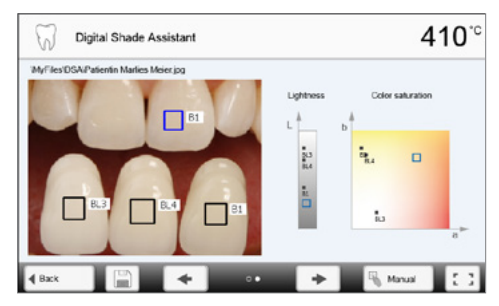

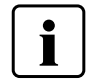

Pour de plus amples information sur l'espace colorimétrique L\*a\*b, veuillez consulter la bibliographie spécialisée.

#### **7. Vérification des désignations (correction)**

Si les désignations des dents du teintier ne peuvent être clairement reconnues, cet écran s'affiche. Les désignations reconnues sont indiquées dans les trois touches situées sous l'image. Si nécessaire, cette désignation peut être corrigée en appuyant sur la touche correspondante.

L'analyse démarre alors en appuyant sur la touche verte.

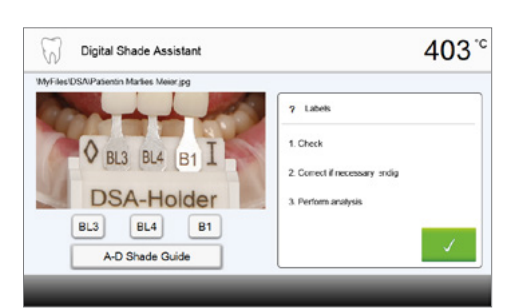

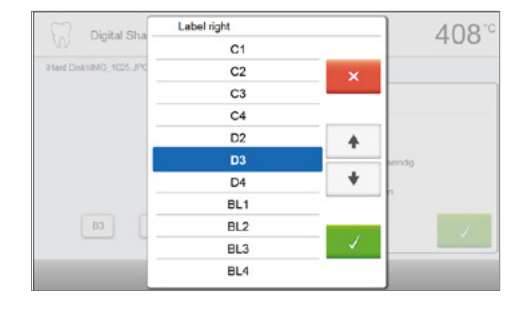

#### **8. Déplacer une section d'image et zoomer**

La section d'image peut être déplacée avec le doigt sur l'écran tactile.

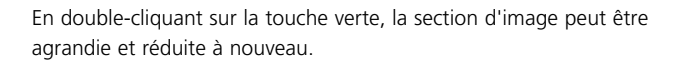

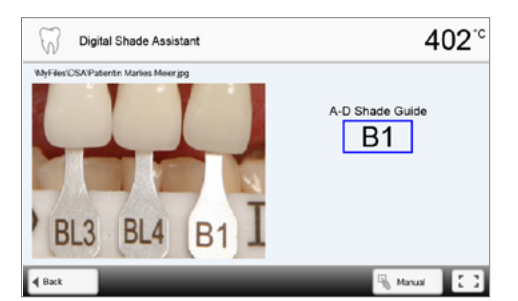

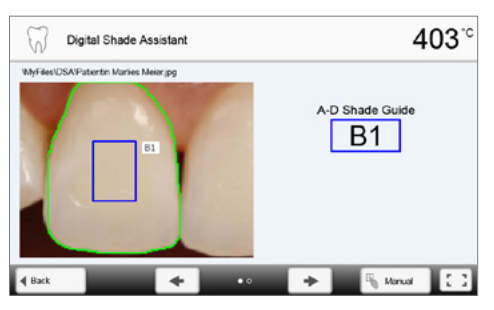

#### **9. Affichage Plein écran**

Appuyer sur la touche **[Plein écran]** pour passer en mode Plein écran.

Appuyer sur la touche correspondante pour quitter le mode Plein écran.

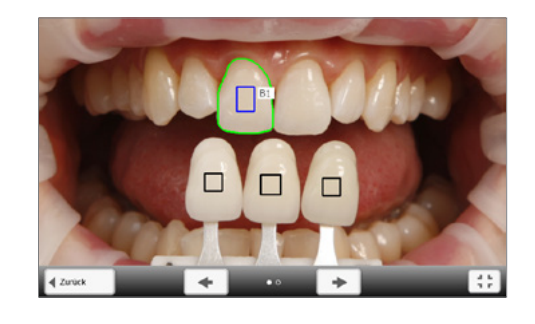

#### **10. Fonction journal**

L'analyse de teinte en cours peut être sauvegardée sous forme de fichier journal en appuyant sur la touche **[Disque]**. Le fichier journal peut être imprimé via le logiciel PrograBase X10 ou conservé sous forme de fichier PDF.

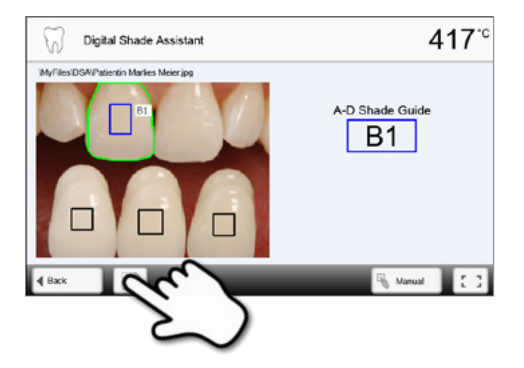

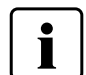

 Les résultats obtenus avec le DSA dépendent fortement du choix des trois teintes de référence et de la qualité de la prise de vue. La désignation de la dent de référence la plus proche de la dent à analyser est indiquée. **Si les dents de référence ne sont pas correctement déterminées ou si les prises de vue ne sont pas favorables, le résultat du DSA sera lui aussi incorrect. Sous réserve de futurs développements du logiciel.** 

# 6. Utilisation pratique

Nous allons décrire, à l'aide d'un programme Ivoclar Vivadent et d'un programme personnalisé, la marche à suivre pratique pour réaliser une cuisson.

# **6.1 Processus de cuisson avec un programme Ivoclar Vivadent**

#### **Étape 1:**

**Étape 2:** 

**Sélection du programme** 

# **Mise sous tension de l'appareil**

Mettre l'appareil sous tension au moyen de l'interrupteur marche/arrêt se trouvant sur sa façade arrière. L'appareil procède automatiquement à un auto-test.

Attendre que l'appareil atteigne la température de service paramétrée ou que l'afficheur OSD passe au vert.

Une fois l'auto-test terminé avec succès, la page d'Accueil s'affiche à l'écran. Appuyer sur la touche **[Programmes Ivoclar Vivadent]**.

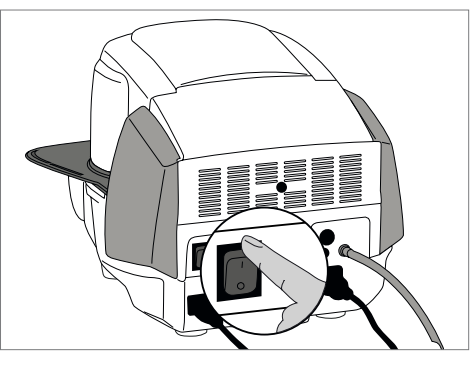

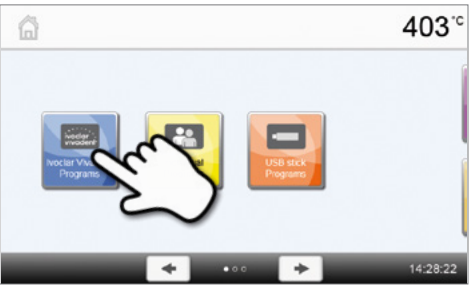

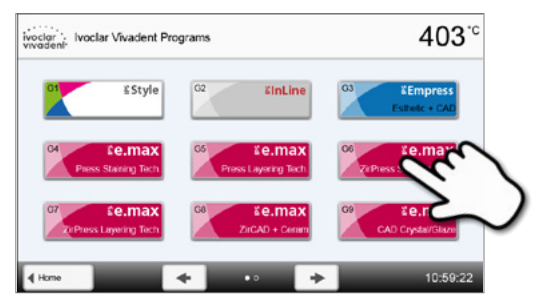

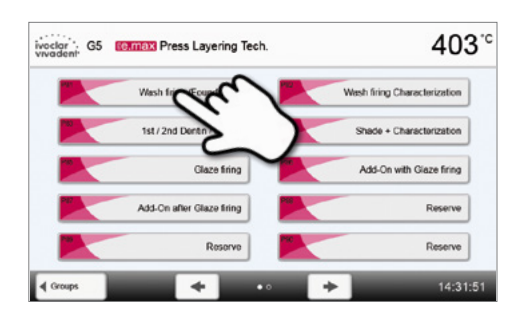

Sélectionner maintenant le groupe de programmes souhaité

Sélectionner le programme souhaité

# **Étape 3:**

# **Chargement du four**

Ouvrir maintenant la tête du four avec la touche OUVRIR LA TETE DU FOUR et placer l'objet à cuire sur le support de cuisson dans le four.

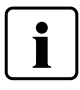

 Si la technologie infrarouge est activée, positionner les objets de façon à ce que la caméra infrarouge ait la meilleure visibilité possible de ceux-ci. Les repères du cadre servent à orienter les objets (voir illustration).

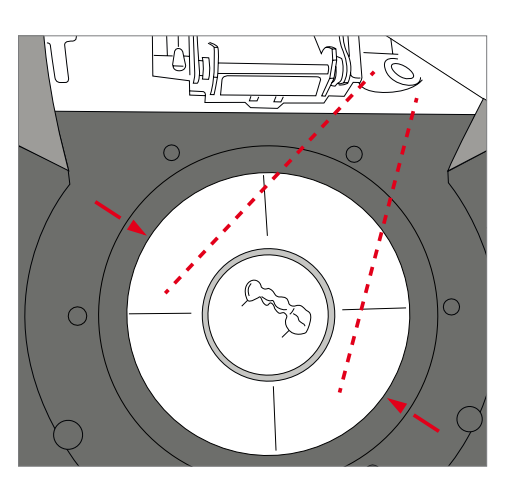

# **Étape 4:**

## **Démarrage du programme**

Appuyer sur la touche START. Le programme démarre et la diode s'allume en vert. On peut suivre le déroulement du programme sur la courbe qui s'affiche.

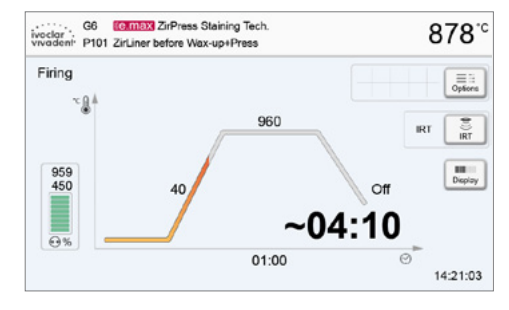

Appuyer sur la touche IRT (voir chapitre 5.1.2), pendant le processus de fermeture ou de séchage, pour basculer sur l'affichage de la vue de la caméra infrarouge. Appuyer une nouvelle fois pour revenir à l'affichage de la courbe de cuisson.

À la fin du programme, la tête du four s'ouvre automatiquement. Si IRT a été activé, la fonction IRT2 démarre pendant le refroidissement. Cette fonction mesure la température des éléments cuits et s'affiche à droite de l'image IRT.

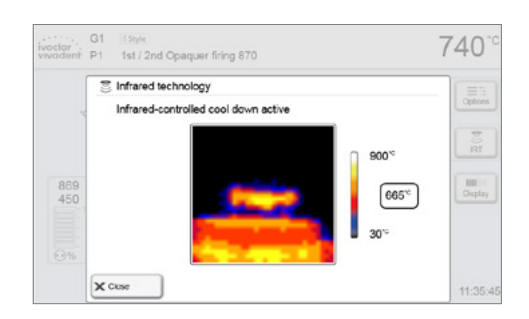

Lorsque l'élément a atteint la température idéale lui permettant d'être retiré du four, une notification s'affiche, indiquant le temps de refroidissement écoulé.

Dès que l'affichage OSD passe au vert, le four est prêt pour lancer le programme suivant.

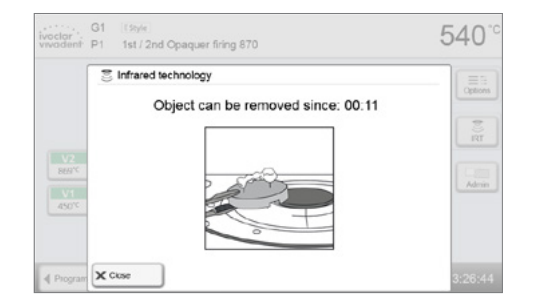

# **6.2 Processus de cuisson avec un programme personnalisé**

# **Étape 1:**

**Étape 2:** 

**Sélection du programme** 

# **Mise sous tension de l'appareil**

Mettre l'appareil sous tension au moyen de l'interrupteur marche/ arrêt se trouvant sur sa façade arrière. L'appareil procède automatiquement à un auto-test.

Attendre que l'appareil atteigne la température de service paramétrée.

Une fois l'auto-test terminé avec succès, la page d'Accueil s'affiche à

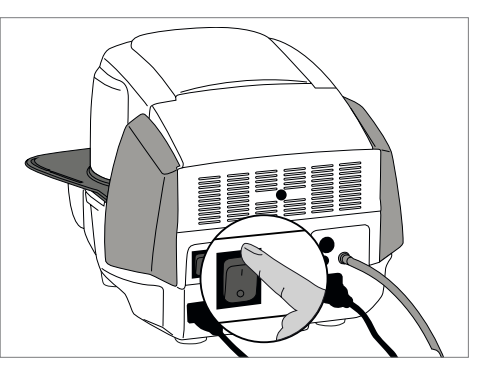

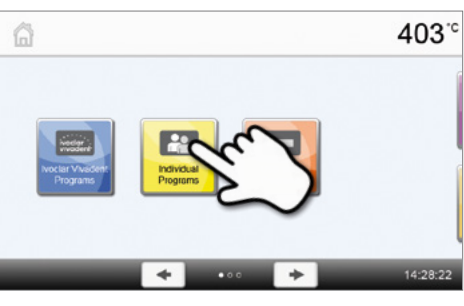

Sélectionner maintenant le groupe de programmes souhaité

l'écran. Appuyer sur la touche **[Programmes individuels]**.

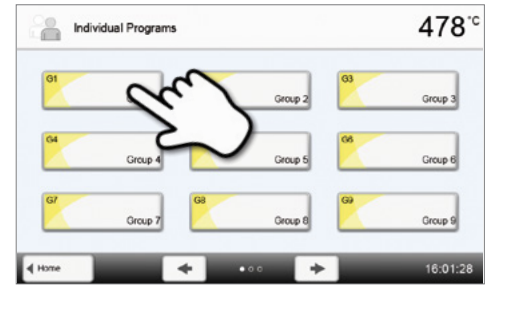

474<sup>°</sup> G1 Group 1 å

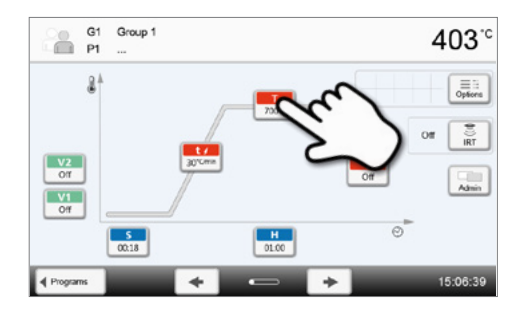

# **Étape 3:**

#### **Saisie des paramètres**

Sélectionner le programme souhaité

Entrer les paramètres personnalisés et créer le programme de cuisson souhaité (voir les détails au chapitre 5.2.3)

# **Étape 4:**

# **Chargement du four**

Ouvrir maintenant la tête du four avec la touche OUVRIR LA TETE DU FOUR et placer l'objet à cuire sur le support de cuisson dans le four.

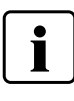

 Si la technologie infrarouge est activée, positionner les objets de façon à ce que la caméra infrarouge ait la meilleure visibilité possible de ceux-ci. Les repères du cadre servent à orienter les objets (voir illustration).

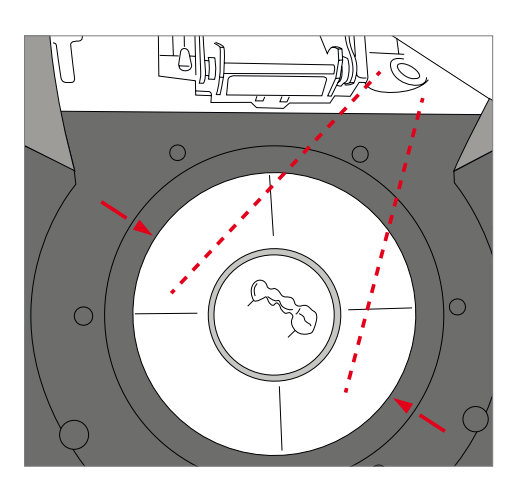

# **Étape 5:**

#### **Démarrage du programme**

Appuyer sur la touche START. Le programme démarre et la diode s'allume en vert. On peut suivre le déroulement du programme sur la courbe qui s'affiche.

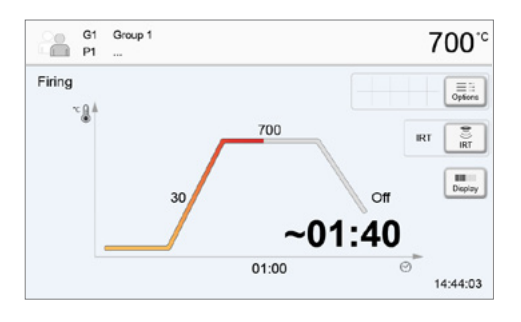

Appuyer sur la touche IRT (voir chapitre 5.1.2), pendant le processus de fermeture ou de séchage, pour basculer sur l'affichage de la vue de la caméra infrarouge. Appuyer une nouvelle fois pour revenir à l'affichage de la courbe de cuisson.

À la fin du programme, la tête du four s'ouvre automatiquement. Dès que l'affichage OSD passe au vert, le four est prêt pour lancer le programme suivant.

# **6.3 Remarques importantes sur l'utilisation de la technologie infrarouge**

i

 Les remarques suivantes sur la technologie infrarouge doivent impérativement être observées afin d'obtenir des résultats de mesure corrects et exploitables.

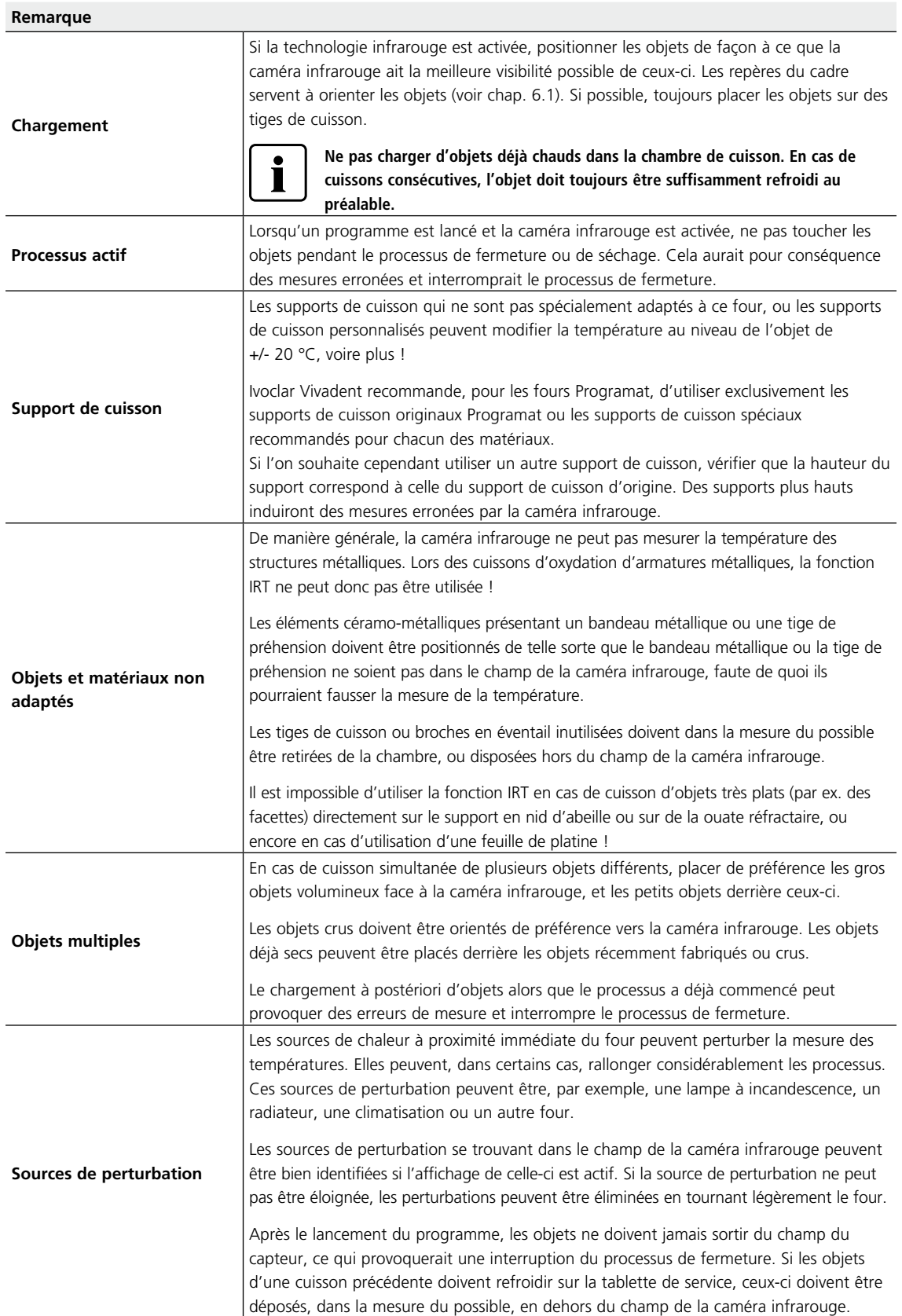

# 7. Entretien, nettoyage et diagnostic

Ce chapitre aborde les travaux de maintenance et de nettoyage pouvant être effectués sur le Programat P510. Seuls figurent les travaux qui peuvent être exécutés par les professionnels dentaires. Tous les autres travaux restent du domaine des spécialistes du Service Après-Vente Ivoclar Vivadent agréé.

# **7.1 Travaux de contrôle et d'entretien**

Le nombre des travaux de maintenance dépend fortement de la fréquence d'utilisation de l'appareil et de la méthode de travail de l'utilisateur. Pour cette raison, les valeurs recommandées ne sont qu'indicatives.

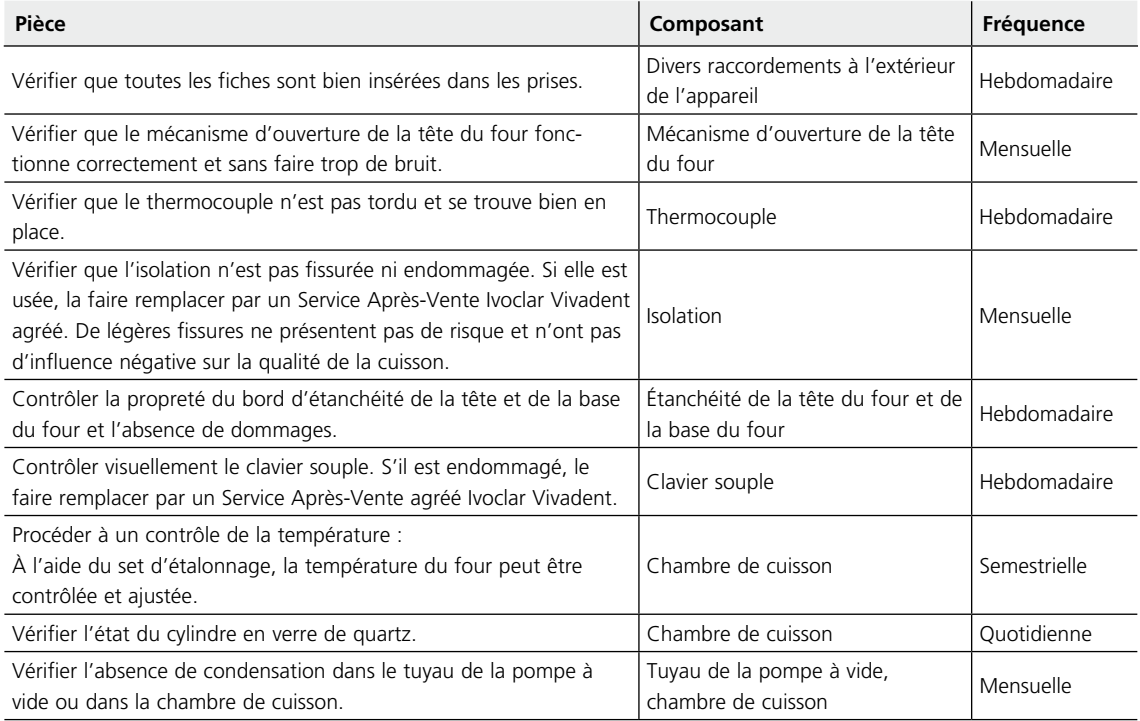

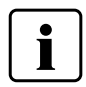

 Cet appareil a été développé pour être utilisé dans un cabinet dentaire ou un laboratoire de prothèse dentaire. Dans le cas où cet appareil est utilisé pour une utilisation continue, une altération plus rapide des pièces est à anticiper. Les pièces d'usures sont par ex. le moufle, le joint d'étanchéité de la tête du four ou le matériau d'isolation.

Les pièces d'usure ne sont pas couvertes par la garantie. Respecter à cet égard les intervalles d'entretien et de maintenance.

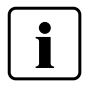

 En règle générale, la tête du four ne doit pas être remplacée car les composants (tête du four et base) sont adaptés les uns aux autres. Cependant, si la tête doit être remplacée pour des raisons techniques, un étalonnage de la température s'avère nécessaire.

# **7.2 Travaux de nettoyage**

En raison du risque de brûlure, l'appareil ne doit être nettoyé que lorsqu'il est froid. De plus, aucun liquide de nettoyage ne doit être utilisé. Débrancher le prise du secteur avant de commencer les travaux de nettoyage.

Nettoyer périodiquement les pièces suivantes :

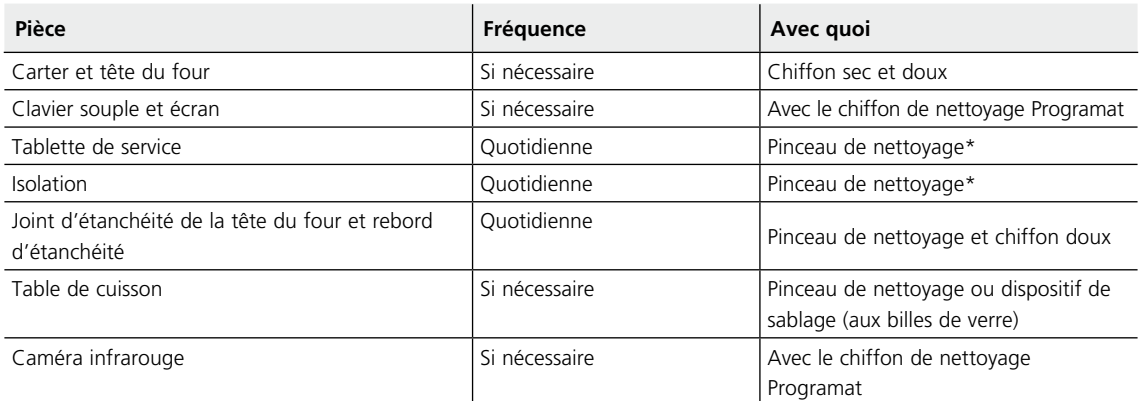

\*Ne pas nettoyer à l'air comprimé

# **7.3 Note sur l'entretien**

Lorsque le message apparaît pour la première fois, cela signifie que le four a plus de 1500 heures de cuisson. Si ce message est acquitté, il réapparaîtra de nouveau toutes les 1000 heures de cuisson.

Ivoclar Vivadent recommande de procéder à un test de chauffe après un certain nombre d'heures de cuisson, et, si nécessaire, de faire vérifier le moufle par le Service Après-Vente d'Ivoclar Vivadent.

# **7.4 Veille**

Nous recommandons de toujours laisser la tête du four fermée, en particulier lorsque la température descend en dessous de 150 °C. Si la tête du four reste ouverte, il existe un risque que l'isolation soit exposée à l'humidité et que de la condensation se forme pendant la cuisson. Cela a une influence négative sur l'établissement du vide et, par conséquent, sur le résultat de cuisson.

# **7.5 Mode Économie d'énergie**

Si le four n'est pas utilisé pendant un temps prolongé, Ivoclar Vivadent recommande d'activer le mode Économie d'énergie. Lorsqu'il est activé, ce mode met hors tension certains composants et la température de la tête du four est réduite à 100 °C.

#### **7.5.1 Mode économie d'énergie automatique**

Le mode économie d'énergie automatique peut être activé dans le menu Paramétrages.

Cette fonction démarre automatiquement après 30 minutes d'inactivité, si le mode économie d'énergie est activé, la tête du four est fermée, le four est en veille et aucune touche n'est actionnée pendant cette période. L'icône Économie d'énergie s'affiche à l'écran. Appuyer sur n'importe quelle touche pour arrêter cette fonction.

#### **7.5.2 Touche Économie d'énergie**

Appuyer sur la touche ECONOMIE D'ENERGIE pour activer manuellement le mode économie d'énergie. Cela est uniquement possible lorsque la tête du four est fermée et le four inactif. L'icône Power Saving apparaît à l'écran. Appuyer sur n'importe quelle touche pour désactiver la fonction Économie d'énergie.

# 8. Que faire, si ...

Ce chapitre vise à aider l'utilisateur à reconnaître les défaillances et à réagir correctement en cas de panne.

# **8.1 Messages d'erreur**

L'appareil contrôle en permanence toutes les fonctions pendant le fonctionnement. Dès qu'une erreur est détectée, un affichage d'erreur correspondant apparaît.

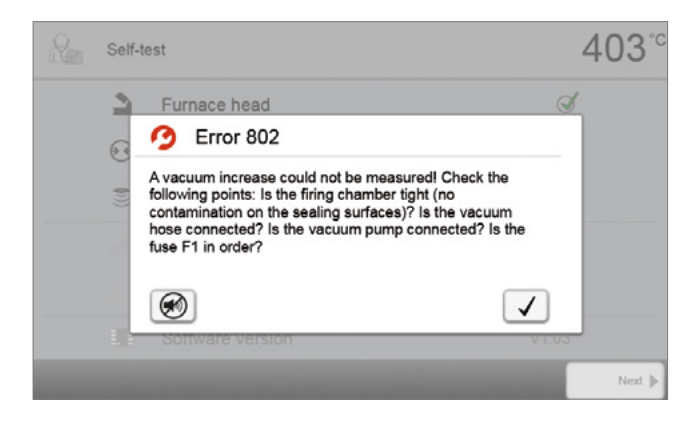

Le signal sonore et le message d'erreur peuvent être acquittés en appuyant sur les touches correspondantes.

Les messages d'erreur suivants peuvent s'afficher. Si vous avez des questions, nous vous invitons à contacter le SAV Ivoclar Vivadent.

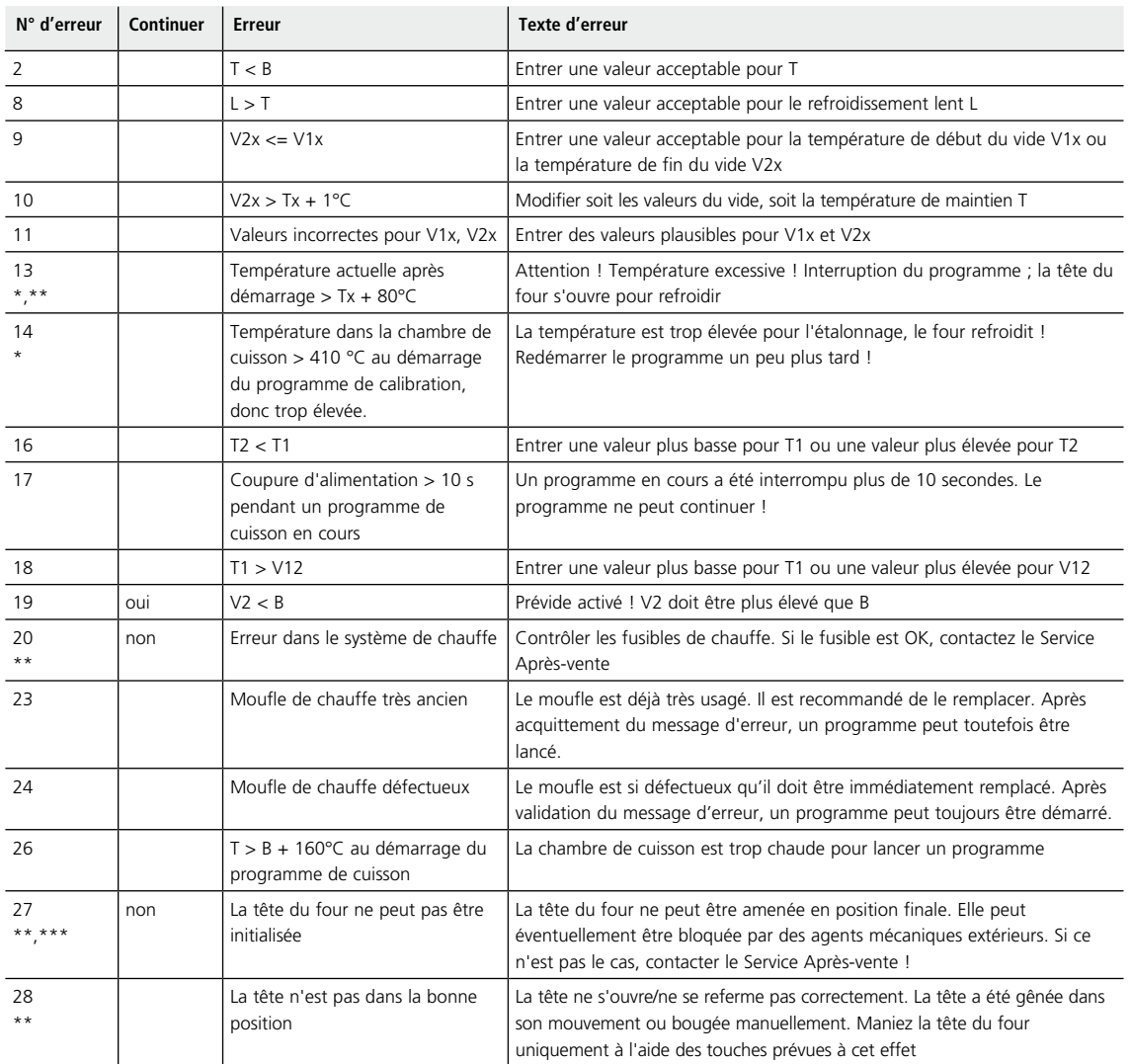

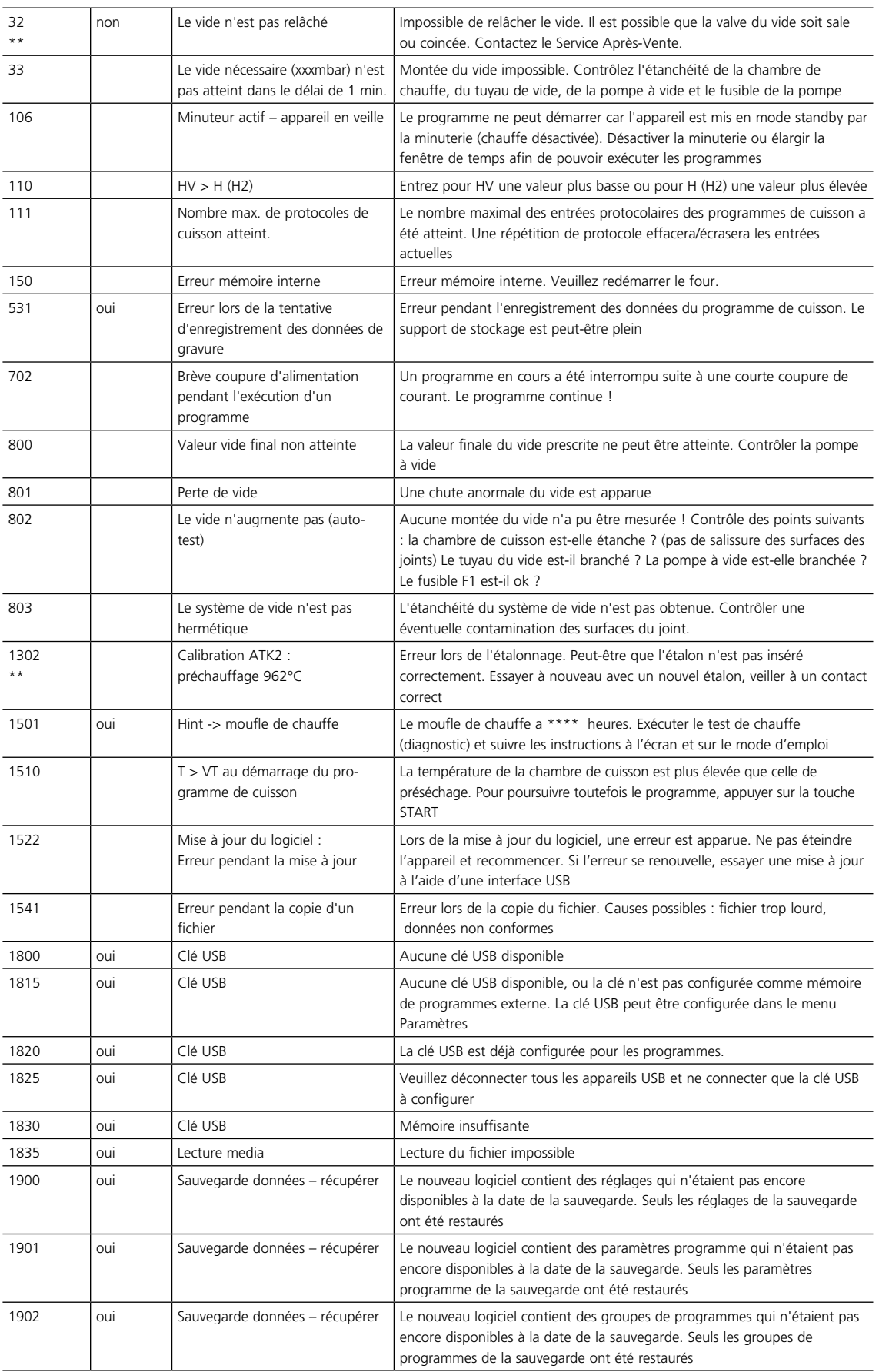
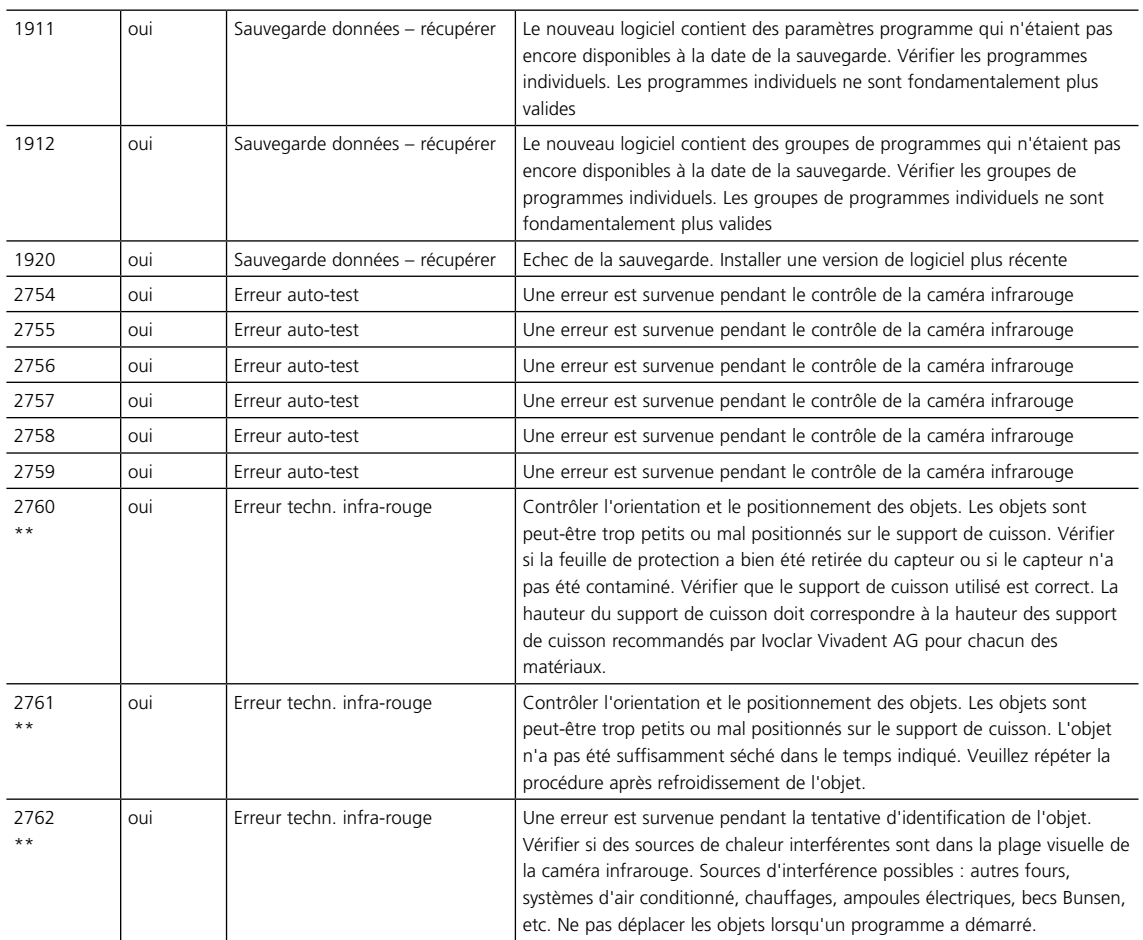

\* La tête du four s'ouvre quand cette erreur se produit

\*\* Le programme en cours est interrompu

\*\*\* L'erreur ne peut être reconnue. Les programmes ne peuvent démarrer !

## **8.2 Autres messages d'erreur**

Merci de contacter le service après-vente Ivoclar Vivadent si l'un de ces messages d'erreur s'affiche :

25, 29, 43, 44, 45, 46, 47, 48, 56 103, 107, 108, 109, 143, 144, 145, 146, 147 148, 700, 701, 703, 704, 707, 1010, 1011, 1012 1013, 1014, 1015, 1016, 1017, 1018, 1019, 1024, 1025 1026, 1028, 1143, 1144, 1145, 1146, 1147, 1148, 1207 1300, 1301, 1303, 1304, 1305, 1401, 1402, 1500, 1750 1751, 1752, 1753, 2750, 2751, 2752, 2753, 2770

## **8.3 Défaillances techniques**

Ces défaillances peuvent apparaître sans qu'un message d'erreur s'affiche à l'écran :

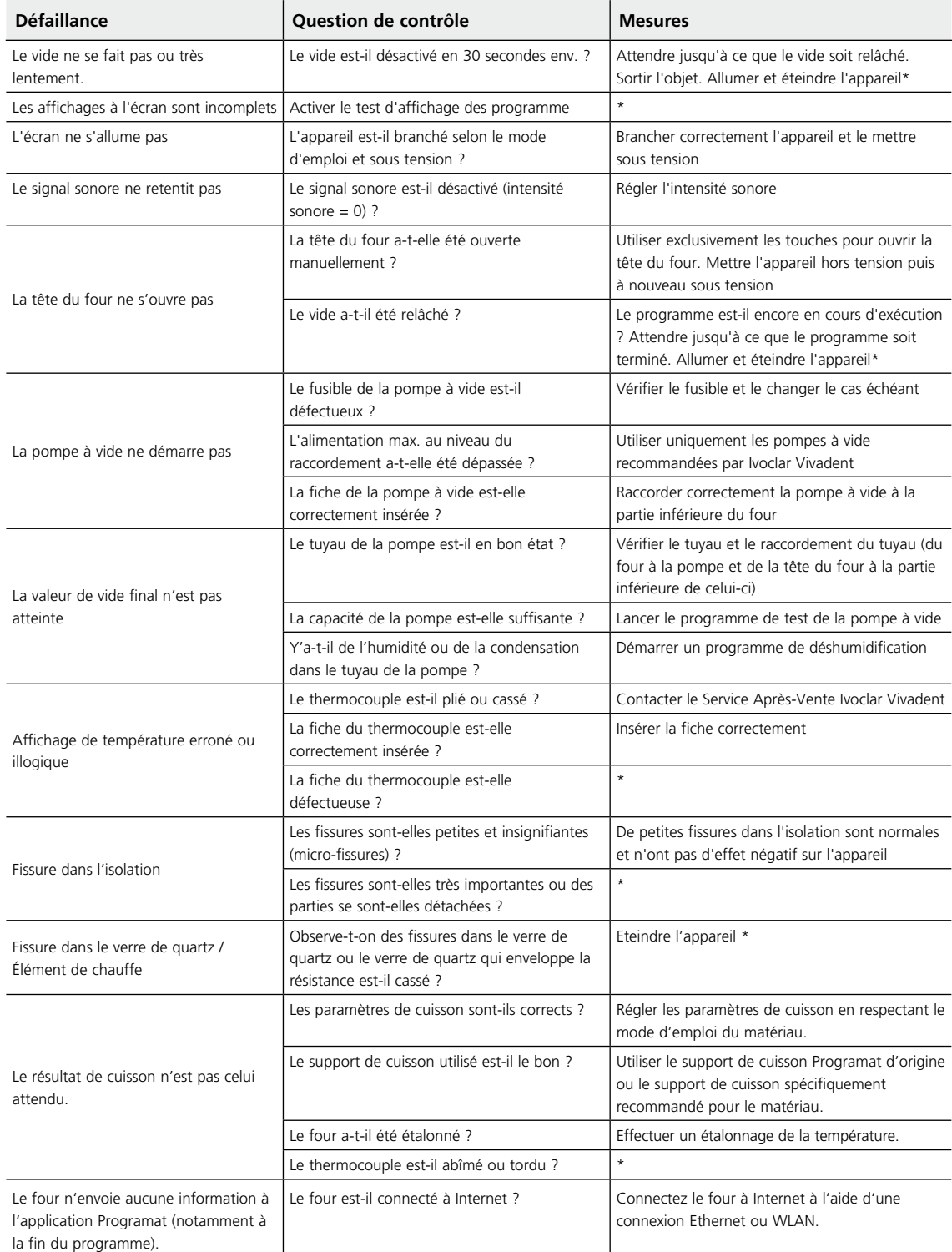

\*Si vous avez des questions, nous vous invitons à contacter le SAV Ivoclar Vivadent.

## **8.4 Travaux de réparation**

 Seul un technicien qualifié du Service Après-Vente est autorisé à faire des réparations. La liste d'adresses des points de Service Après-Vente se trouve au verso du mode d'emploi.

Toute tentative de réparation effectuée pendant la période de garantie par des personnes autres que le personnel qualifié du Service Après-Vente aura pour conséquence l'annulation du droit à la garantie. Se reporter à cet égard aux conditions de garantie.

## **8.5 Charger le paramétrage d'usine**

Il est possible de réinitialiser les paramètres d'origine en restaurant le paramétrage d'usine. Tous les programmes, mélodies, écrans, images et réglages de l'intensité sonore sont ramenés de manière irréversible à la configuration d'usine.

Procéder comme suit :

I

#### **1. Ouverture du menu Réglages**

Aller à la deuxième page du menu Accueil et appuyer sur la touche **[Réglages]**.

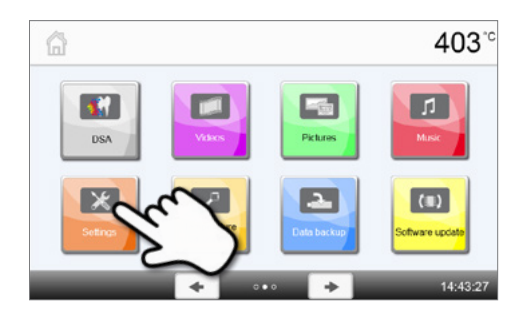

### **2. Ouverture de « Revenir aux réglages d'usine »**

Appuyer sur la touche **[Flèche]** pour parcourir le menu Paramétrages. Appuyer jusqu'à ce que l'option « Revenir aux réglages d'usine » apparaisse.

**3. Charger le paramétrage d'usine** Appuyer sur la touche **[Exécuter]**.

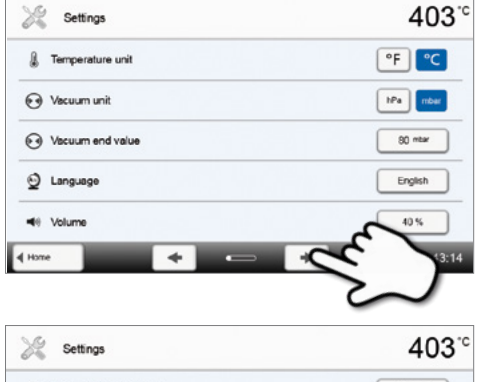

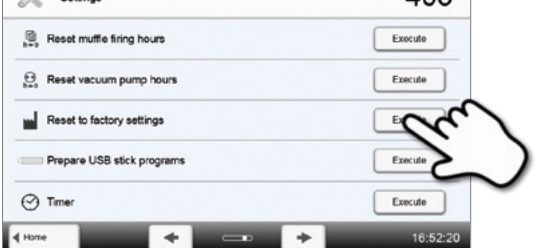

#### **4. Saisir le code utilisateur**

Entrer le code utilisateur (par ex. 1234) et confirmer votre saisie avec la touche verte, ou appuyer sur la touche rouge pour annuler.

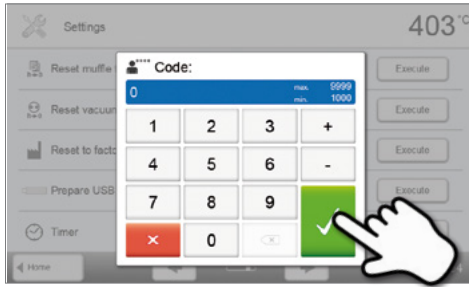

## **5. Terminer le chargement des réglages d'usine**

Les messages suivants s'affichent :

Chargement des réglages d'usine réussi

Échec du chargement des réglages d'usine

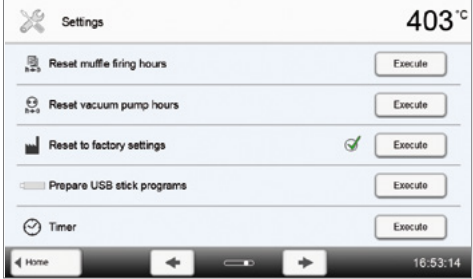

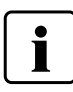

 Pour revenir à la page d'Accueil, appuyer au choix sur la touche **[Accueil]** dans la barre de navigation ou sur la touche ACCUEIL du clavier souple.

# 9. Spécifications du produit

## **9.1 Conditionnement**

- Programat P510
- Câble secteur
- Tuyau de la pompe à vide
- Kit support de cuisson Programat 2
- Set de contrôle automatique de la température ATK2 (set de test)
- Câble de téléchargement USB
- Mode d'emploi
- Kit Support DSA
- Accessoires divers

## **Accessoires recommandés**

- Set de contrôle de la température ATK 2
- Pompe à vide VP5, VP3 easy
- Programat WLAN Kit

## **9.2 Données techniques**

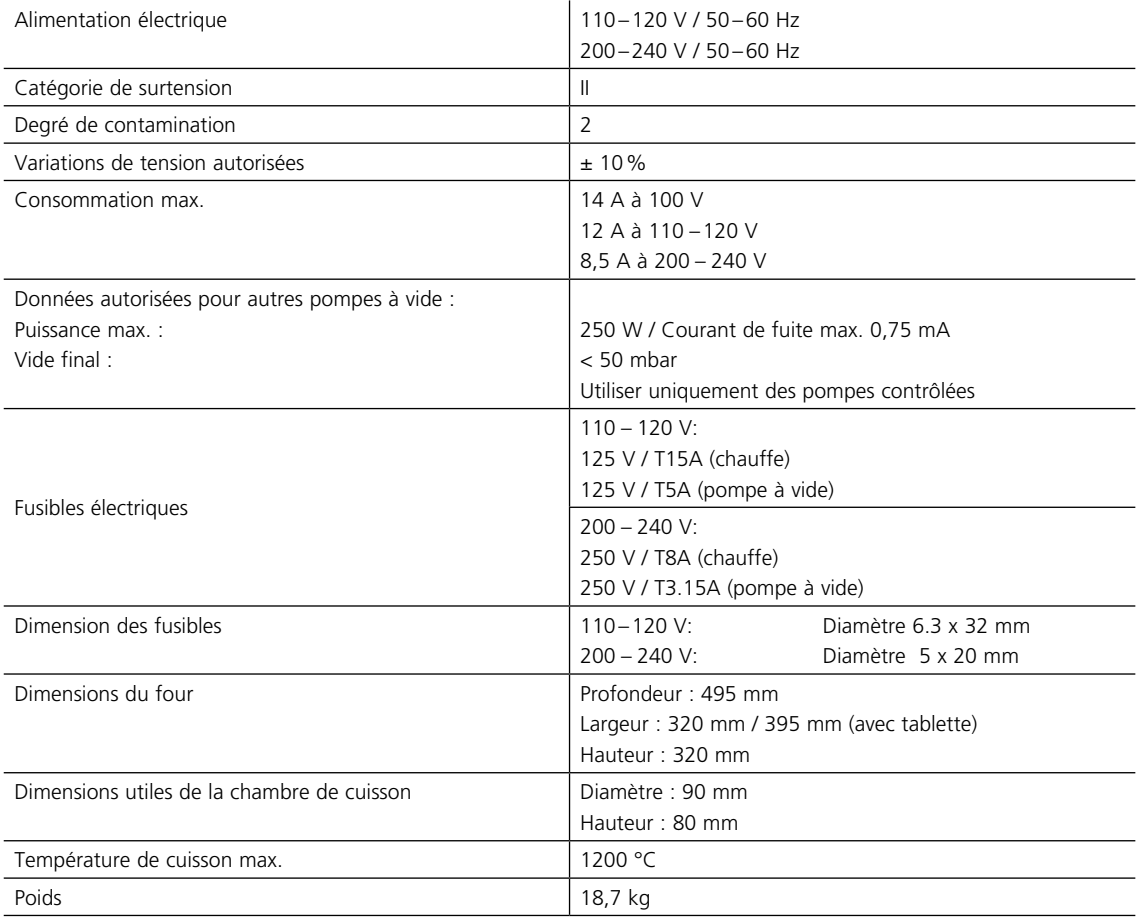

## **Informations de sécurité**

Le four a été construit conformément aux normes suivantes : EN 61010-1:2010 IEC 61010-1:2010 UL 61010-1:2012/R:2015 CAN/CSA-C22.2 No. 61010-1:2012 + UPD No. 1:2015

EN 61010-2-010:2014 IEC 61010-2-010:2014 UL 61010-2-010:2015 CAN/CSA-C22.2 No. 61010-2-010:20152

Protection antiparasite et compatibilité électromagnétique conforme CEM

## **9.3 Conditions d'utilisation autorisées**

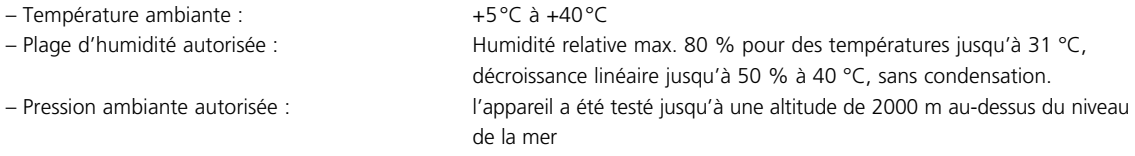

## **9.4 Conditions de transport et de stockage autorisées**

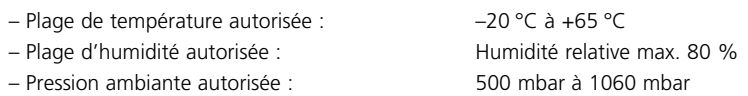

Pour le transport, utiliser exclusivement l'emballage d'origine ainsi que les cales en polystyrène correspondantes.

# 10.Annexe

## **10.1 Tableau des programmes**

Ce mode d'emploi est accompagné de deux tableaux des programmes (°C / °F). S'ils ne se trouvaient pas dans l'emballage, demandez-les à votre Service Après-Vente.

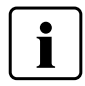

## **Informations importantes**

Vous pouvez trouver le tableau des programmes actualisé à tout moment sur Internet : **www.ivoclarvivadent.com/downloadcenter**

Vous pourrez y télécharger les tableaux sous forme de fichiers PDF. Veillez à ce que le tableau de programmes soit compatible avec la version de logiciel que vous utilisez.

## Ivoclar Vivadent – worldwide

#### **Ivoclar Vivadent AG**

Bendererstrasse 2 9494 Schaan Liechtenstein Tel. +423 235 35 35 Fax +423 235 33 60 www.jvoclarvivadent.com

#### **Ivoclar Vivadent Pty. Ltd.**

1 – 5 Overseas Drive P.O. Box 367 Noble Park, Vic. 3174 Australia Tel. +61 3 9795 9599 Fax +61 3 9795 9645 www.ivoclarvivadent.com.au

#### **Ivoclar Vivadent GmbH**

Tech Gate Vienna Donau-City-Strasse 1 1220 Wien Austria Tel. +43 1 263 191 10 Fax: +43 1 263 191 111 www.ivoclarvivadent.at

#### **Ivoclar Vivadent Ltda.**

Alameda Caiapós, 723 Centro Empresarial Tamboré CEP 06460-110 Barueri – SP Brazil Tel. +55 11 2424 7400 www.ivoclarvivadent.com.br

#### **Ivoclar Vivadent Inc.**

1-6600 Dixie Road Mississauga, Ontario L5T 2Y2 Canada Tel. +1 905 670 8499 Fax +1 905 670 3102 www.ivoclarvivadent.us

**Ivoclar Vivadent Shanghai Trading Co., Ltd.** 2/F Building 1, 881 Wuding Road, Jing An District 200040 Shanghai China Tel. +86 21 6032 1657 Fax +86 21 6176 0968 www.ivoclarvivadent.com

#### **Ivoclar Vivadent Marketing Ltd.** Calle 134 No. 7-B-83, Of. 520

Bogotá Colombia Tel. +57 1 627 3399 Fax +57 1 633 1663 www.jvoclarvivadent.co

### **Ivoclar Vivadent SAS** B.P. 118

74410 Saint-Jorioz France Tel. +33 4 50 88 64 00 Fax +33 4 50 68 91 52 www.jvoclarvivadent.fr

## **Ivoclar Vivadent GmbH**

Dr. Adolf-Schneider-Str. 2 73479 Ellwangen, Jagst Germany Tel. +49 7961 889 0 Fax +49 7961 6326 www.ivoclarvivadent.de

#### **Ivoclar Vivadent Marketing (India) Pvt. Ltd.**

503/504 Raheja Plaza 15 B Shah Industrial Estate Veera Desai Road, Andheri (West) Mumbai, 400 053 India Tel. +91 22 2673 0302 Fax +91 22 2673 0301 www.jvoclarvivadent.in

#### **Ivoclar Vivadent Marketing Ltd.** The Icon Horizon Broadway BSD Block M5 No. 1 Kecamatan Cisauk Kelurahan Sampora 15345 Tangerang Selatan – Banten Indonesia Tel. +62 21 3003 2932 Fax +62 21 3003 2934 www.ivoclarvivadent.com

**Ivoclar Vivadent s.r.l.**  Via del Lavoro, 47 40033 Casalecchio di Reno (BO) Italy Tel. +39 051 6113555 Fax +39 051 6113565 www.ivoclarvivadent.it

#### **Ivoclar Vivadent K.K.**

1-28-24-4F Hongo Bunkyo-ku Tokyo 113-0033 Japan Tel. +81 3 6903 3535 Fax +81 3 5844 3657 www.ivoclarvivadent.jp

#### **Ivoclar Vivadent Ltd.**

4F TAMIYA Bldg. 215 Baumoe-ro Seocho-gu Seoul, 06740 Republic of Korea Tel. +82 2 536 0714 Fax +82 2 6499 0744 www.ivoclarvivadent.co.kr

#### **Ivoclar Vivadent S.A. de C.V.** Calzada de Tlalpan 564, Col Moderna, Del Benito Juárez 03810 México, D.F. México Tel. +52 (55) 50 62 10 00 Fax +52 (55) 50 62 10 29 www.ivoclarvivadent.com.mx

**Ivoclar Vivadent BV** De Fruittuinen 32 2132 NZ Hoofddorp **Netherlands** Tel. +31 23 529 3791 Fax +31 23 555 4504 www.ivoclarvivadent.com

#### **Ivoclar Vivadent Ltd.**

12 Omega St, Rosedale PO Box 303011 North Harbour Auckland 0751 New Zealand Tel. +64 9 914 9999 Fax +64 9 914 9990 www.ivoclarvivadent.co.nz

#### **Ivoclar Vivadent Polska Sp. z o.o.** Al. Jana Pawła II 78 00-175 Warszawa Poland Tel. +48 22 635 5496

Fax +48 22 635 5469 www.ivoclarvivadent.pl

## **Ivoclar Vivadent LLC**

Prospekt Andropova 18 korp. 6/ office 10-06 115432 Moscow Russia Tel. +7 499 418 0300 Fax +7 499 418 0310 www.ivoclarvivadent.ru

#### **Ivoclar Vivadent Marketing Ltd.**

Qlaya Main St. Siricon Building No.14, 2<sup>nd</sup> Floor Office No. 204 P.O. Box 300146 Riyadh 11372 Saudi Arabia Tel. +966 11 293 8345 Fax +966 11 293 8344 www.ivoclarvivadent.com

#### **Ivoclar Vivadent S.L.U.**

Carretera de Fuencarral nº24 Portal 1 – Planta Baja 28108-Alcobendas (Madrid) Spain Tel. +34 91 375 78 20 Fax +34 91 375 78 38 www.ivoclarvivadent.es

#### **Ivoclar Vivadent AB** Dalvägen 14 169 56 Solna Sweden

Tel. +46 8 514 939 30 Fax +46 8 514 939 40 www.jvoclarvivadent.se

### **Ivoclar Vivadent Liaison Office**

: Tesvikiye Mahallesi Sakayik Sokak Nisantas' Plaza No:38/2 Kat:5 Daire:24 34021 Sisli – Istanbul Turkey Tel. +90 212 343 0802 Fax +90 212 343 0842 www.ivoclarvivadent.com

#### **Ivoclar Vivadent Limited**

Compass Building Feldspar Close Warrens Business Park Enderby Leicester LE19 4SD United Kingdom Tel. +44 116 284 7880 Fax +44 116 284 7881 www.ivoclarvivadent.co.uk

**Ivoclar Vivadent, Inc.**  175 Pineview Drive Amherst, N.Y. 14228 USA Tel. +1 800 533 6825 Fax +1 716 691 2285 www.ivoclarvivadent.us

## **Version : 5 Parution : 2019-03 Valable à partir de la version du logiciel V6.0**

Cet appareil est destiné à un usage dans le domaine dentaire. La mise en service et l'utilisation doivent s'effectuer conformément au mode d'emploi. Les dommages résultant du non-respect de ces prescriptions ou d'une utilisation à d'autres fins que celles indiquées n'engagent pas la responsabilité du fabricant. En outre, l'utilisateur est tenu de vérifier, sous sa propre responsabilité, l'adéquation de l'appareil à l'utilisation prévue et ce d'autant plus que celle-ci n'est pas mentionnée dans le mode d'emploi.